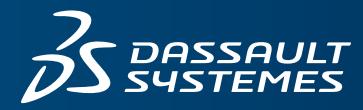

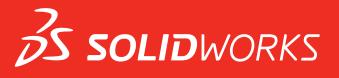

## **FUNDAMENTALS OF 3D DESIGN AND SIMULATION**

SOLIDWORKS EDUCATION EDITION 2018-2019

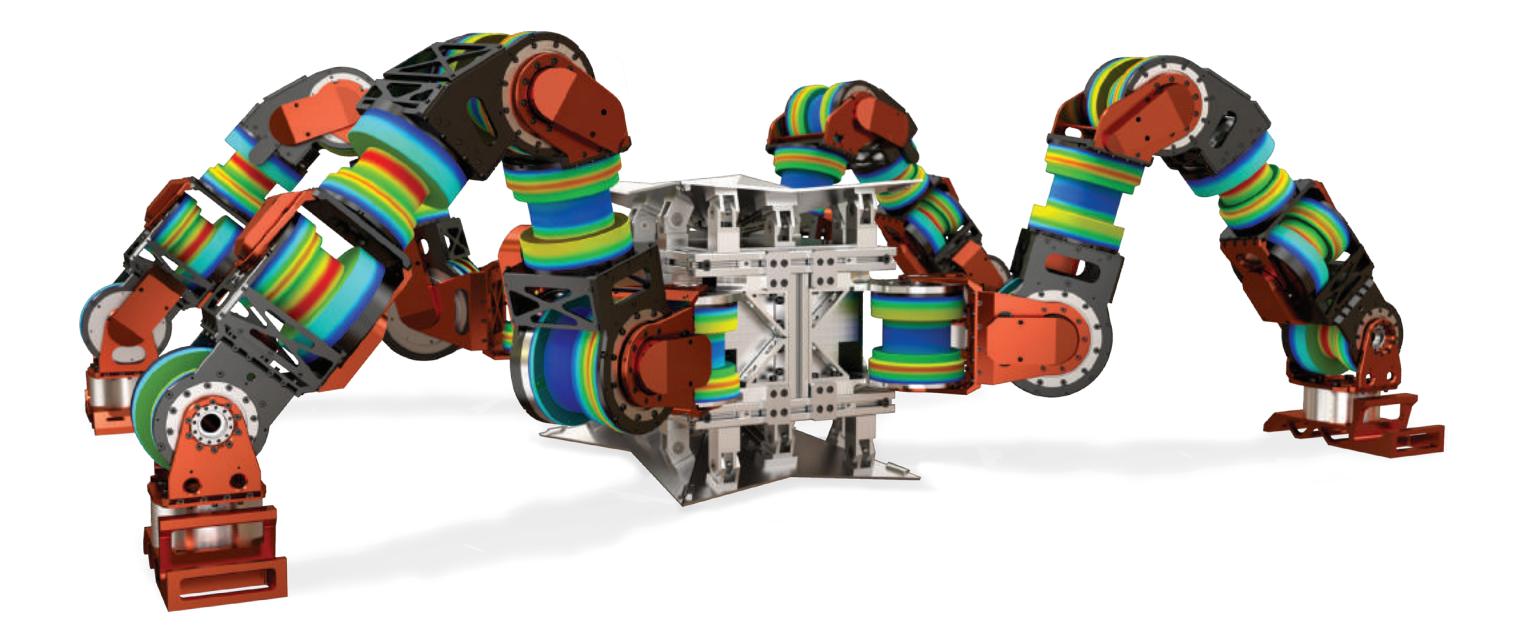

This is a preview of the Fundamentals of 3D Design and Simulation.

ENG

Customers on active subscription have access to the full content located on the [Customer Portal](https://login.solidworks.com), under Downloads. If you are not on active subscription and would like to get access to this content, please contact your local reseller at: [www.solidworks.com/edureseller](http://www.solidworks.com/edureseller).

# **SOLIDWORKS®** Education Edition 2018-2019

Fundamentals of 3D Design and Simulation

Dassault Systèmes SolidWorks Corporation 175 Wyman Street Waltham, MA 02451 U.S.A.

© 1995-2017, Dassault Systemes SolidWorks Corporation, a Dassault Systèmes SE company, 175 Wyman Street, Waltham, Mass. 02451 USA. All Rights Reserved.

The information and the software discussed in this document are subject to change without notice and are not commitments by Dassault Systemes SolidWorks Corporation (DS SolidWorks).

No material may be reproduced or transmitted in any form or by any means, electronically or manually, for any purpose without the express written permission of DS SolidWorks.

The software discussed in this document is furnished under a license and may be used or copied only in accordance with the terms of the license. All warranties given by DS SolidWorks as to the software and documentation are set forth in the license agreement, and nothing stated in, or implied by, this document or its contents shall be considered or deemed a modification or amendment of any terms, including warranties, in the license agreement.

#### Patent Notices

SOLIDWORKS® 3D mechanical CAD and/or Simulation software is protected by U.S. Patents 6,611,725; 6,844,877; 6,898,560; 6,906,712; 7,079,990; 7,477,262; 7,558,705; 7,571,079; 7,590,497; 7,643,027; 7,672,822; 7,688,318; 7,694,238; 7,853,940; 8,305,376; 8,581,902; 8,817,028; 8,910,078; 9,129,083; 9,153,072; 9,262,863; 9,465,894; 9,646,412 and foreign patents, (e.g., EP 1,116,190 B1 and JP 3,517,643).

eDrawings® software is protected by U.S. Patent 7,184,044; U.S. Patent 7,502,027; and Canadian Patent 2,318,706.

U.S. and foreign patents pending.

#### Trademarks and Product Names for SOLIDWORKS Products and Services

SOLIDWORKS, 3D ContentCentral, 3D PartStream.NET, eDrawings, and the eDrawings logo are registered trademarks and FeatureManager is a jointly owned registered trademark of DS SolidWorks.

CircuitWorks, FloXpress, PhotoView 360, and TolAnalyst are trademarks of DS SolidWorks.

FeatureWorks is a registered trademark of HCL Technologies Ltd. Ltd.

SOLIDWORKS 2018, SOLIDWORKS Standard,<br>SOLIDWORKS Professional, SOLIDWORKS Premium,<br>SOLIDWORKS Professional, SOLIDWORKS PPM<br>Standard, SOLIDWORKS Simulation Standard,<br>SOLIDWORKS Simulation Professional, SOLIDWORKS<br>Simulation and SOLIDWORKS Visualization are product names of DS<br>SolidWorks.

Other brand or product names are trademarks or registered trademarks of their respective holders.

COMMERCIAL COMPUTER SOFTWARE - PROPRIETARY

The Software is a "commercial item" as that term is defined at 48<br>C.F.R. 2.101 (OCT 1995), consisting of "commercial computer<br>software" and "commercial software documentation" as such<br>terms are used in 48 C.F.R. 12.212 (SE to the U.S. Government (a) for acquisition by or on behalf of civilian agencies, consistent with the policy set forth in 48 C.F.R. 12.212; or (b) for acquisition by or on behalf of units of the Department of Defense, consistent with the policies set forth in 48 C.F.R. 227.7202-1 (JUN 1995) and 227.7202-4 (JUN 1995)

In the event that you receive a request from any agency of the U.S. Government to provide Software with rights beyond those set forth above, you will notify DS SolidWorks of the scope of the request and DS SolidWorks will have five (5) business days to, in its sole discretion, accept or reject such request. Contractor/ Manufacturer: Dassault Systemes SolidWorks Corporation, 175 Wyman Street, Waltham, Massachusetts 02451 USA.

#### Copyright Notices for SOLIDWORKS Standard, Premium, Professional, and Education Products

Portions of this software © 1986-2017 Siemens Product Lifecycle Management Software Inc. All rights reserved.

This work contains the following software owned by Siemens Industry Software Limited:

D-Cubed® 2D DCM © 2017. Siemens Industry Software Limited. All Rights Reserved.

D-Cubed® 3D DCM © 2017. Siemens Industry Software Limited. All Rights Reserved.

D-Cubed® PGM © 2017. Siemens Industry Software Limited. All Rights Reserved.

D-Cubed® CDM © 2017. Siemens Industry Software Limited. All Rights Reserved.

D-Cubed® AEM © 2017. Siemens Industry Software Limited. All Rights Reserved.

Portions of this software © 1998-2017 HCL Technologies Ltd.

Portions of this software incorporate PhysX™ by NVIDIA 2006- 2010.

Portions of this software © 2001-2017 Luxology, LLC. All rights reserved, patents pending.

Portions of this software © 2007-2017 DriveWorks Ltd.

© 2011, Microsoft Corporation. All rights reserved.

Includes Adobe® PDF Library technology

Copyright 1984-2016 Adobe Systems Inc. and its licensors. All rights reserved. Protected by U.S. Patents.5,929,866; 5,943,063; 6,289,364; 6,563,502; 6,639,593; 6,754,382; Patents Pending.

Adobe, the Adobe logo, Acrobat, the Adobe PDF logo, Distiller and Reader are registered trademarks or trademarks of Adobe Systems Inc. in the U.S. and other countries.

For more DS SolidWorks copyright information, see Help > About SOLIDWORKS.

#### Copyright Notices for SOLIDWORKS Simulation Products

Portions of this software © 2008 Solversoft Corporation.

PCGLSS © 1992-2017 Computational Applications and System Integration, Inc. All rights reserved.

#### Copyright Notices for SOLIDWORKS PDM Professional Product

Outside In® Viewer Technology, © 1992-2012 Oracle

© 2011, Microsoft Corporation. All rights reserved.

#### Copyright Notices for eDrawings Products

Portions of this software © 2000-2014 Tech Soft 3D.

Portions of this software © 1995-1998 Jean-Loup Gailly and Mark Adler.

Portions of this software © 1998-2001 3Dconnexion.

Portions of this software © 1998-2014 Open Design Alliance. All rights reserved.

ortions of this software © 1995-2012 Spatial Corporation.

The eDrawings® for Windows® software is based in part on the work of the Independent JPEG Group.

Portions of eDrawings® for iPad® copyright © 1996-1999 Silicon Graphics Systems, Inc.

 Portions of eDrawings® for iPad® copyright © 2003 - 2005 Apple Computer Inc.

Copyright Notices for SOLIDWORKS PCB Products

Portions of this software © 2017 Altium Limited.

Document Number: PME-F3DDS102-ENG

## **Contents**

### Introduction

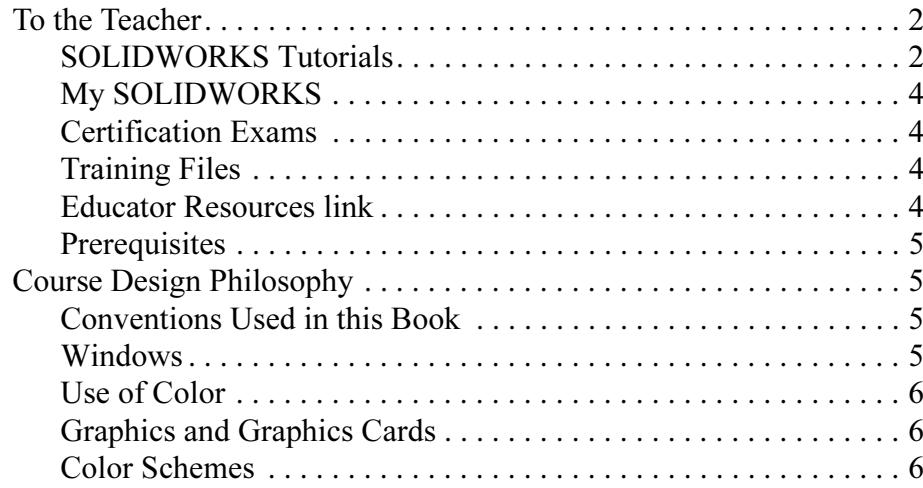

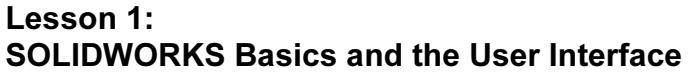

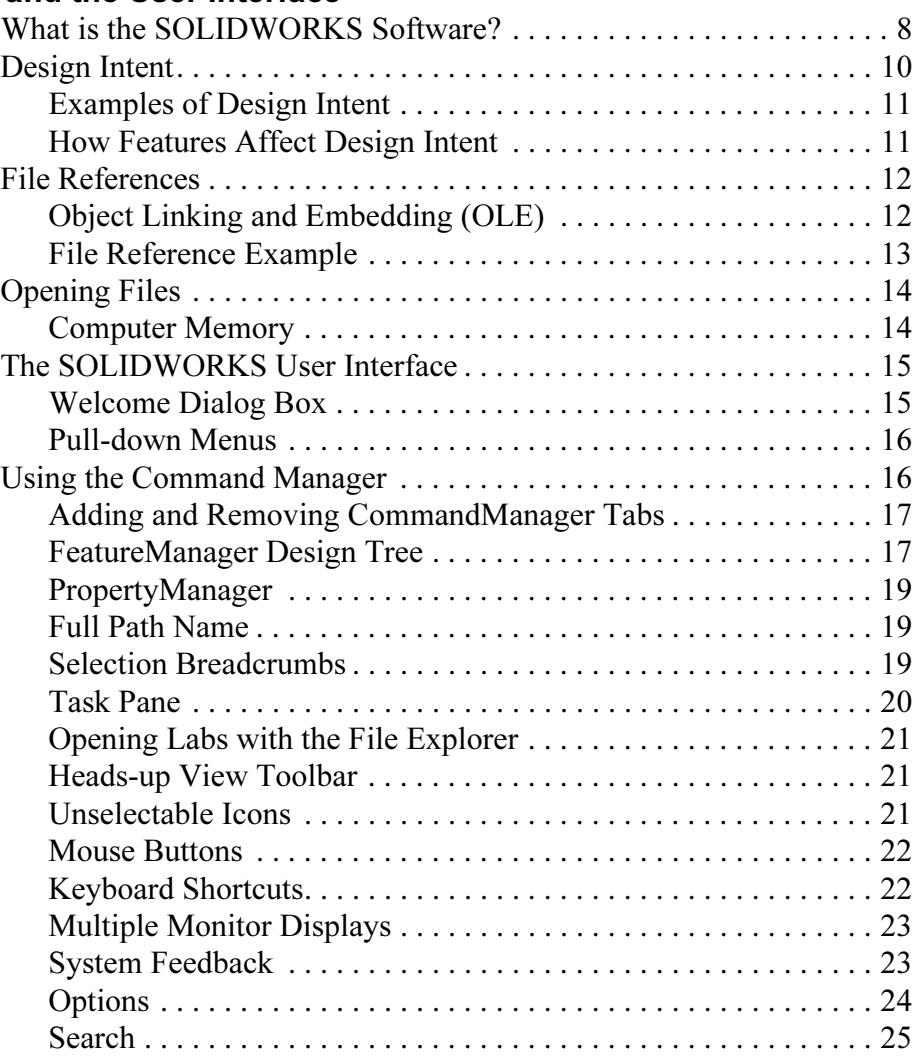

## Lesson 2:

## Introduction to Sketching

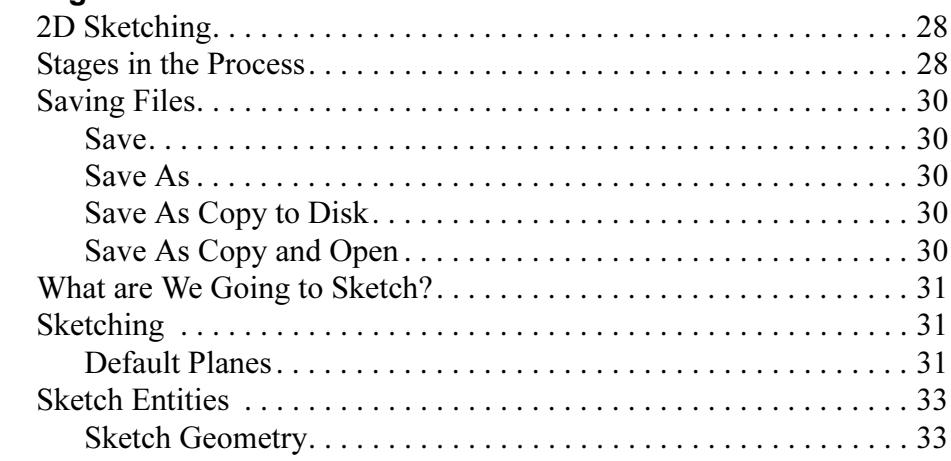

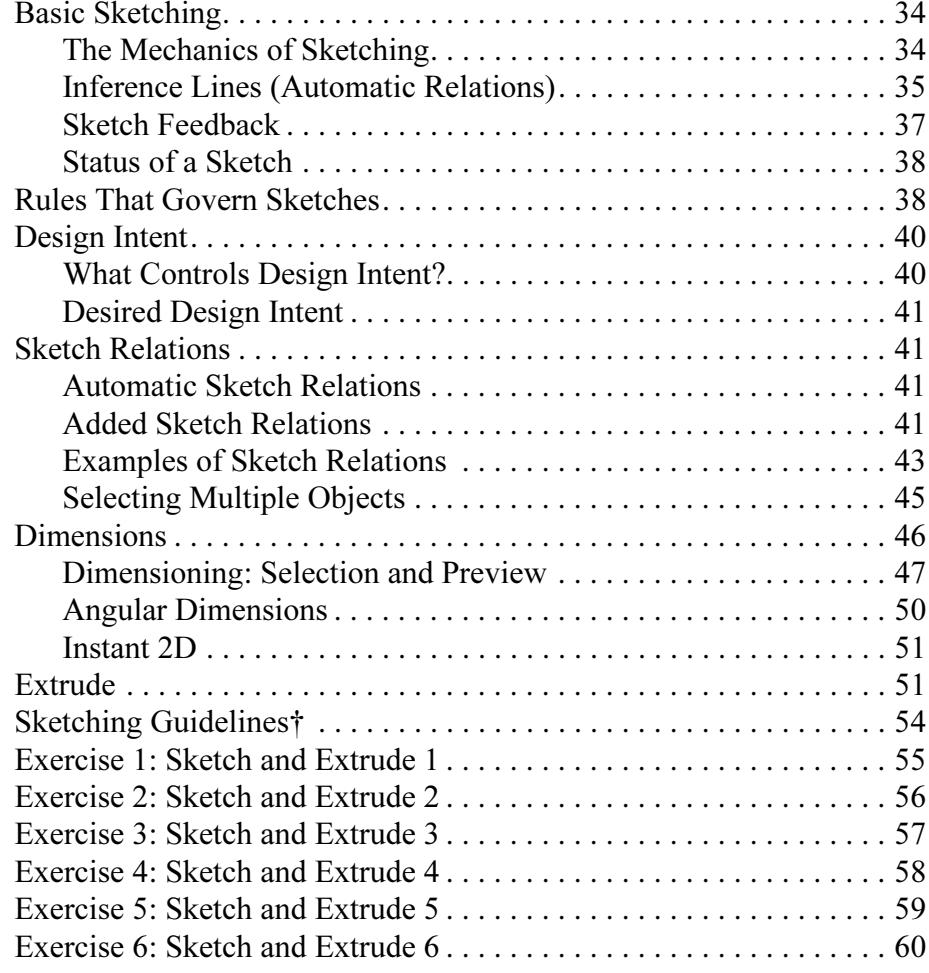

### Lesson 3: Basic Part Modeling

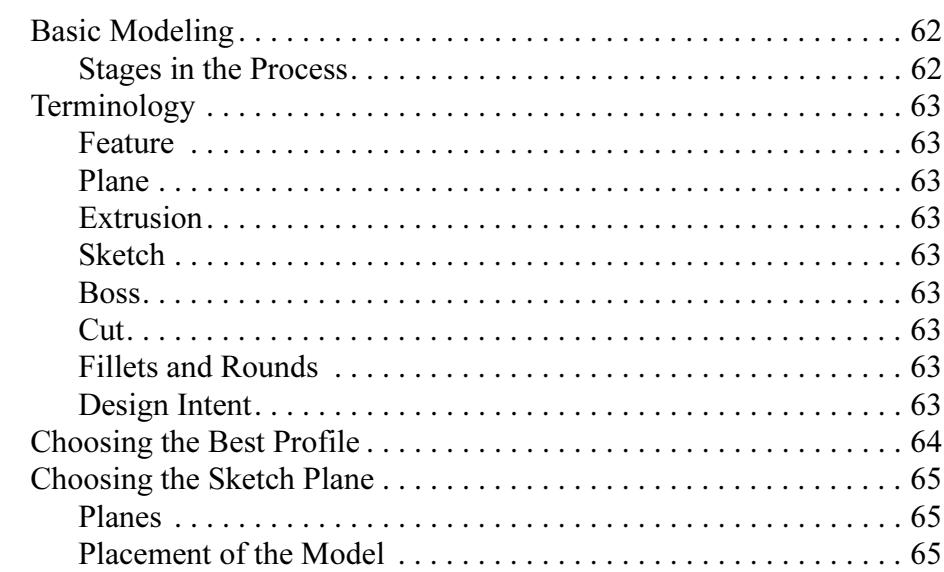

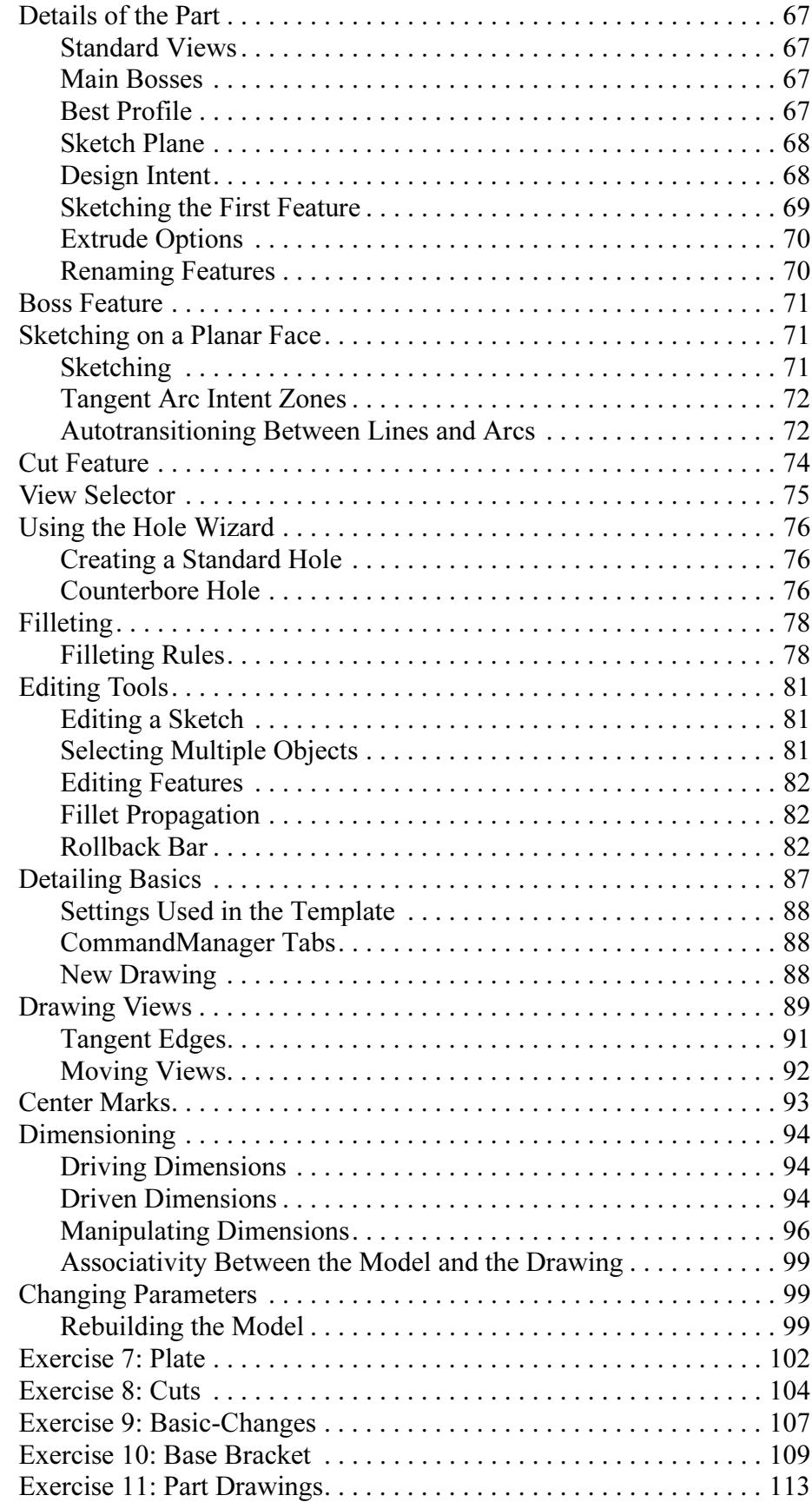

### Lesson 4: **Patterning**

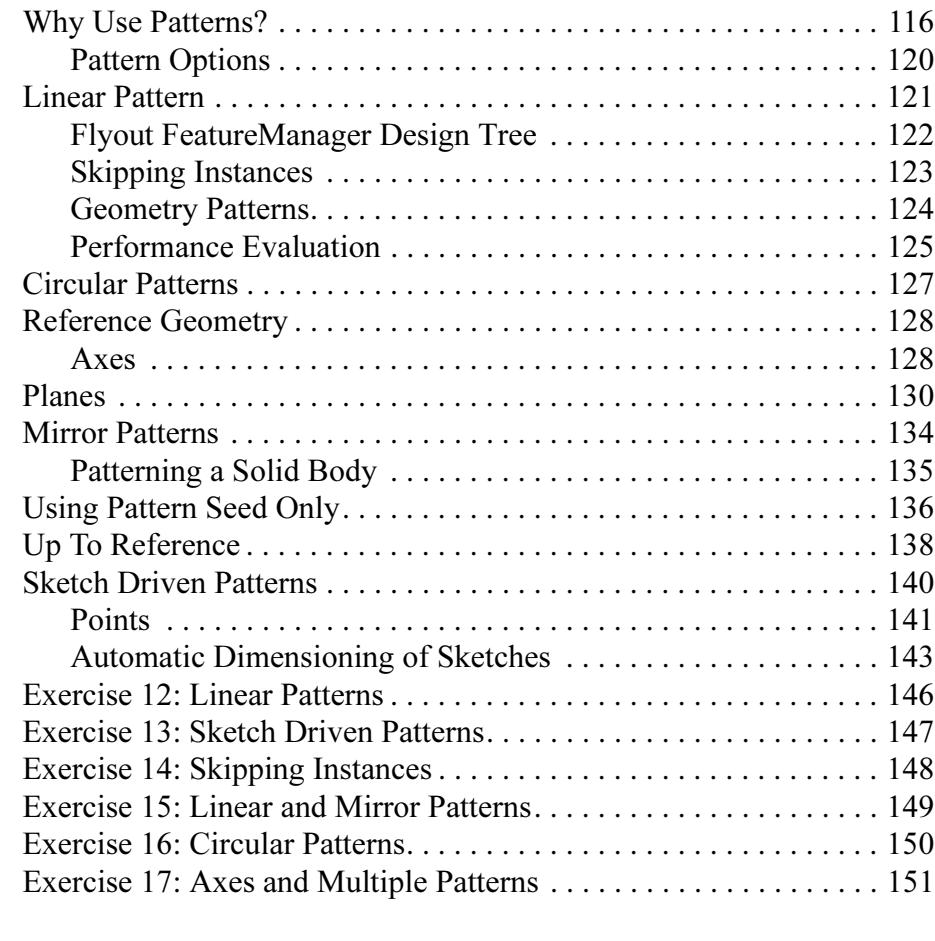

#### Lesson 5: Revolved Features

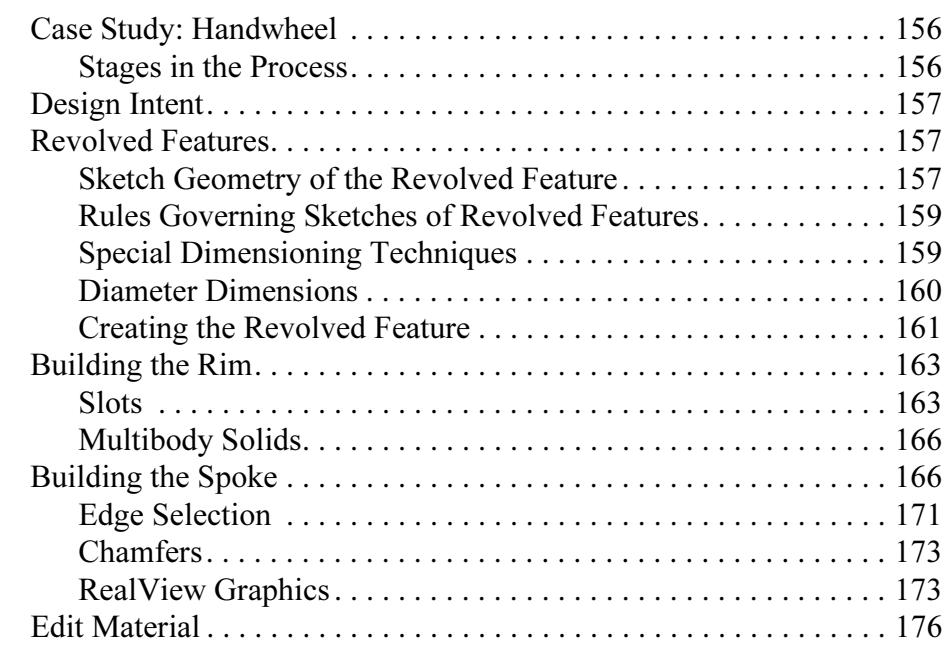

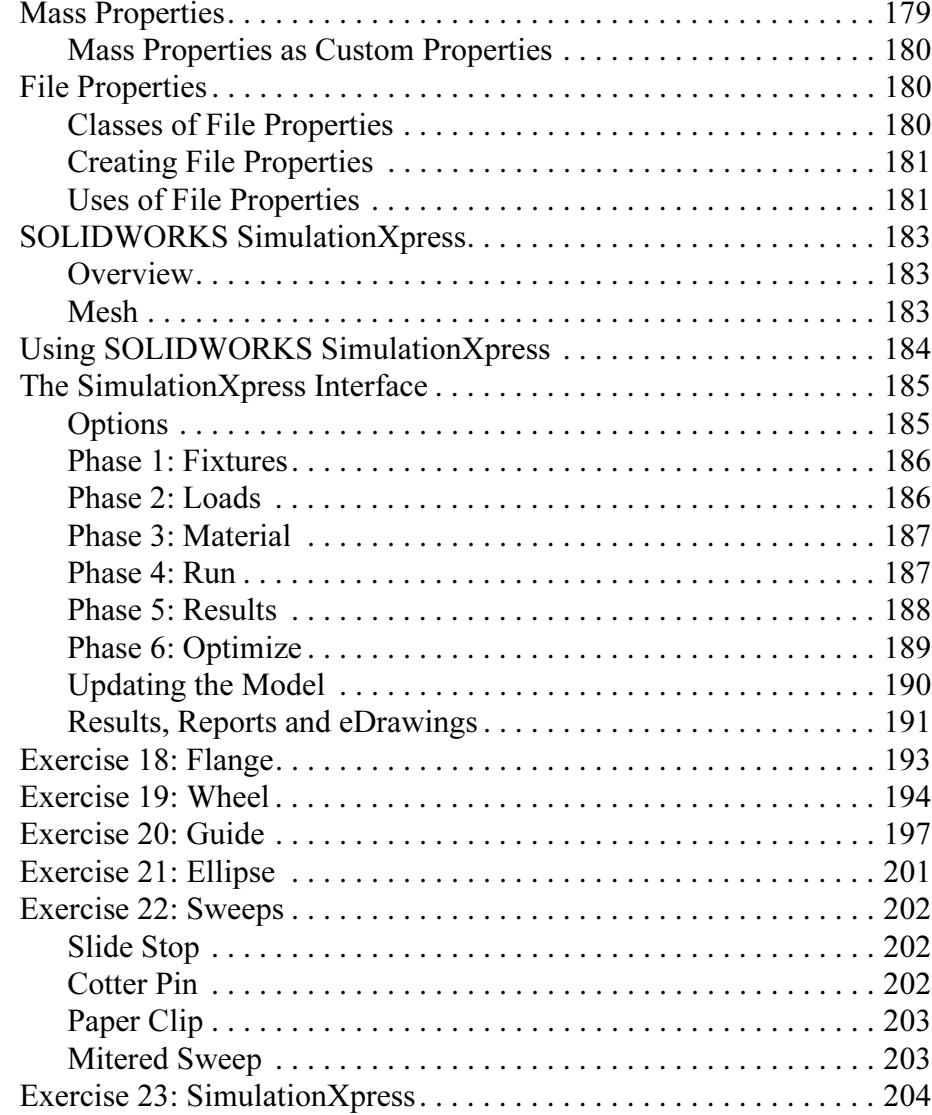

### Lesson 6: Bottom-Up Assembly Modeling

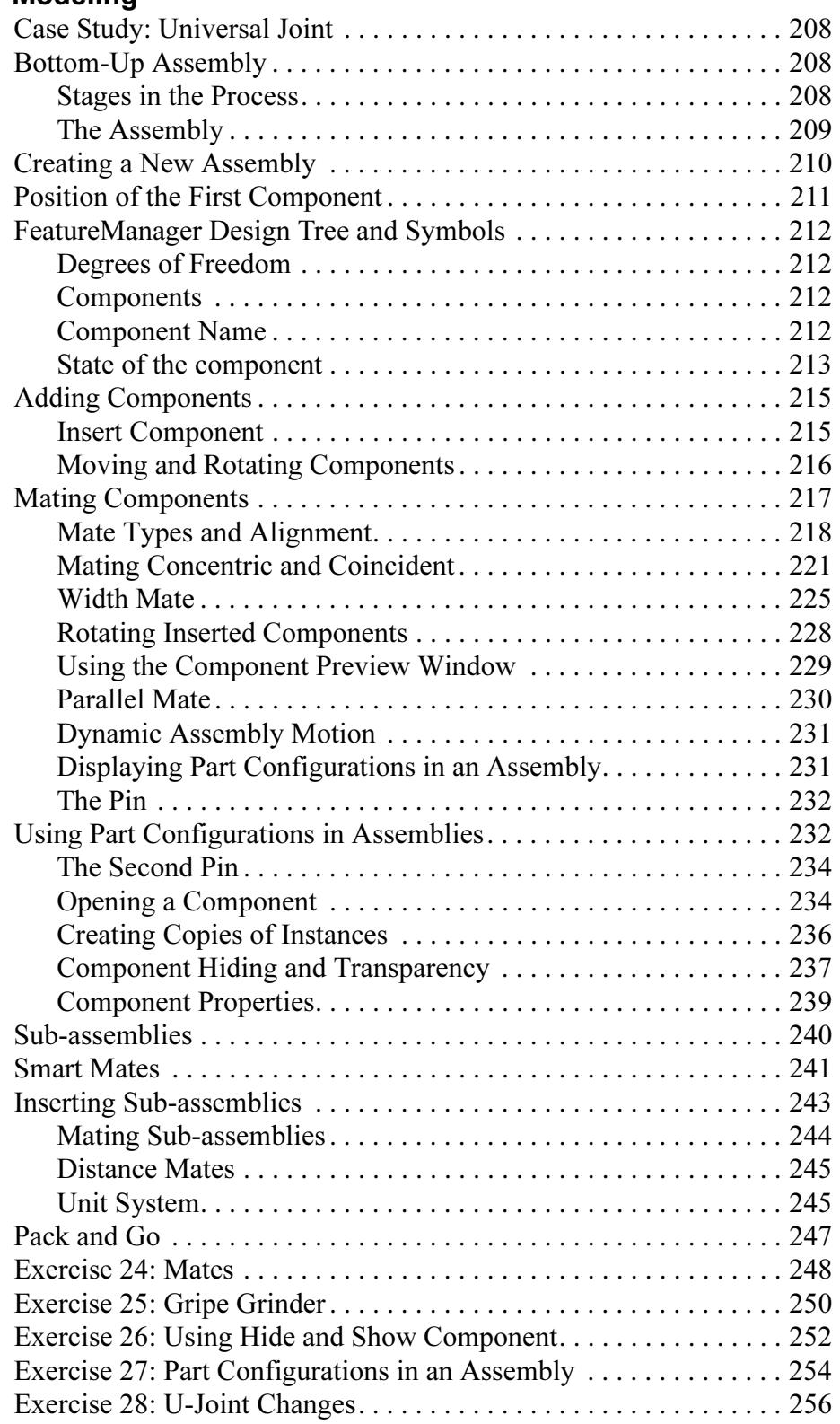

Lesson 7:

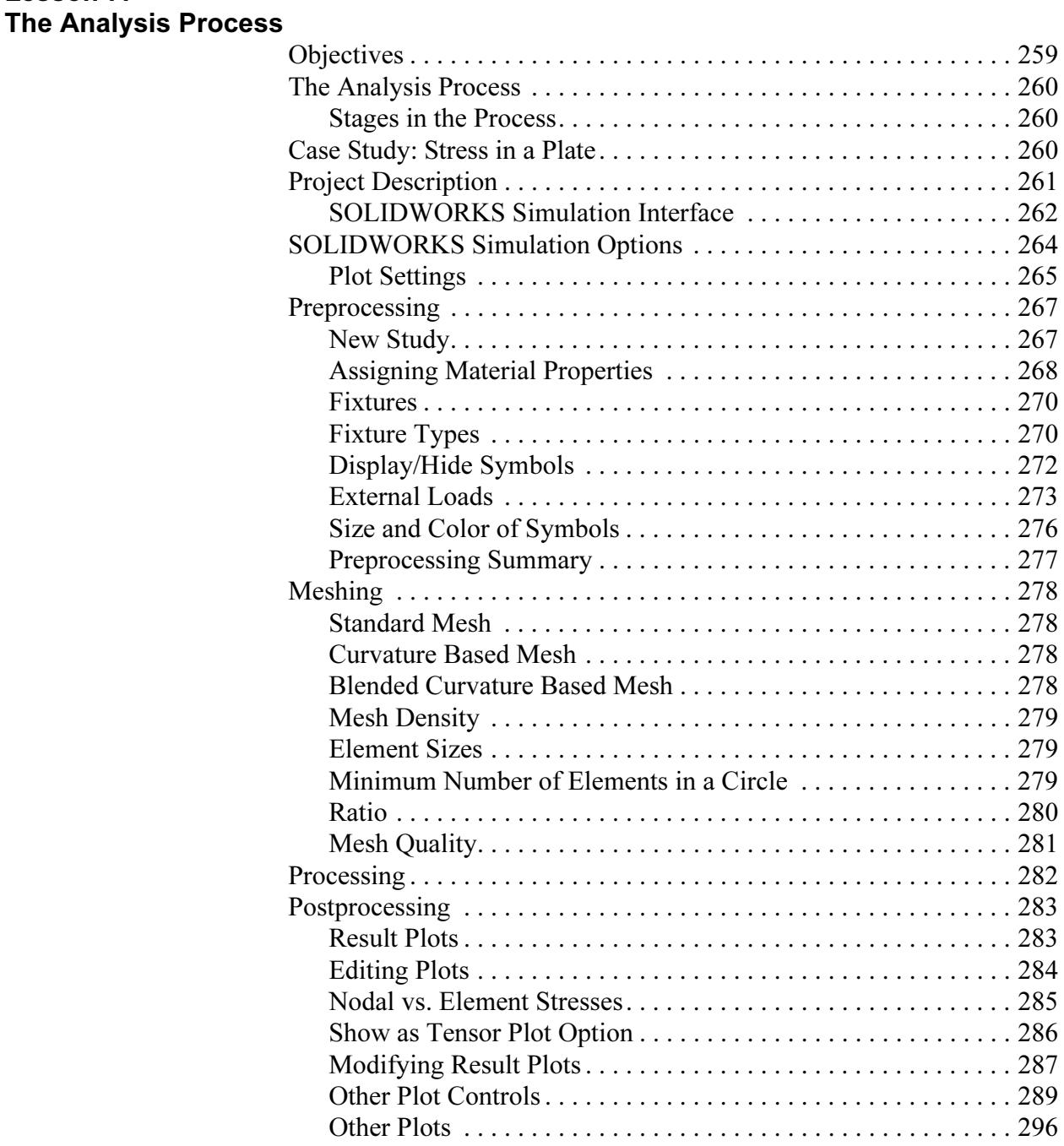

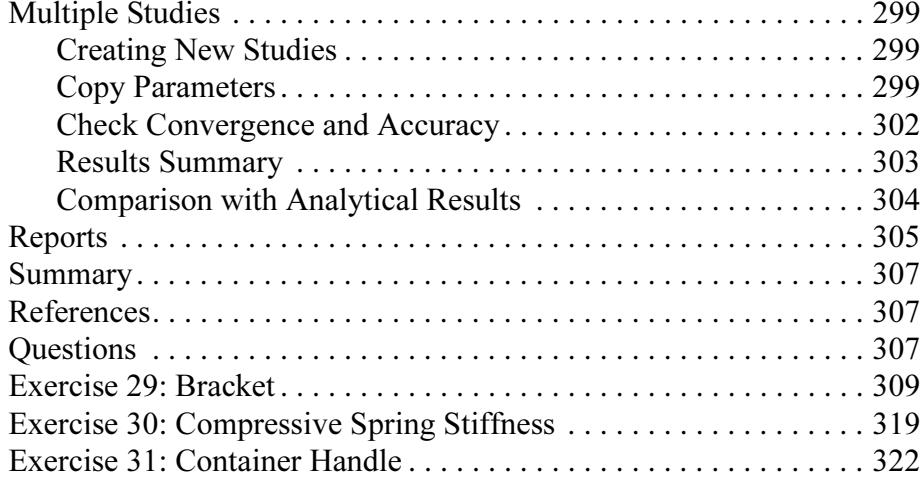

### Lesson 8: Introduction to Motion Simulation and Forces

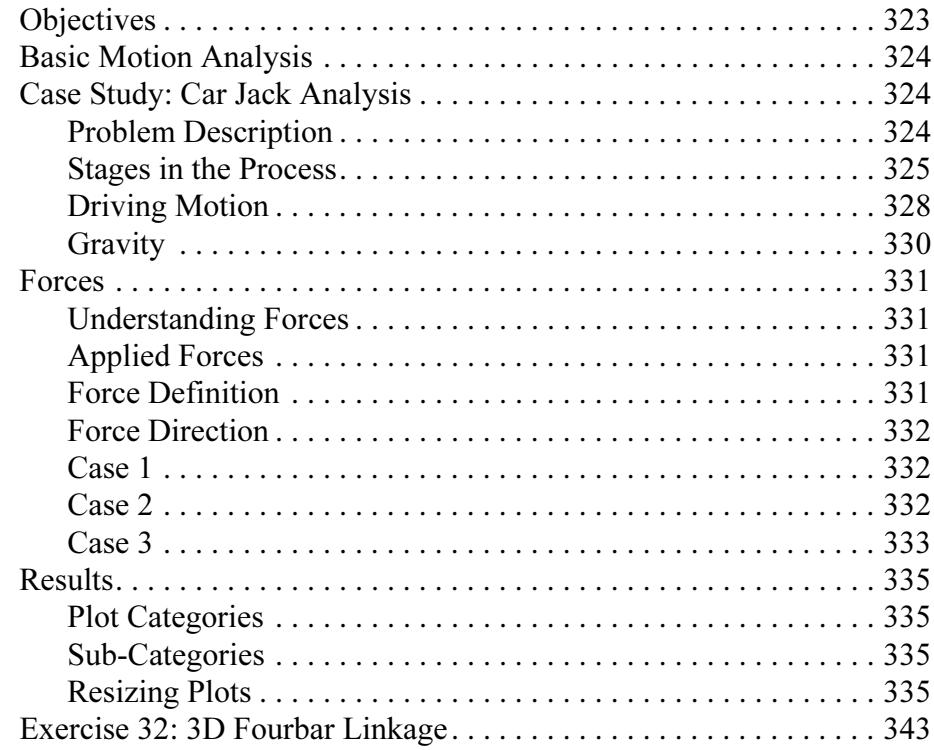

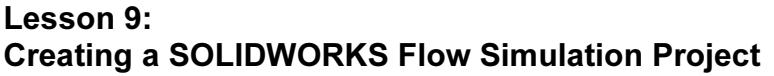

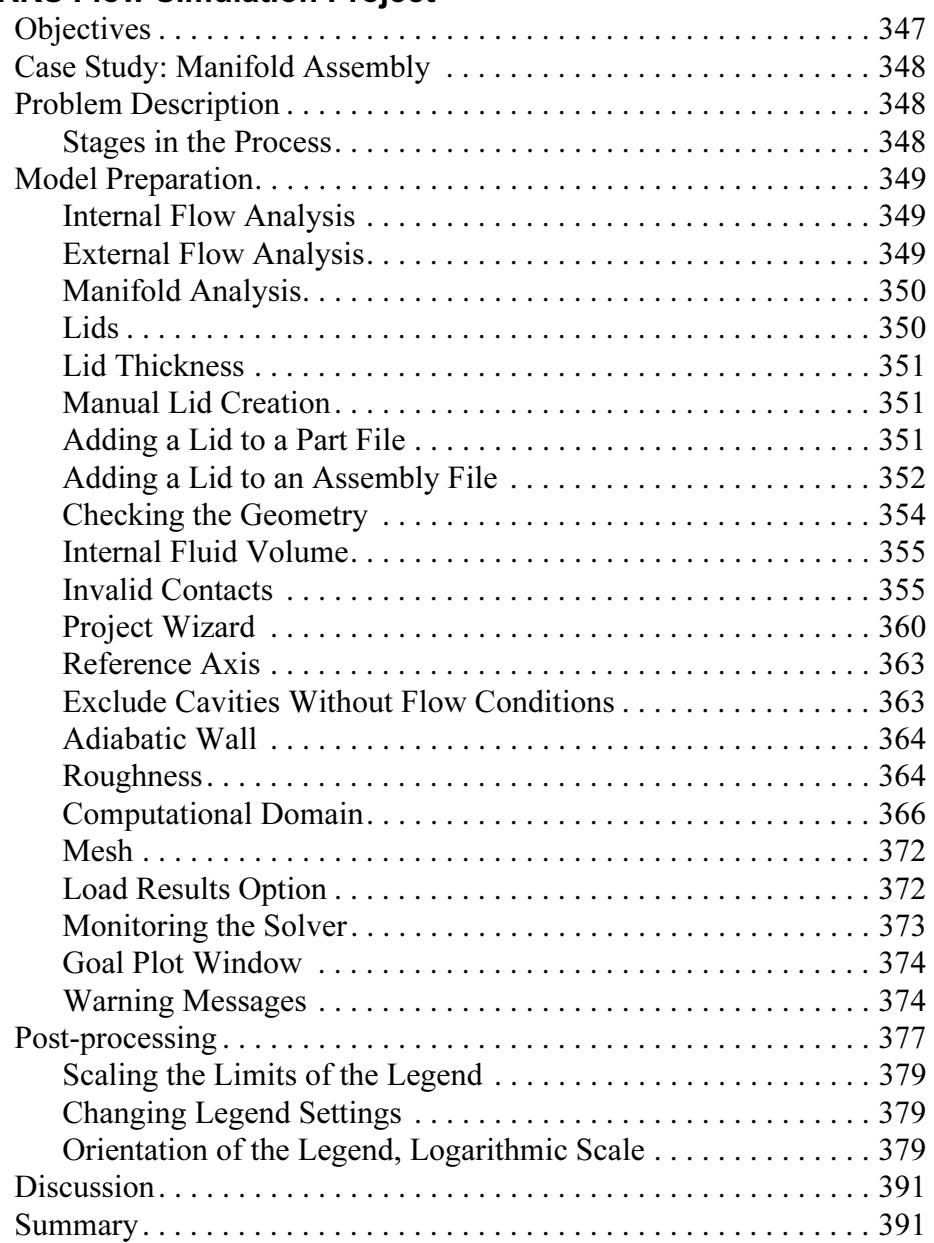

## Introduction

To the Teacher The SOLIDWORKS Education Edition - Fundamentals of 3D Design and Simulation manual is designed to assist you in teaching SOLIDWORKS and SOLIDWORKS Simulation in an academic setting. This guide offers a competency-based approach to teaching 3D design concepts, analysis and techniques.

> Qualified schools on subscription have access to the eBook at no cost to students. Contact your SOLIDWORKS Value Added Reseller to obtain access.

#### **SOLIDWORKS Tutorials**

The SOLIDWORKS Education Edition - Fundamentals of 3D Design and Simulation manual also supplements the SOLIDWORKS Tutorials.

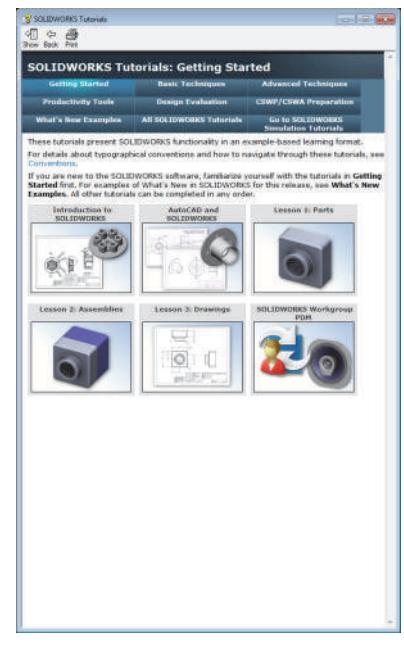

#### Accessing the **SOLIDWORKS Tutorials**

To start the SOLIDWORKS Tutorials, click Help, SOLIDWORKS Tutorials. The SOLIDWORKS window is resized and a second window appears next to it with a list of the available tutorials. There are over 40 lessons in the SOLIDWORKS Tutorials. As you move the pointer over the links, an illustration of the tutorial will appear at the bottom of the window. Click the desired link to start that tutorial.

TIP: When you use SOLIDWORKS Simulation to perform analysis, click Help, SOLIDWORKS Simulation, Tutorials to access over 50 lessons and over 80 verification problems. Click Tools, Add-ins to activate SOLIDWORKS Simulation, SOLIDWORKS Motion, and SOLIDWORKS Flow Simulation.

**Conventions** Set your screen resolution to 1280x1024 for optimal viewing of the tutorials.

The following icons appear in the tutorials:

 $M_{\text{av}}$  Moves to the next screen in the tutorial.

Represents a note or tip. It is not a link; the information is below  $\frac{1}{2}$ the icon. Notes and tips provide time-saving steps and helpful hints.

You can click most buttons that appear in the lessons to flash the corresponding SOLIDWORKS button.

**Open File or Set this option** automatically opens the file or sets the option.

**A closer look at...** links to more information about a topic. Although not required to complete the tutorial, it offers more detail on the subject.

**Why did I...** links to more information about a procedure, and the reasons for the method given. This information is not required to complete the tutorial.

Show me... demonstrates with a video.  $\begin{pmatrix} 1 & 1 \\ 1 & 1 \end{pmatrix}$ 

If you like, you can print the SOLIDWORKS Tutorials by following this procedure:

1. On the tutorial navigation toolbar, click Show.

This displays the table of contents for the SOLIDWORKS Tutorials.

2. Right-click the book representing the lesson you wish to print and select **Print...** from the shortcut menu.

The **Print Topics** dialog box appears.

- 3. Select Print the selected heading and all subtopics, and click OK.
- 4. Repeat this process for each lesson that you want to print.

Printing the SOLIDWORKS **Tutorials** 

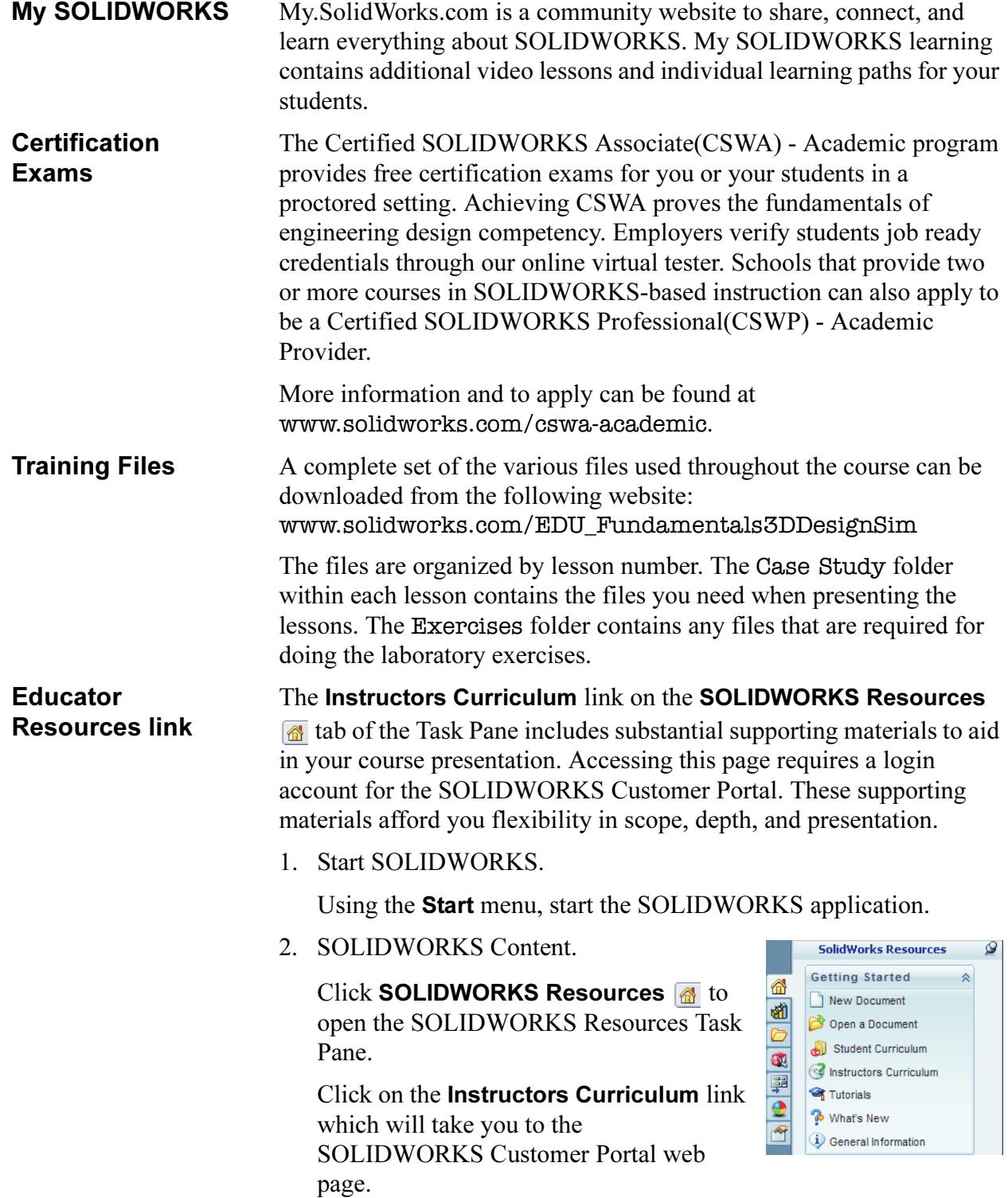

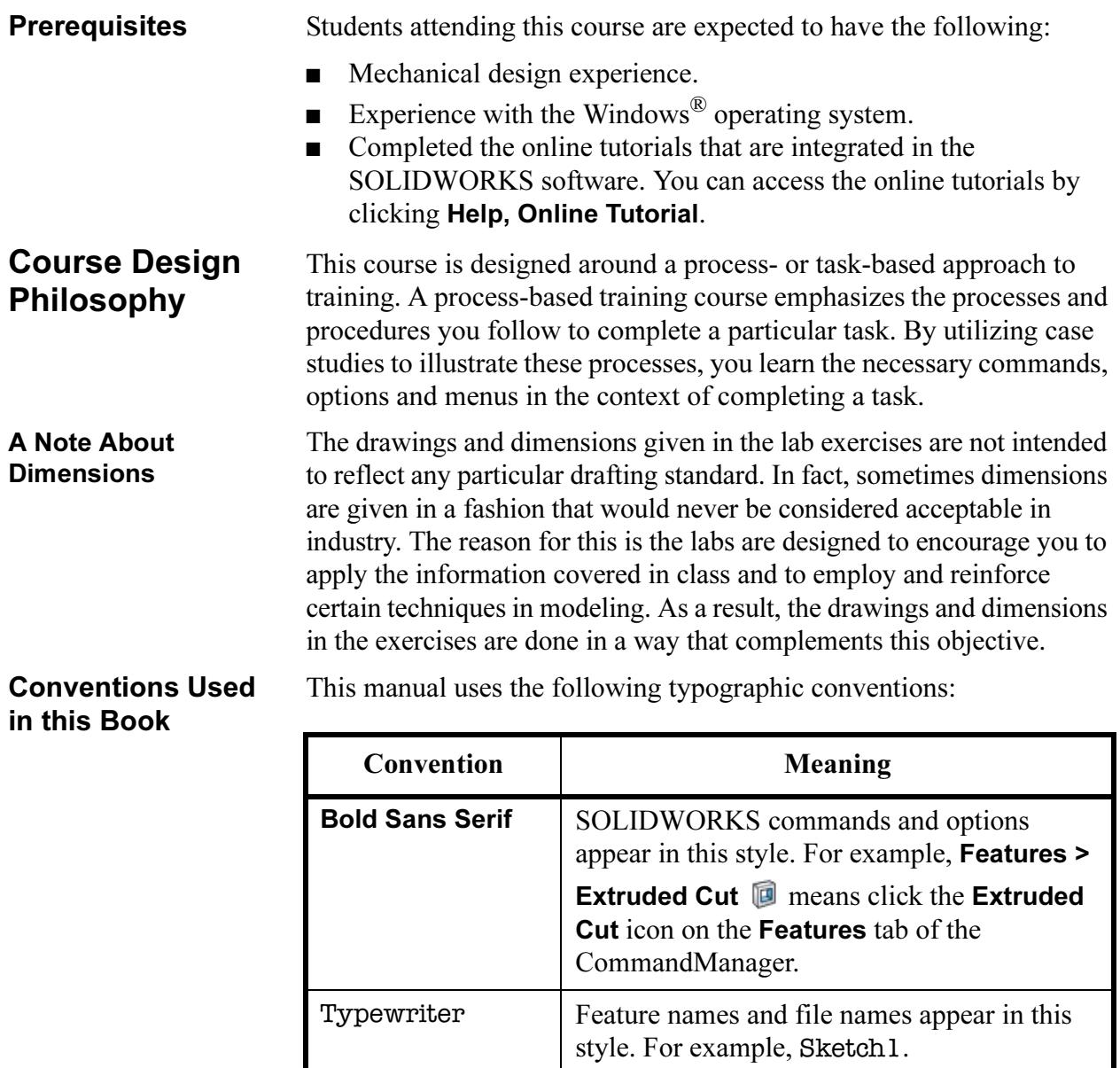

17 Do this step

Windows The screen shots in this manual were made using the SOLIDWORKS software running a mixture of Windows<sup>®</sup> 7 and Windows 10. You may notice slight differences in the appearance of the menus and windows. These differences do not affect the performance of the software.

Double lines precede and follow sections of the procedures. This provides separation between the steps of the procedure and large

themselves are numbered in sans serif bold.

blocks of explanatory text. The steps

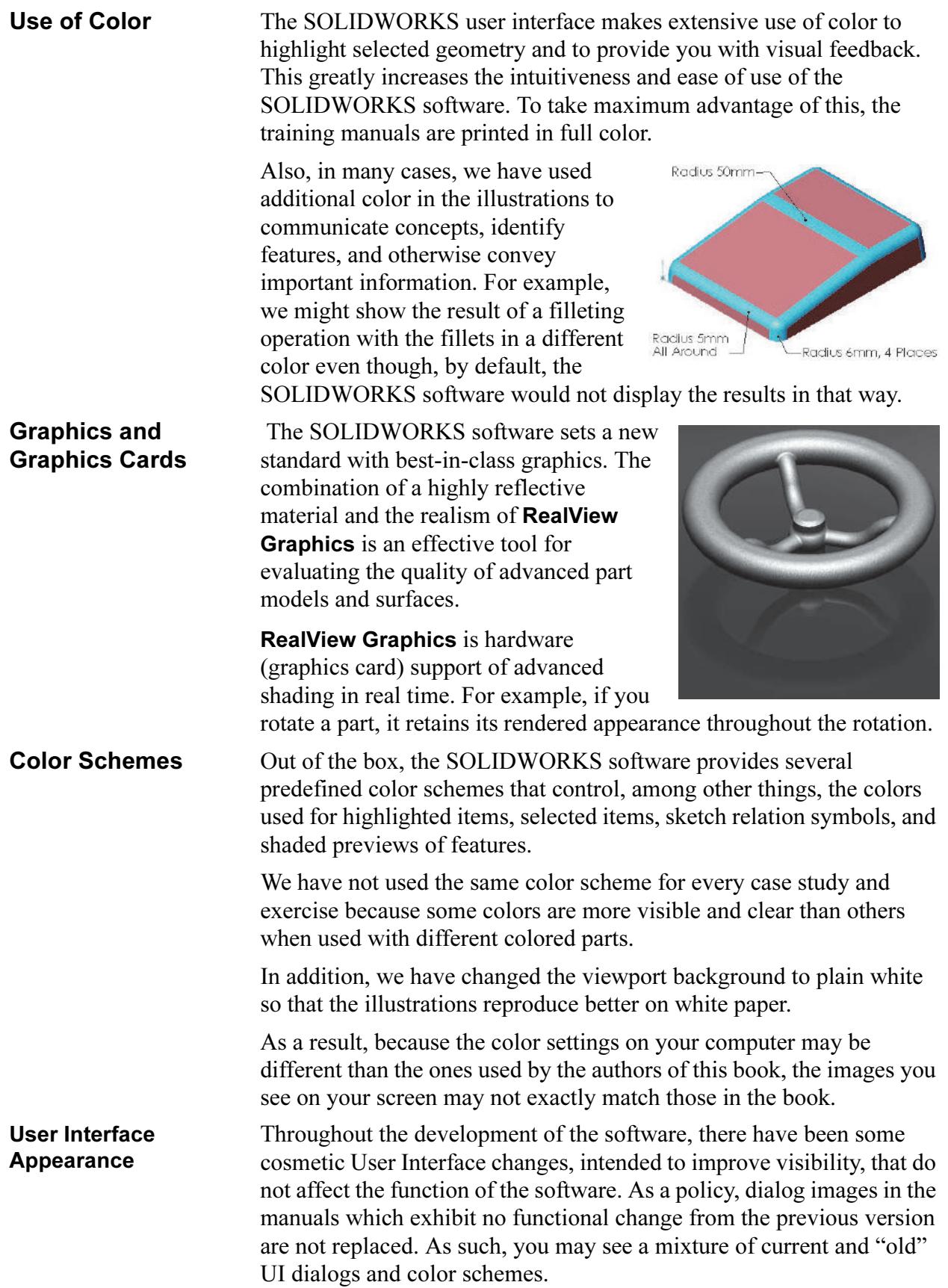

## Lesson 1 SOLIDWORKS Basics and the User Interface

Upon successful completion of this lesson, you will be able to:

- Describe the key characteristics of a feature-based, parametric solid modeler.
- Distinguish between sketched and applied features.
- Identify the principal components of the SOLIDWORKS user interface.
- Explain how different dimensioning methodologies convey different design intents.

## What is the SOLIDWORKS Software?

SOLIDWORKS mechanical design automation software is a featurebased, parametric solid modeling design tool which takes advantage of the easy to learn Windows graphical user interface. You can create *fully* associative 3D solid models with or without constraints while utilizing automatic or user defined relations to capture design intent.

The italicized terms in the previous paragraph mean:

#### ■ Feature-based

Just as an assembly is made up of a number of individual piece parts, a SOLIDWORKS model is also made up of individual constituent elements. These elements are called features.

When you create a model using the SOLIDWORKS software, you work with intelligent, easy to understand geometric features such as bosses, cuts, holes, ribs, fillets, chamfers, and drafts. As the features are created they are applied directly to the work piece.

Features can be classified as either sketched or applied.

- Sketched Features: Based upon a 2D sketch. Generally that sketch is transformed into a solid by extrusion, rotation, sweeping or lofting.
- Applied Features: Created directly on the solid model. Fillets and chamfers are examples of this type of feature.

The SOLIDWORKS software graphically shows you the feature-based structure of your model in a special window called the

FeatureManager® design tree. The FeatureManager design tree not only shows you the sequence in which the features were created, it gives you easy access to all the underlying associated information. You will learn more about the FeatureManager design tree throughout this course.

To illustrate the concept of featurebased modeling, consider the part shown at the right:

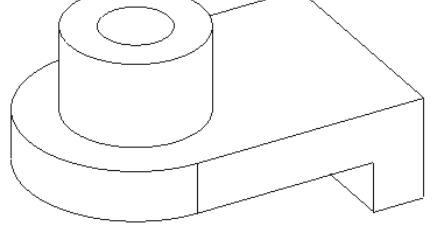

This part can be visualized as a collection of several different features – some of which add material, like the cylindrical boss, and some which remove material, like the blind hole.

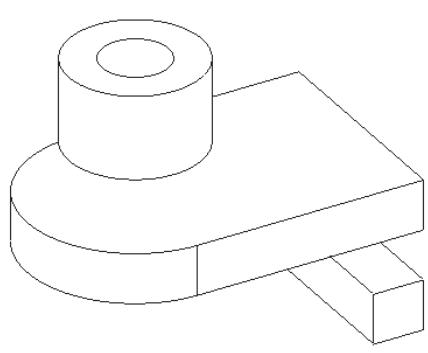

If we were to map the individual features to their corresponding listing in the FeatureManager design tree, it would look like this:

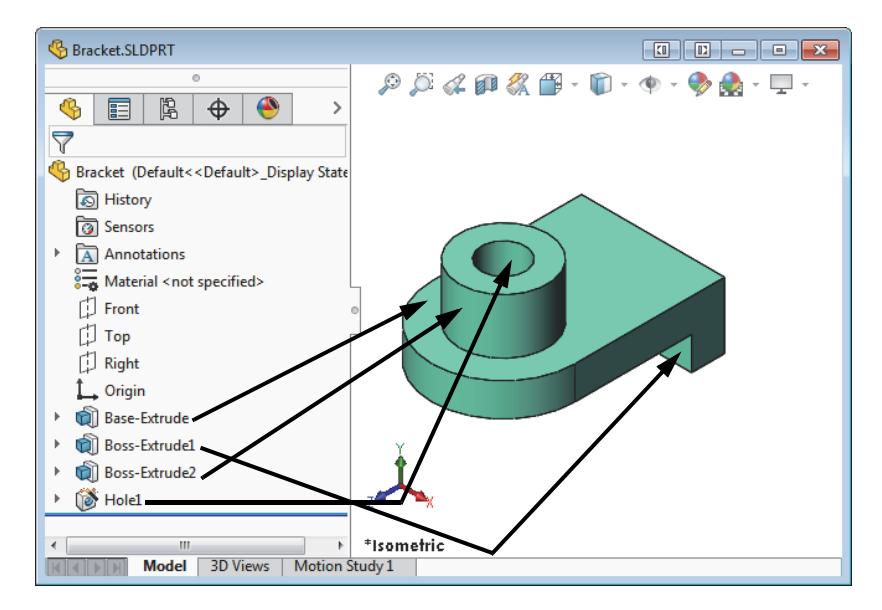

#### **Parametric**

The dimensions and relations used to create a feature are captured and stored in the model. This not only enables you to capture your design intent, it also enables you to quickly and easily make changes to the model.

- Driving Dimensions: These are the dimensions used when creating a feature. They include the dimensions associated with the sketch geometry, as well as those associated with the feature itself. A simple example of this would be a feature like a cylindrical boss. The diameter of the boss is controlled by the diameter of the sketched circle. The height of the boss is controlled by the depth to which that circle was extruded when the feature was made.
- Relations: These include such information as parallelism, tangency, and concentricity. Historically, this type of information has been communicated on drawings via feature control symbols. By capturing this in the sketch, SOLIDWORKS enables you to fully capture your design intent up front, in the model.

#### ■ Solid Modeling

A solid model is the most complete type of geometric model used in CAD systems. It contains all the wire frame and surface geometry necessary to fully describe the edges and faces of the model. In addition to the geometric information, it has the information called topology that relates the geometry together. An example of topology would be which faces (surfaces) meet at which edge (curve). This intelligence makes operations such a filleting as easy as selecting an edge and specifying a radius.

#### ■ Fully Associative

A SOLIDWORKS model is fully associative to the drawings and assemblies that reference it. Changes to the model are automatically reflected in the associated drawings and assemblies. Likewise, you can make changes in the context of the drawing or assembly and know that those changes will be reflected back in the model.

#### ■ Constraints

Geometric relationships such as parallel, perpendicular, horizontal, vertical, concentric, and coincident are just some of the constraints supported in SOLIDWORKS. In addition, equations can be used to establish mathematical relationships among parameters. By using constraints and equations, you can guarantee that design concepts such as through holes or equal radii are captured and maintained.

#### ■ Design Intent

The final italicized term is design intent. This subject is worthy of its own section, as follows.

**Design Intent** In order to use a parametric modeler like SOLIDWORKS efficiently, you must consider the design intent before modeling. Design intent is your plan as to how the model should behave when it is changed. The way in which the model is created governs how it will be changed. Several factors contribute to how you capture design intent:

#### ■ Automatic (sketch) Relations

Based on how geometry is sketched, these relations can provide common geometric relationships between objects such as parallel, perpendicular, horizontal, and vertical.

#### ■ Equations

Used to relate dimensions algebraically, they provide an external way to force changes.

#### ■ Added Relations

Added to the model as it is created, relations provide another way to connect related geometry. Some common relations are concentric, tangent, coincident, and collinear.

#### ■ Dimensioning

Consider your design intent when applying dimensions to a sketch. What are the dimensions that should drive the design? What values are known? Which are important for the production of the model? The way dimensions are applied to the model will determine how the geometry will change if modifications are made.

Consider the design intent in the following examples.

### Examples of Design Intent

The design intent of each sketch below is slightly different. How will the geometry be affected if the overall plate width, 100mm, is changed?

A sketch dimensioned like this will keep the holes 20mm from each end regardless of the width of the plate.

Baseline dimensions like this will keep the holes positioned relative to the left edge of the plate. The positions of the holes are not affected by changes in the overall width of the plate.

Dimensioning from the edge and from center to center will maintain the distance between the hole centers and allow it to be changed that way.

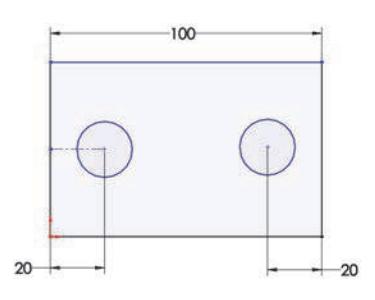

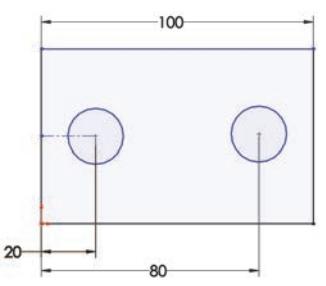

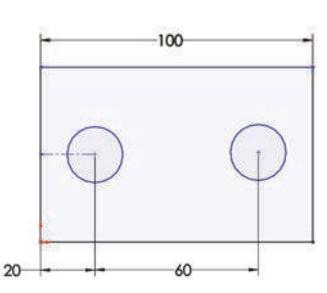

#### How Features Affect Design Intent

Design intent is affected by more than just how a sketch is dimensioned. The choice of features and the modeling methodology are also important. For example, consider the case of a simple stepped shaft as shown at the right. There are several ways a part like this could be built and each way creates a part that is geometrically identical.

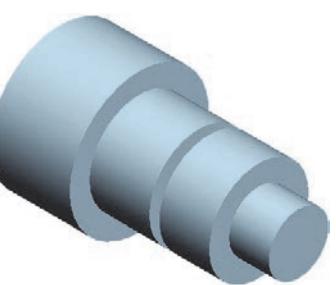

The "Layer Cake" Approach

The layer cake approach builds the part one piece at a time, adding each layer, or feature, onto the previous one, like this:

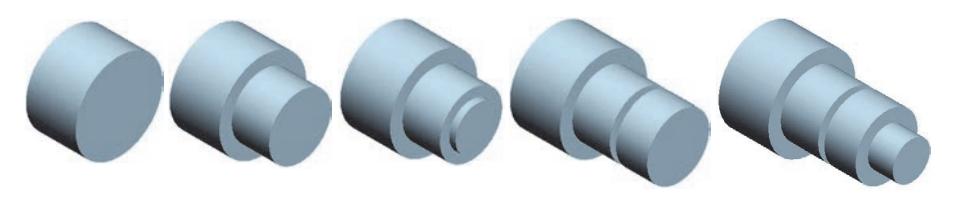

Changing the thickness of one layer has a ripple effect, changing the position of all the other layers that were created after it.

The "Potter's Wheel" Approach

The potter's wheel approach builds the part as a single, revolved feature. A single sketch representing the cross section includes all the information and dimensions necessary to make the part as one feature. While this approach may seem very efficient, having all the design information contained within a single feature limits flexibility and can make changes awkward.

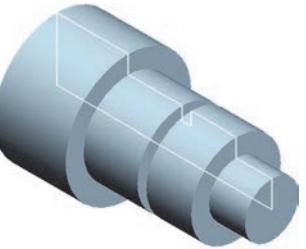

The Manufacturing Approach The manufacturing approach to modeling mimics the way the part would be manufactured. For example, if this stepped shaft was turned on a lathe, you would start with a piece of bar stock and remove material using a series of cuts.

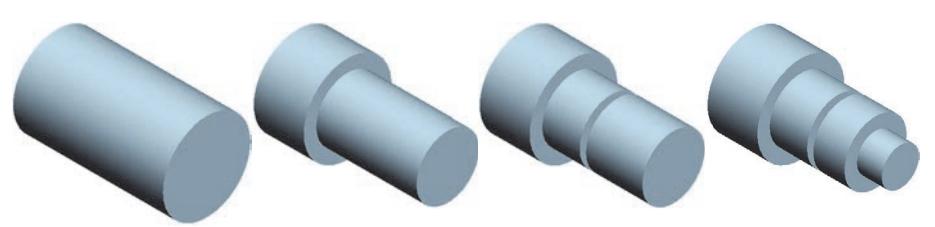

There is not really a right or wrong answer when trying to determine which approach to use. SOLIDWORKS allows for great flexibility and making changes to models is relatively easy. But creating models with design intent in mind will result in well built documents that are easily modifiable and well suited for re-use, making your job easier.

File References SOLIDWORKS creates files that are compound documents that contain elements from other files. File references are created by linking files rather than duplicating information in multiple files.

> Referenced files do not have to be stored with the document that references them. In most practical applications, the referenced documents are stored in multiple locations on the computer or network. SOLIDWORKS provides several tools to determine the references that exist and their location.

Object Linking and Embedding (OLE) In the Windows environment, information sharing between files can be handled either by linking or embedding the information.

> The main differences between linked objects and embedded objects are where the data is stored and how you update the data after you place it in the destination file.

Linked Objects When an object is linked, information is updated only if the source file is modified. Linked data is stored in the source file. The destination file stores only the location of the source file (an external reference), and it displays a representation of the linked data.

> Linking is also useful when you want to include information that is maintained independently, such as data collected by a different department.

- Embedded Objects When you embed an object, information in the destination file doesn't change if you modify the source file. Embedded objects become part of the destination file and, once inserted, are no longer part of the source file.
- File Reference Example The many different types of external references created by SOLIDWORKS are shown in the following graphic. Some of the references can be linked or embedded.

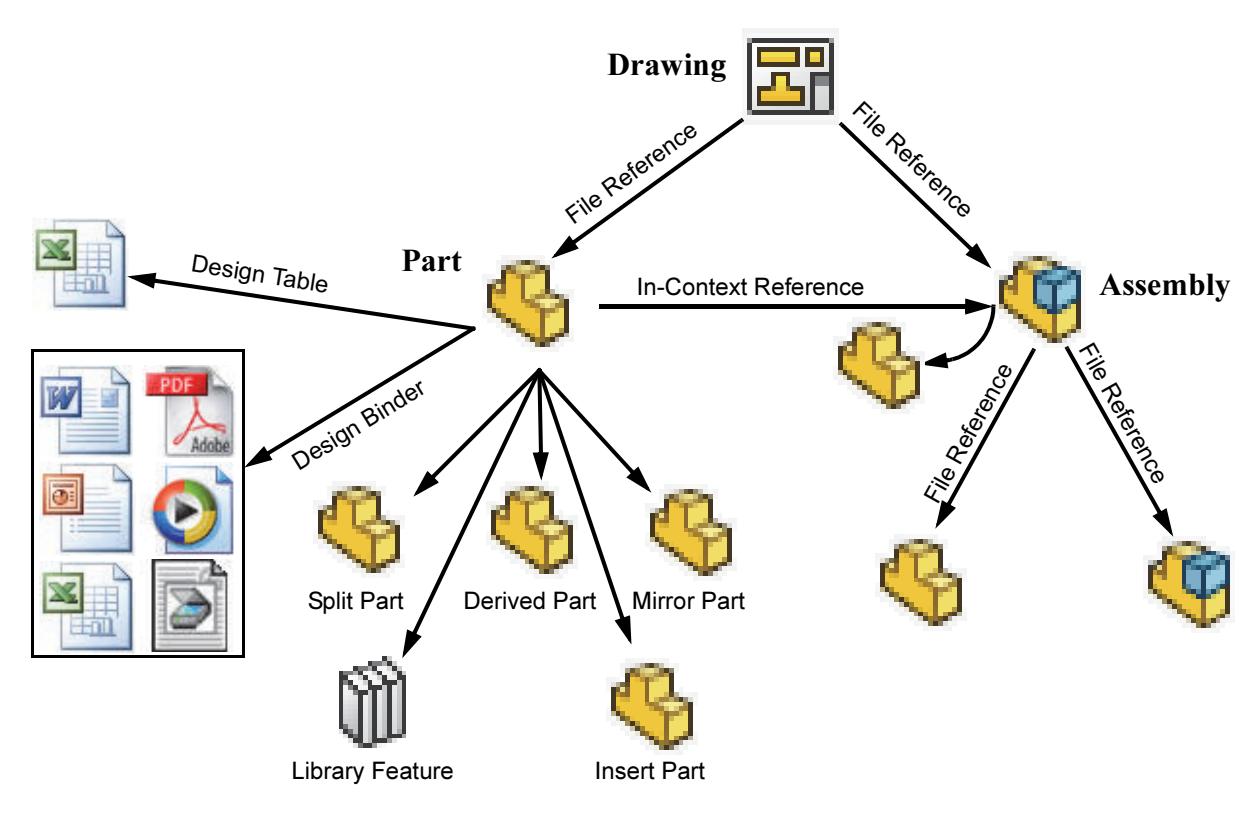

**Opening Files** SOLIDWORKS is a RAM-resident CAD system. Whenever a file is opened, it is copied from its storage location to the computer's Random Access Memory or RAM. All changes to the file are made to the copy in RAM and only written back to the original files during a Save operation.

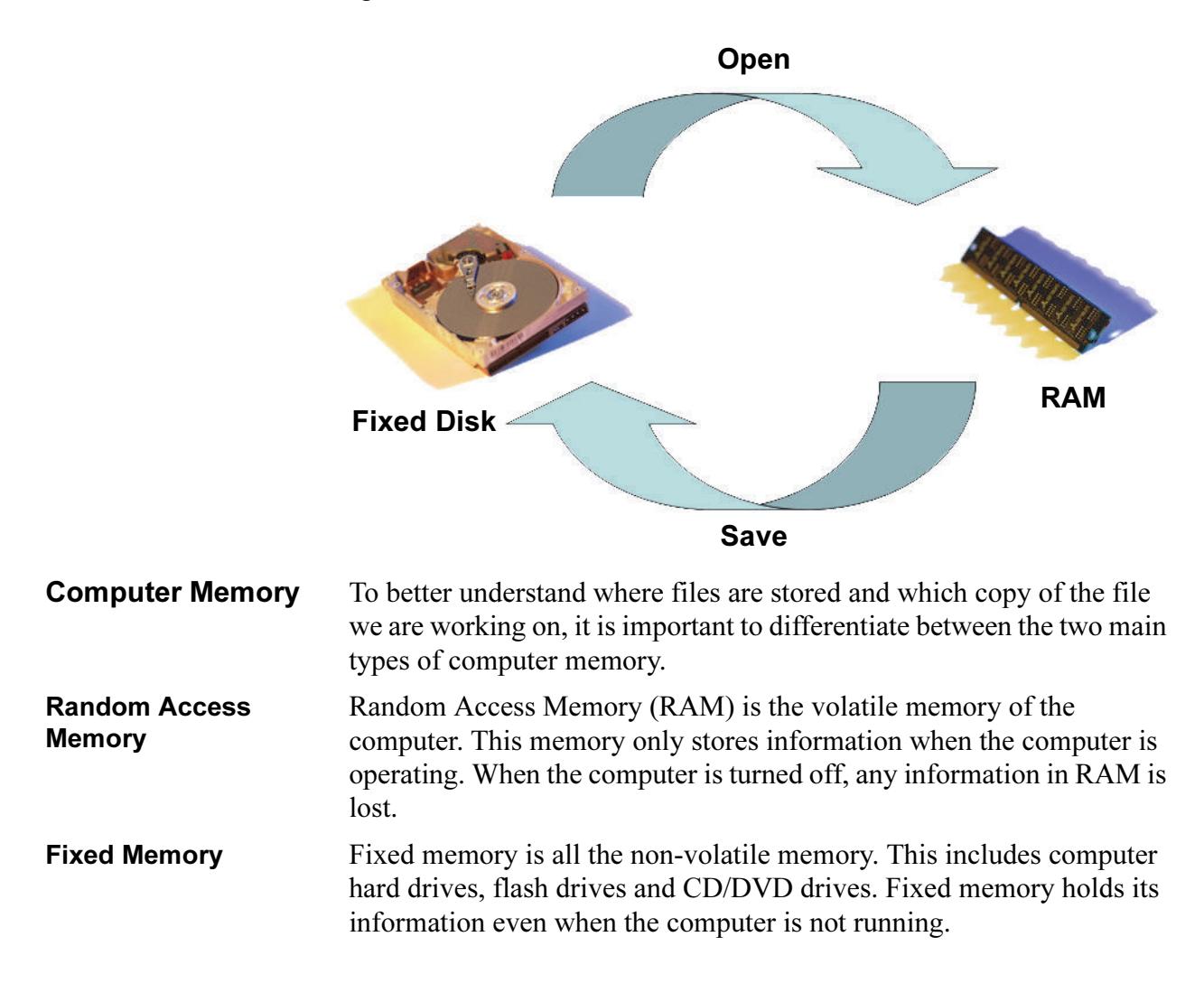

## The SOLIDWORKS User Interface

The SOLIDWORKS user interface is a native Windows interface, and as such behaves in the same manner as other Windows applications. Some of the more important aspects of the interface are identified below.

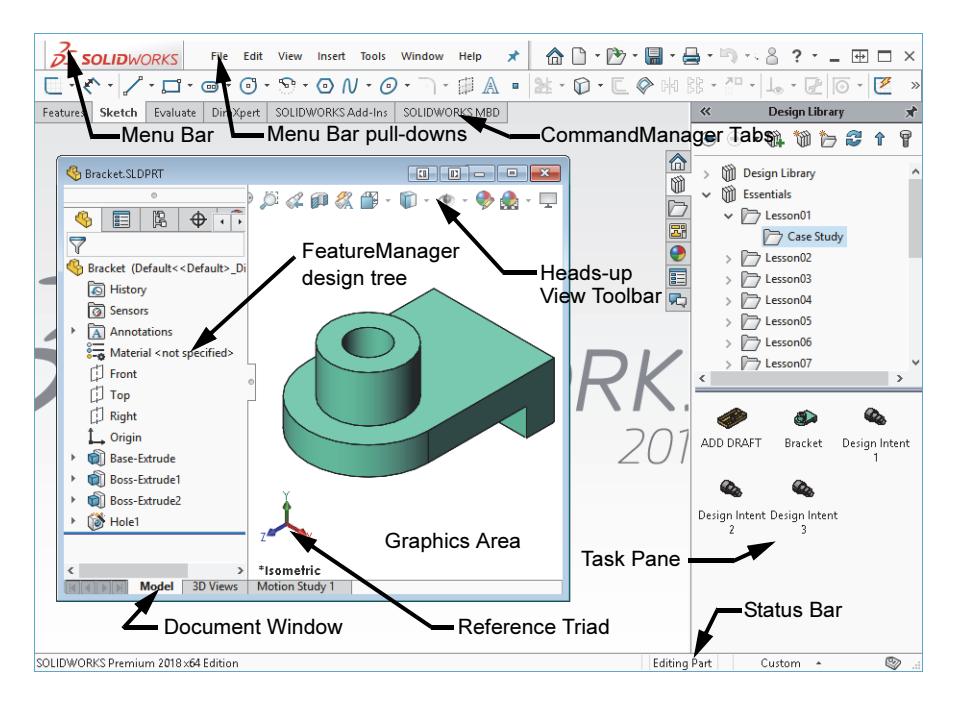

#### Welcome Dialog Box

The Welcome dialog box opens with SOLIDWORKS to provide convenient ways to create new documents, open existing documents, and access SOLIDWORKS resources and news.

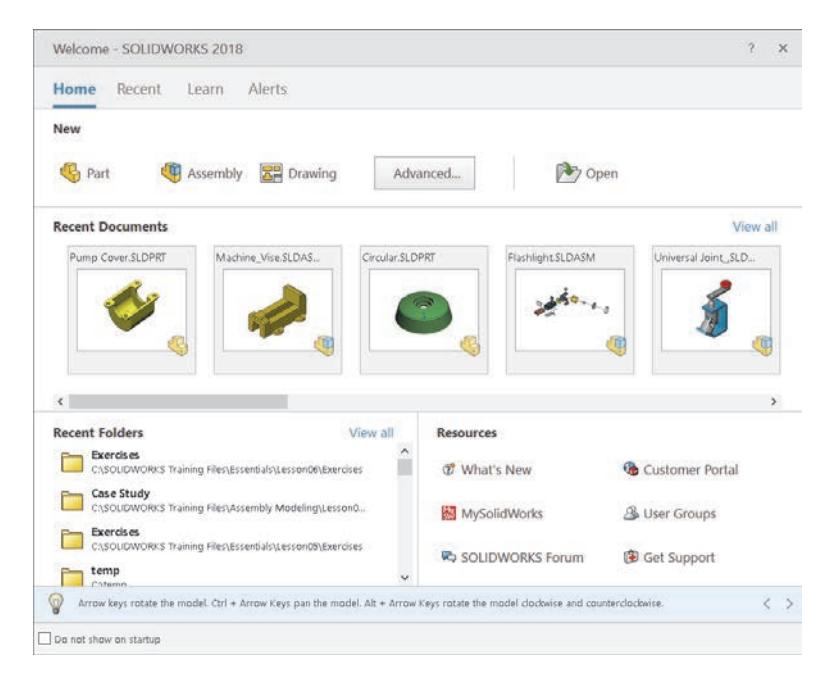

Note This dialog box can also be set to **Do not show on startup**.

 $Ctrl + R$ 

 $F11$ 

**Pull-down Menus** The Pull-down menus provide access to many of the commands that the SOLIDWORKS software offers. Float over the right facing arrow to access the menus. Click the pushpin to keep the menus open. **8 图 @ - Part2**  $\bullet$  Search Community Forum  $Q \cdot ? \cdot = \boxplus \Box \times$ **DS SOLIDWORKS**  $\begin{array}{ccc}\n\begin{bmatrix}\n\cdot & \mathbf{p} \\
\cdot & \mathbf{p}\n\end{bmatrix}\n\cdot\n\begin{bmatrix}\n\mathbf{q} \\
\cdot & \mathbf{p}\n\end{bmatrix}\n\cdot\n\begin{bmatrix}\n\mathbf{q} \\
\cdot & \mathbf{p}\n\end{bmatrix}\n\cdot\n\begin{bmatrix}\n\mathbf{q} \\
\cdot & \mathbf{p}\n\end{bmatrix}\n\cdot\n\begin{bmatrix}\n\mathbf{q} \\
\cdot & \mathbf{p}\n\end{bmatrix}\n\cdot\n\begin{bmatrix}\n\mathbf{q} \\
\cdot & \mathbf{p}\n\end{bmatrix}\n\cdot\n\begin{bmatrix$ **S**<br>SSOLIDWORKS  $\begin{bmatrix} 1 & \mathbf{1} & \mathbf{1} & \$ File Fdit View Insert Tools Window Help  $\star$ When a menu item has a right-pointing **风** Wireframe Hidden Lines Visible arrow like this:  $\Box$  Display  $\Box$  it Hidden Lines Removed means that there is a sub-menu associated **Shaded With Edges** O with that choice.  $\sqrt{2}$ Shaded When a menu item is followed by ellipses Y Draft Quality HLR/HLV Shadows In Shaded Mode like this:  $\mathscr{P}$  Orientation... SpaceBar, it means 0 **Ambient Occlusion** that the option opens a dialog box with Perspective ₩ additional choices or information. Section View Camera View Curvature N **Zebra Stripes Customizing** When the **Customize Menu** item is selected, each  $\overline{\mathbf{v}}$  $\overline{\mathcal{L}_2}$ Redraw Pull-down Menus item appears with a check box. Clearing the check  $\blacktriangledown$ **Screen Capture** box removes the associated item from the menu.  $\blacktriangledown$ Display  $\blacktriangledown$ Modify  $\blacktriangledown$ Lights and Cameras  $\blacktriangledown$ Hide / Show  $\blacktriangledown$ **Toolbars**  $\blacktriangledown$ Workspace  $\blacktriangledown$ User Interface  $\blacktriangledown$ **Full Screen** Using the The **CommandManager** is a set of icons divided into tabs that are Command geared towards specific tasks. For example, the part version has several tabs to access commands related to features, sketches, and so on. Manager ₹  $\odot$   $\cdot$   $N$   $\cdot$   $\boxplus$  $\geq$  $\mathbb O$ **Bd** Mirror Entities  $\perp_{\circ}$  $\overline{d}$  $\mathcal{F}$ Sketch Smart Convert  $\Box \cdot \, \odot \cdot \, \odot \cdot \, \mathbb{A}$ RR Linear Sketch Pattern Ouick Offset Repa

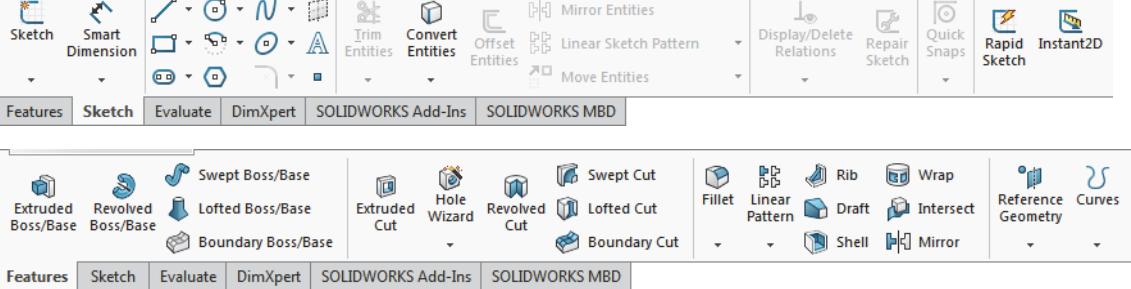

Note The CommandManager can be displayed with or without text on the buttons. These images show the Use Large Buttons with Text option.

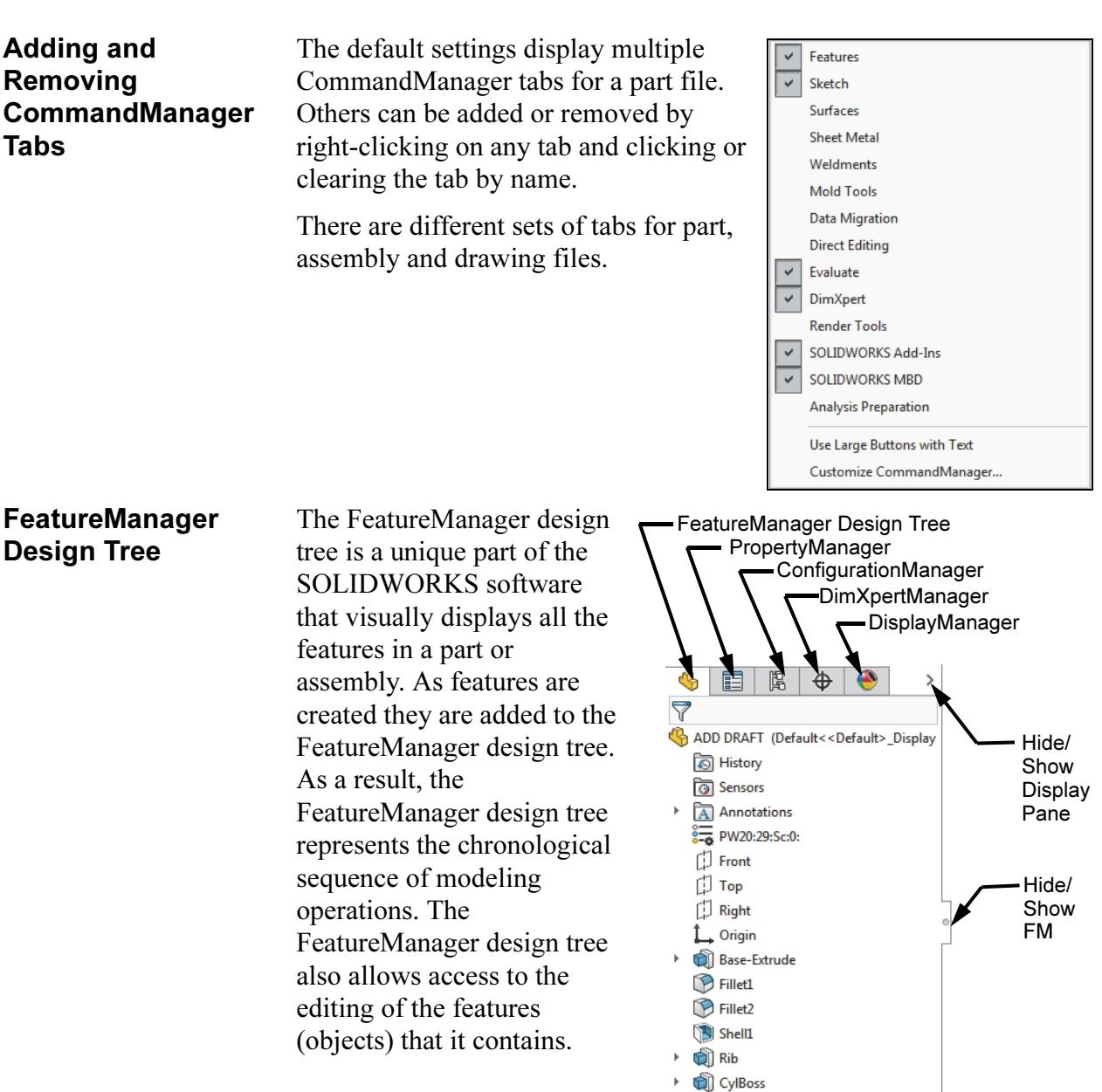

**P** Fillet4 **P** Fillet5 CounterSnk

#### Show and Hide FeatureManager Items

Many FeatureManager items (icons and folders) are hidden by default. In the image above, only the History, Sensors and Annotations folders are shown.

Click Tools, Options, System Options, and FeatureManager to control their visibility using one of the three settings explained below.

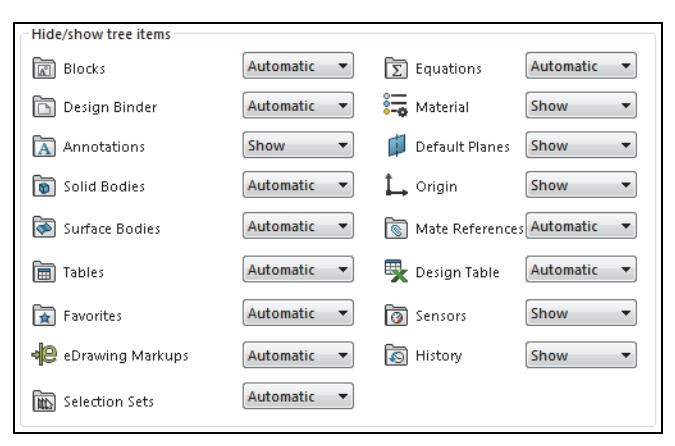

- **Automatic** Hide the item when it is empty.
- Hide Hide the item at all times.
- Show Show the item at all times.

Tip The CommandManager or PropertyManager can be dragged and docked on the top, side or outside of the SOLIDWORKS window or to a different monitor.

#### **PropertyManager** Many SOLIDWORKS commands are executed through the PropertyManager. The PropertyManager occupies the same screen position as the FeatureManager design tree and replaces it when it is in use.

The top row buttons contain the standard OK and Cancel buttons.

Below the top row of buttons are one or more Group Boxes that contain related options. They can be opened (expanded) or closed (collapsed) and in many cases made active or inactive.

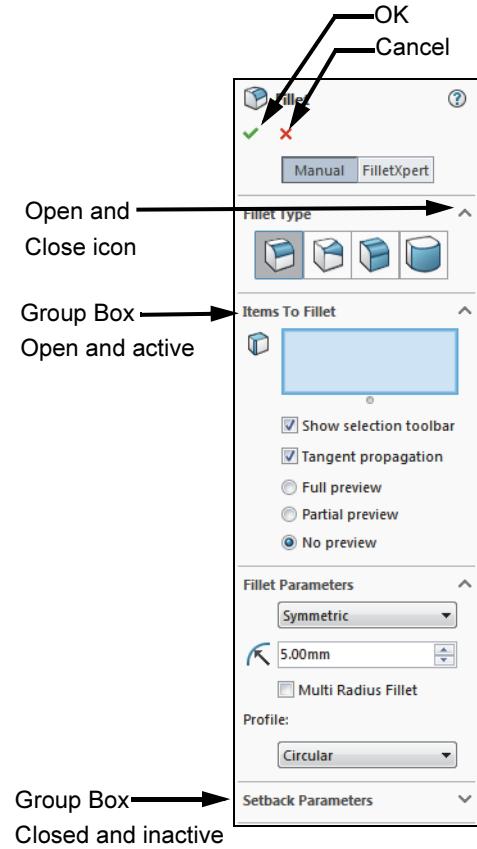

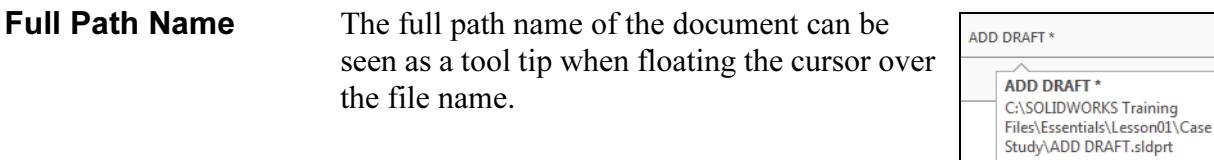

a face can lead to a series of objects

**Selection Breadcrumbs** Selection Breadcrumbs show the hierarchy of objects based on a selected piece of geometry. For example, selecting

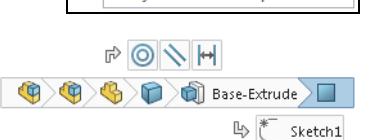

including the feature, sold body, component, subassembly, and finally to the top level assembly.

It also leads to the sketch of the feature and the mates attached to that component.

These visual objects can also be used for access. Right-clicking on the boss feature offers several editing tools including Edit Feature and Hide.

Note These objects and tools will be discussed in later lessons.

Task Pane The Task Pane window contains the SOLIDWORKS Forum  $\overline{\mathbb{F}_{q}}$ , SOLIDWORKS Resources &, Design Library (iii), File Explorer  $\boxed{D}$ , View Palette  $\boxed{B}$ , Appearances, Scenes, and Decals  $\boxed{O}$  and **Custom Properties**  $\Box$  options. The window appears on the right by default but it can be moved and resized. It can be opened/closed, tacked or moved from its default position on the right side of the interface.

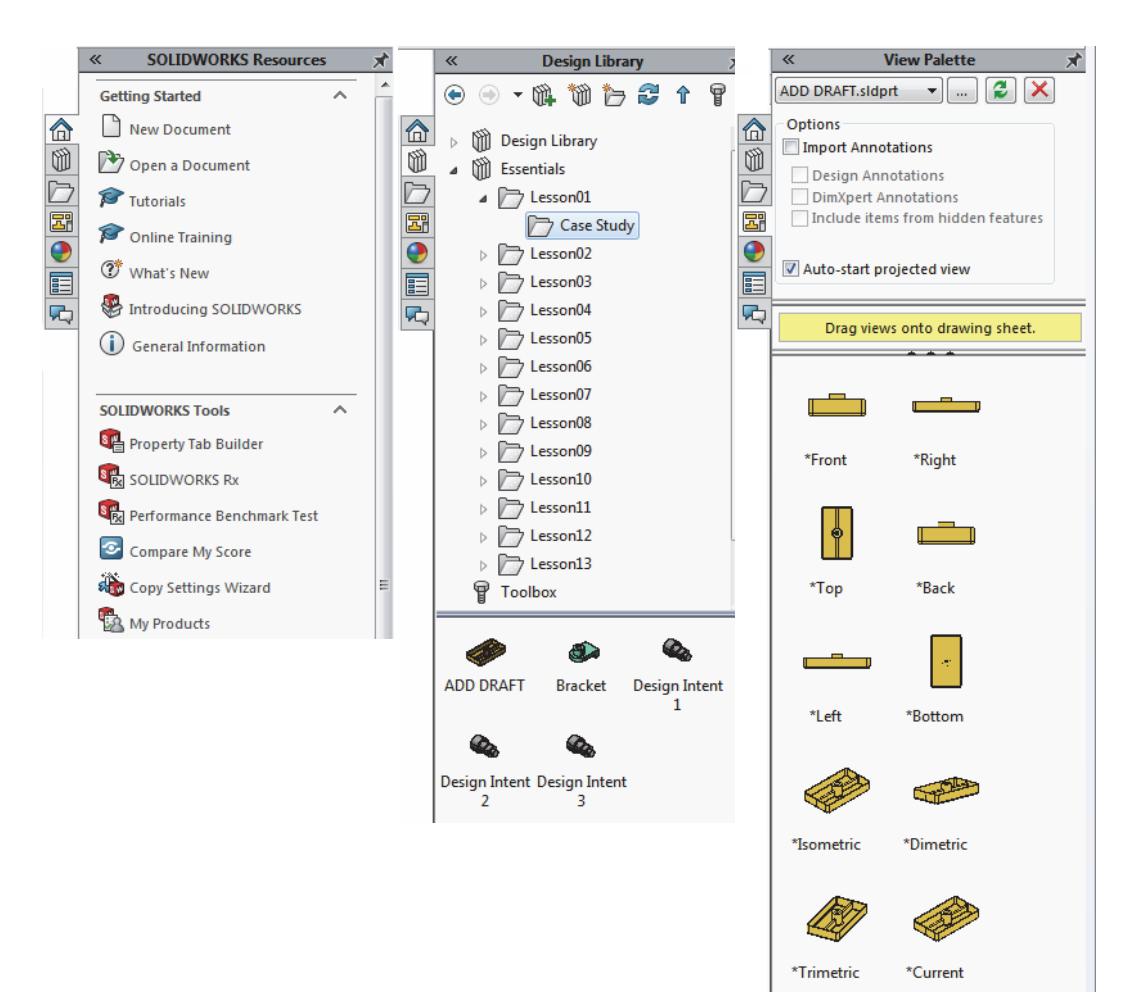

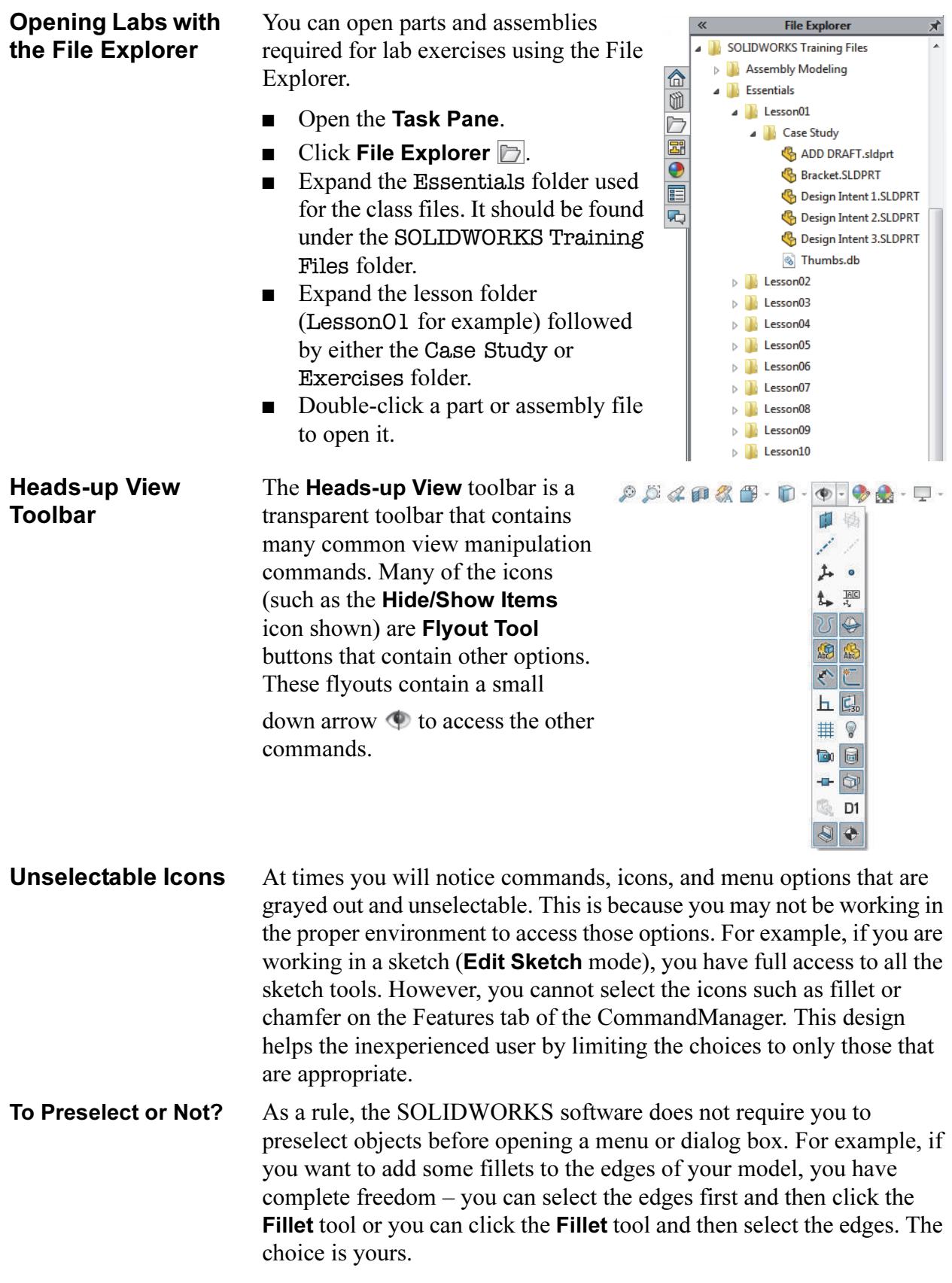

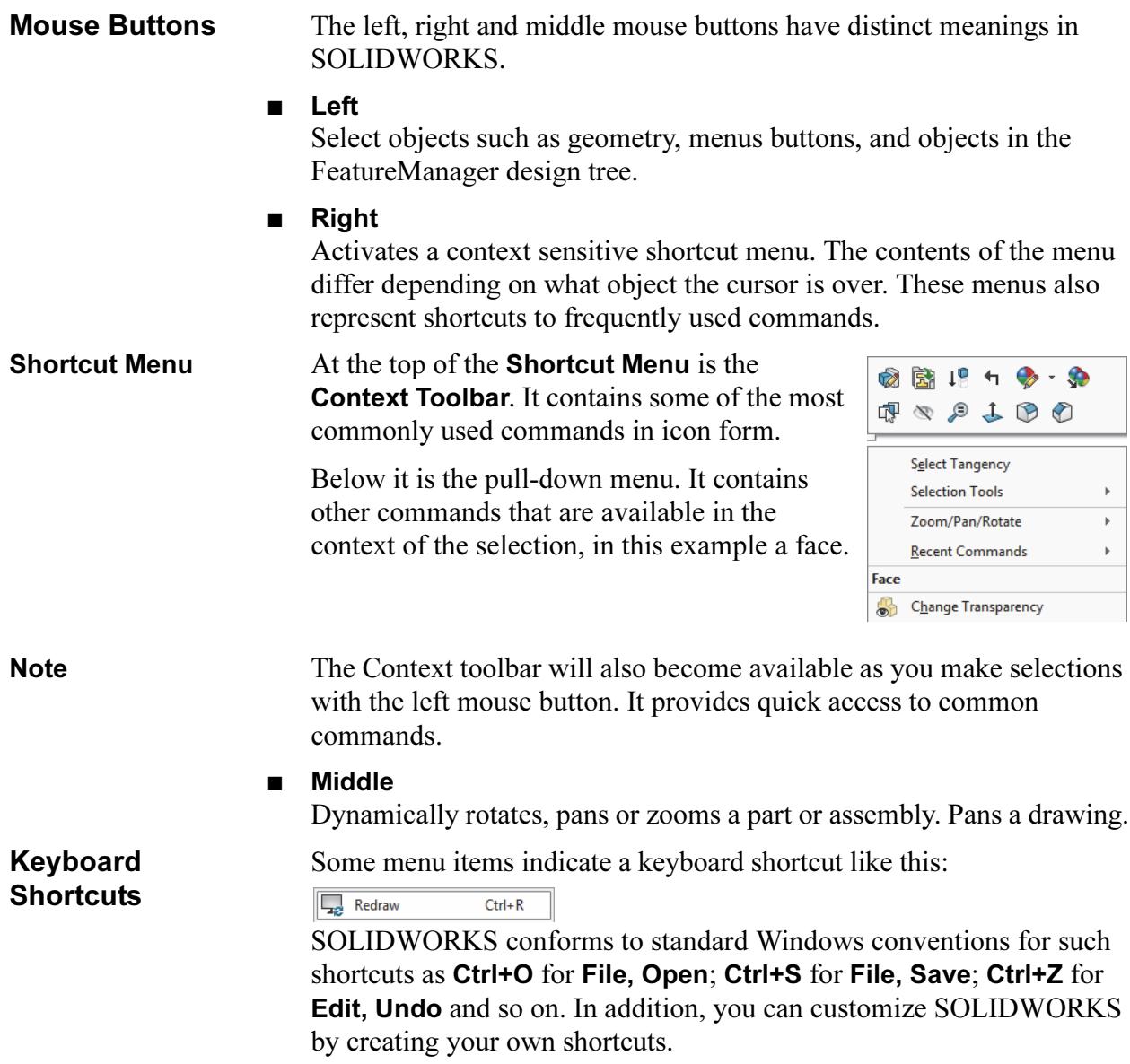

### Multiple Monitor Displays

SOLIDWORKS can take advantage of multiple monitor displays to span monitors and to move document windows or menus to a different monitor.

**Spanning Monitors** Click **Span Displays**  $\text{F}$  on the top bar of the SOLIDWORKS window to stretch the display across both monitors.

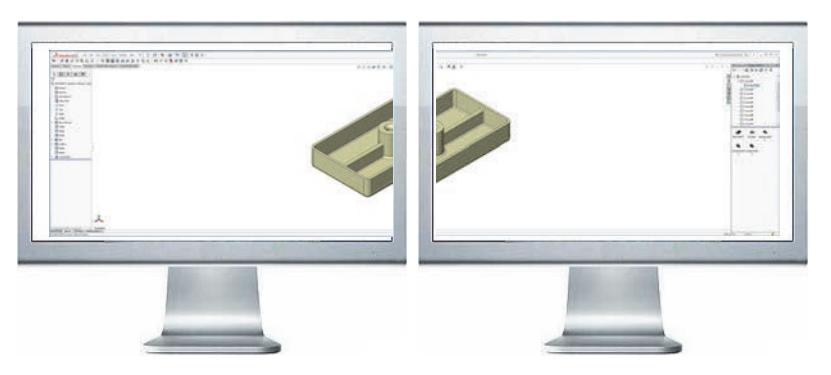

Fitting to a Monitor Click either Click to Tile Left  $\Box$  or Click to Tile Right  $\Box$  on the top bar of a document to fit it to the left or right monitor.

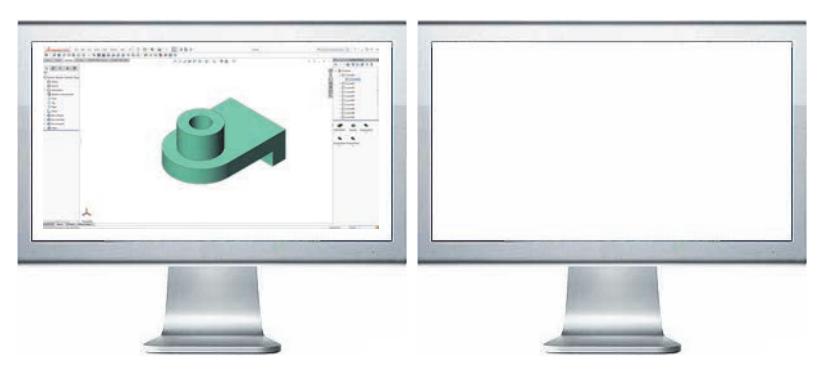

**System Feedback** Feedback is provided by a symbol attached to the cursor arrow indicating what you are selecting or what the system is expecting you to select. As the cursor floats across the model, feedback will come in the form of symbols, riding next to the cursor. The illustration at the right shows some of the symbols: vertex, edge, face and dimension.

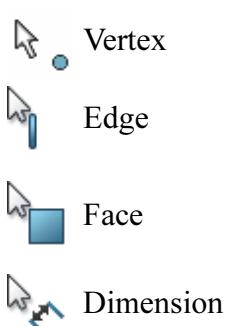
## **Options** Located on the **Tools** menu, the **Options** dialog box enables you to customize the SOLIDWORKS software to reflect such things as your company's drafting standards as well as your individual preferences and work environment.

Tip Use the search bar in the upper right of the Options dialog box to find system options and document properties. Type the label of the check box, radio button, or other option to locate the page where the option resides.

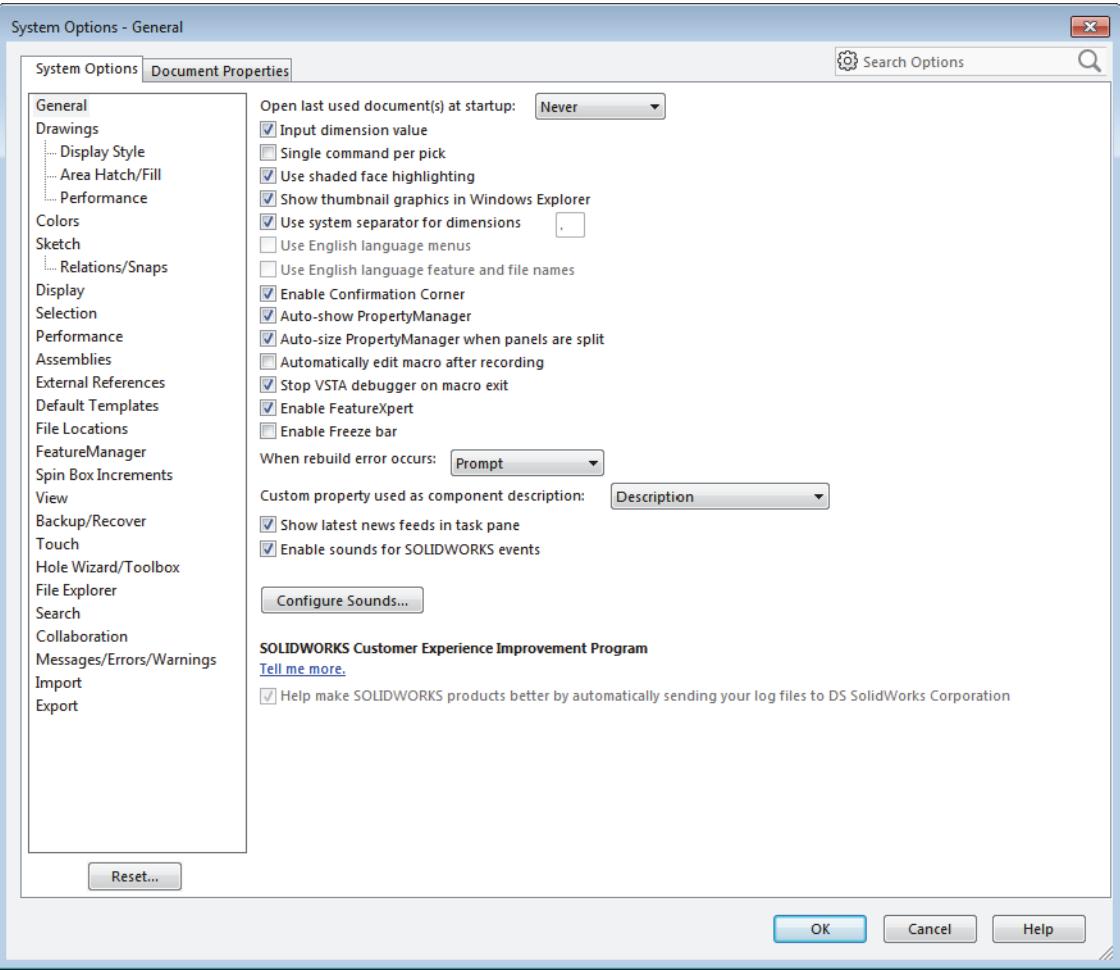

**Customization** You have several levels of customization. They are:

## ■ System options

The options grouped under the heading **System Options** are saved on your system and affect every document you open in your SOLIDWORKS session. System settings allow you to control and customize your work environment. For example, you might like working with colored viewport background. I don't. Since this is a system setting, parts or assemblies opened on your system would have a colored viewport. The same files opened on my system would not.

## ■ Document properties

These settings are applied to the individual document. For example, units, drafting standards, and material properties (density) are all document settings. They are saved with the document and do not change, regardless of whose system the document is opened on.

## ■ Document templates

Document templates are pre-defined documents that were set up with certain specific settings. For example, you might want two different templates for parts. One with English settings such as ANSI drafting standards and inch units, and one with metric settings such as millimeters units and ISO drafting standards. You can set up as many different document templates as you need. They can be organized into different folders for easy access when opening new documents. You can create document templates for parts, assemblies, and drawings.

## ■ Object

Many times the properties of an individual object can be changed or edited. For example, you can change the default display of a dimension to suppress one or both extension lines, or you can change the color of a feature.

## **Search The Search option can be used to find information from** SOLIDWORKS Help, Commands, Files and Models on your system by searching for any part of the name (requires Windows Desktop Search engine), or **MySolidWorks** information. Search using this procedure:

- Choose which type of search you would like to do.
- Type a name or partial name into the **Search** box and click the search icon  $\mathbf Q$ .
- For my.solidworks.com searches, click MySolidWorks and one or more sub options.

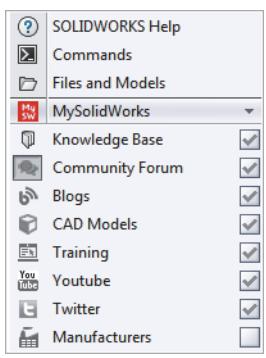

# Lesson 2 Introduction to Sketching

Upon successful completion of this lesson, you will be able to:

- Create a new part.
- Insert a new sketch.
- Add sketch geometry.
- Establish sketch relations between pieces of geometry.
- Understand the state of the sketch.
- Extrude the sketch into a solid.

**2D Sketching** This lesson introduces 2D sketching, the basis of modeling in SOLIDWORKS.

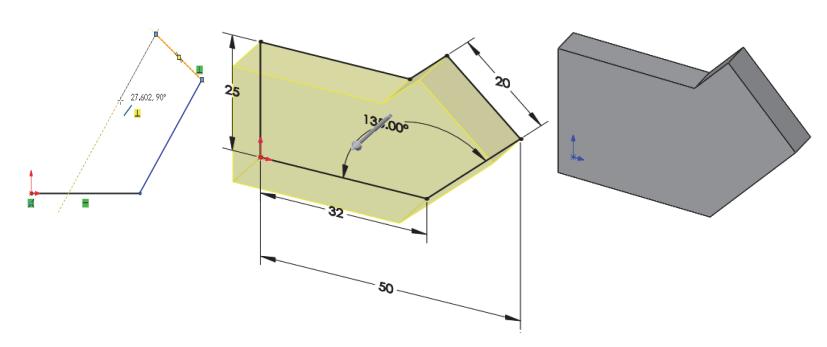

Sketches are used for all sketched features in SOLIDWORKS including:

- Extrusions Revolves
- Sweeps Lofts

The illustration below shows how a given sketch can form the basis of several different types of features.

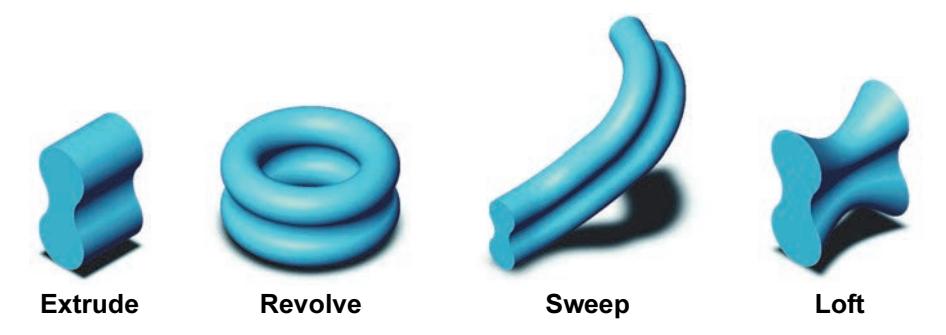

In this lesson, only extruded features will be covered. The others will be covered in detail in later lessons or courses.

Stages in the Process

Every sketch has several characteristics that contribute to its shape, size and orientation.

## ■ New part

New parts can be created in inch, millimeter or other units. Parts are used to create and hold the solid model.

## ■ Sketches

Sketches are collections of 2D geometry that are used to create solid features.

## ■ Sketch geometry

Types of 2D geometry such as lines, circles and rectangles that make up the sketch.

## ■ Sketch relations

Geometric relationships such as horizontal and vertical are applied to the sketch geometry. The relations restrict the movement of the entities.

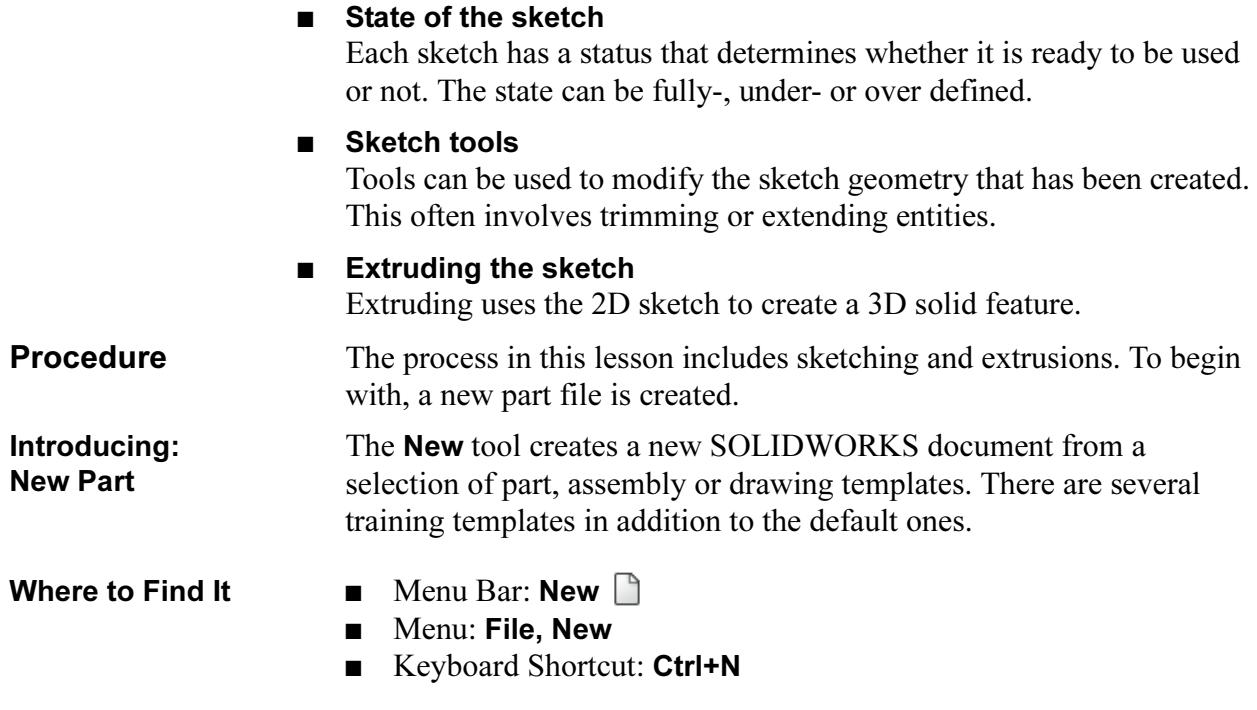

1 New part.

Click New  $\Box$  and click the Part\_MM template from the Training Templates tab on the New SOLIDWORKS Document dialog box, and click OK.

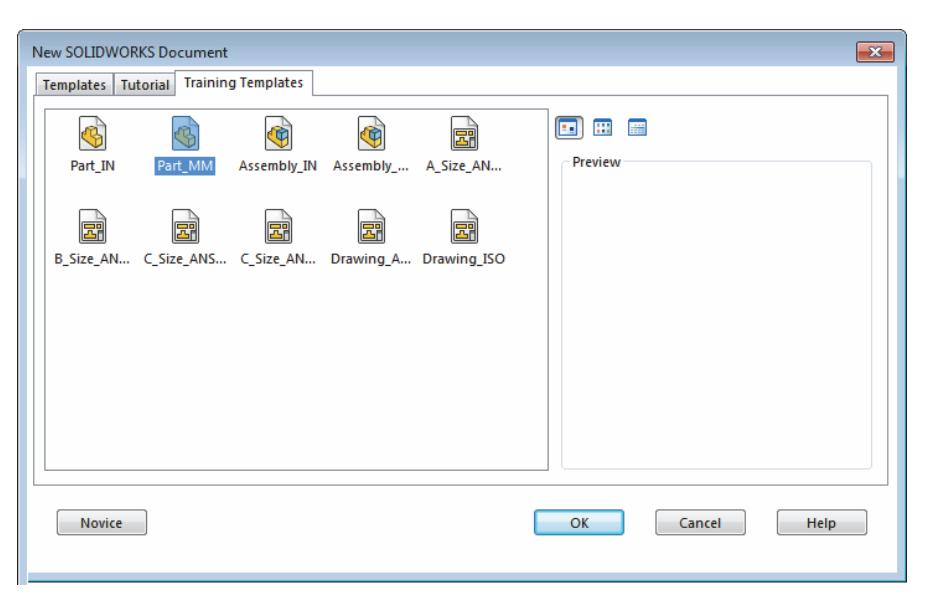

The part is created with the settings of the template including the units. This part template uses millimeters as the units. You can create and save any number of different templates, all with different settings.

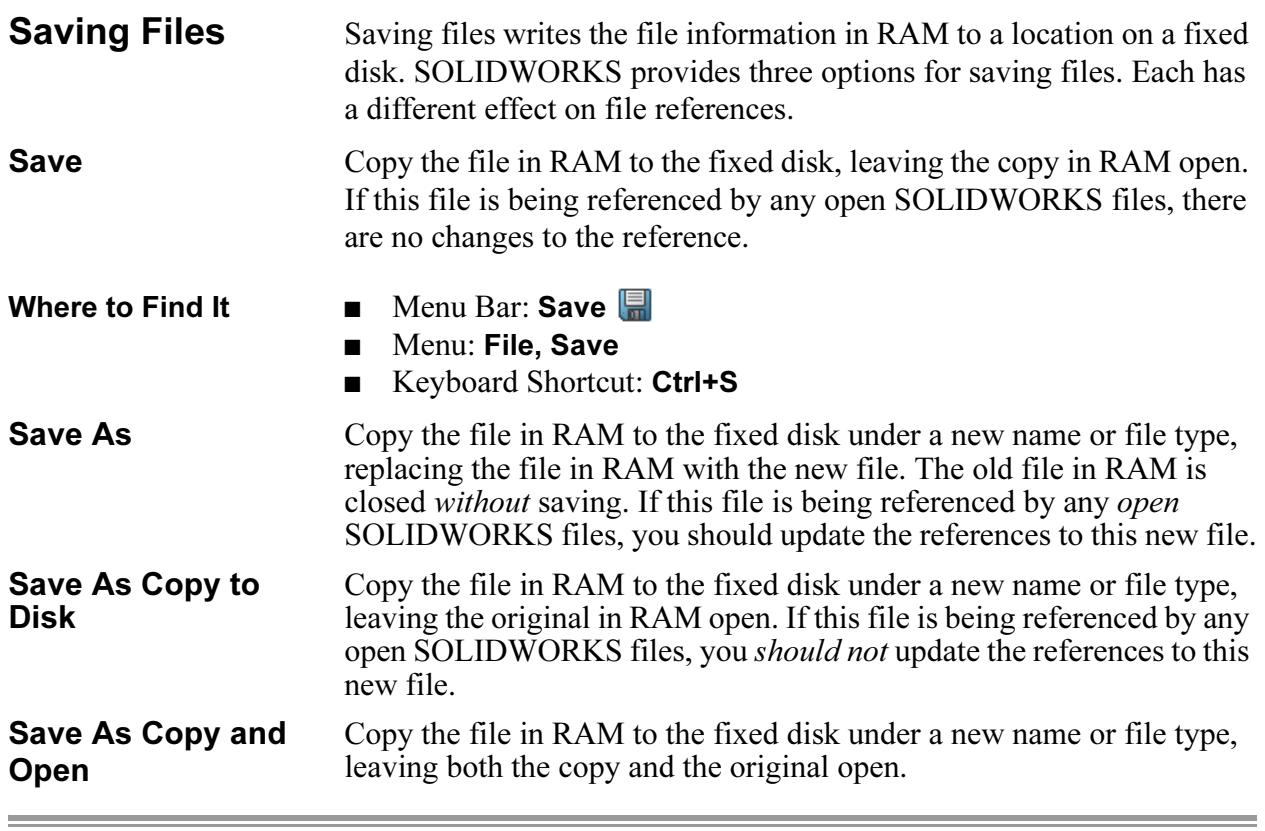

## 2 Filing a part.

Click **Save**  $\mathbb{F}$  and file the part under the name Plate. The extension, \*.sldprt, is added automatically. Click Save.

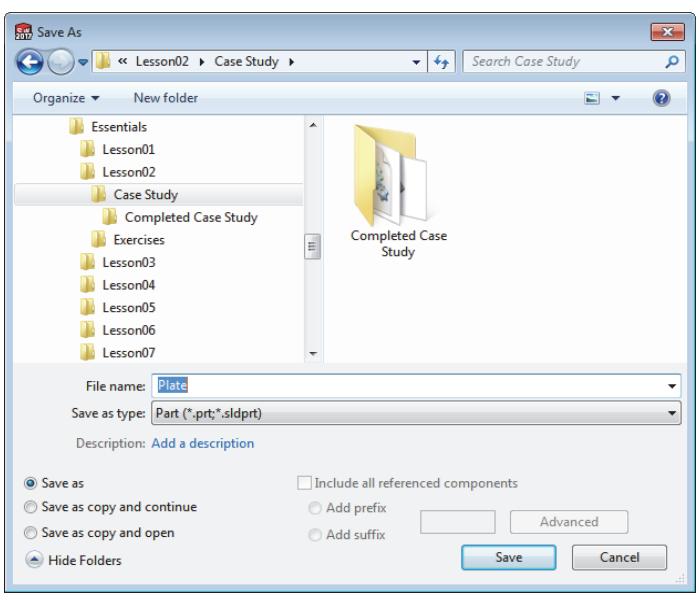

## What are We Going to Sketch?

The first feature of a part will be created in this section. That initial feature is just the first of many features needed to complete the part.

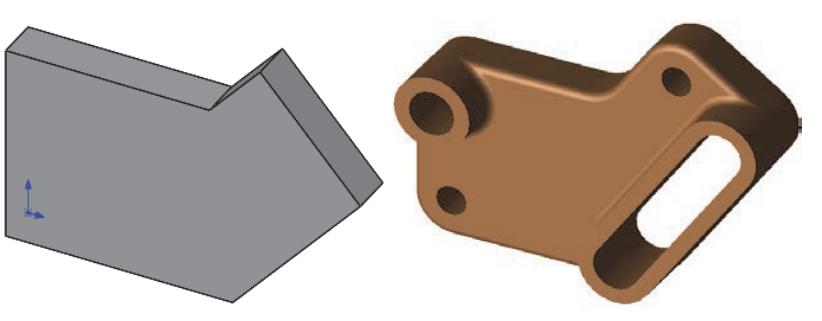

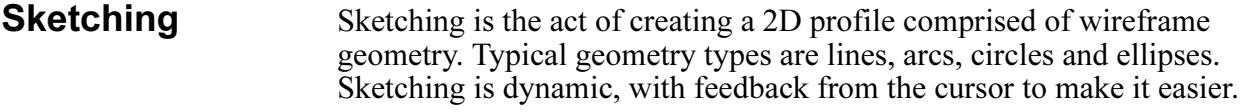

- **Default Planes** To create a sketch, you must choose a plane on which to sketch. The system provides three initial planes by default. They are Front Plane, Top Plane, and Right Plane.
- Introducing: Sketch When creating a new sketch, the Sketch tool opens the sketcher on the currently selected plane or planar face. You also use the Sketch tool to edit an existing sketch.

If you have not preselected a face or plane before activating the Sketch

tool, the cursor  $\mathbb{Q}_{\text{in}}$  appears indicating that you should select a face or plane.

- Where to Find It  $\Box$  CommandManager: Sketch > Sketch
	- Menu: Insert, Sketch
	- Shortcut Menu: Right-click a plane or planar face and click Sketch<sup>\*</sup>

 $\overline{\phantom{a}}$ 

and the control of the control of the control of the control of the control of

and the control of the control of the control of the control of the control of the control of

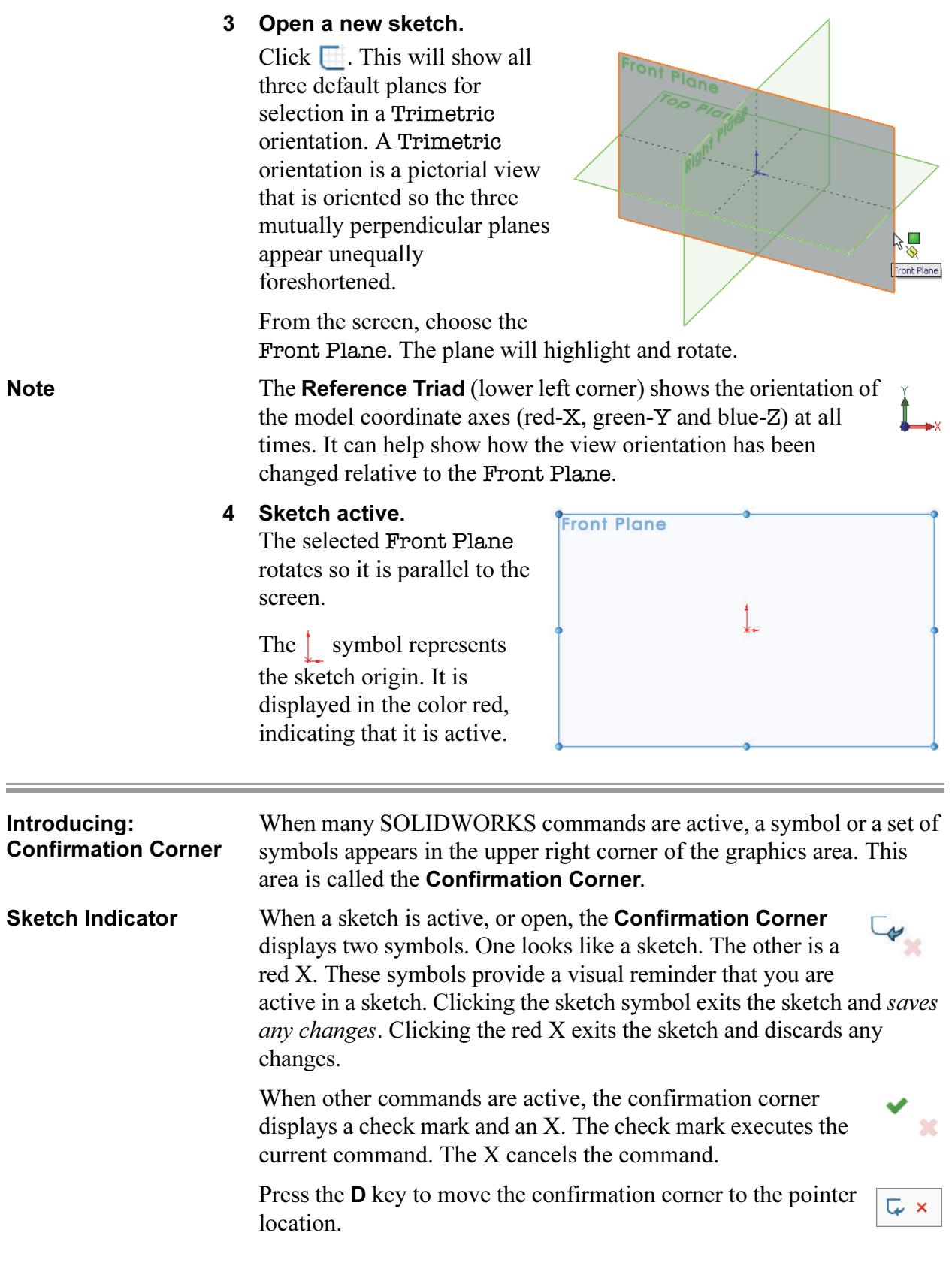

**Sketch Entities** SOLIDWORKS offers a rich variety of sketch tools for creating profile geometry. In this lesson, only one of the most basic shapes will be used: Lines.

Sketch Geometry The following chart lists some of the sketch entities that are available:

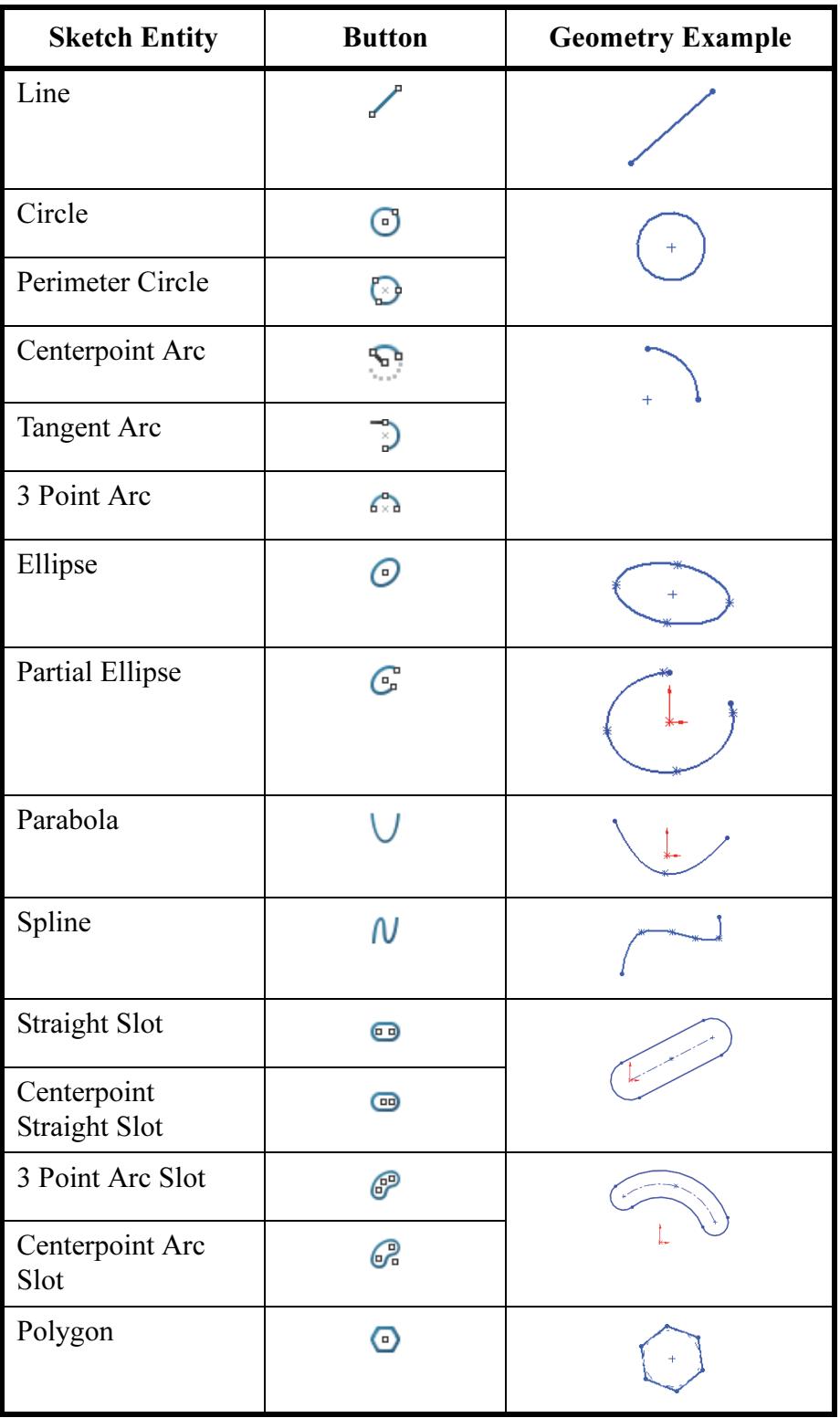

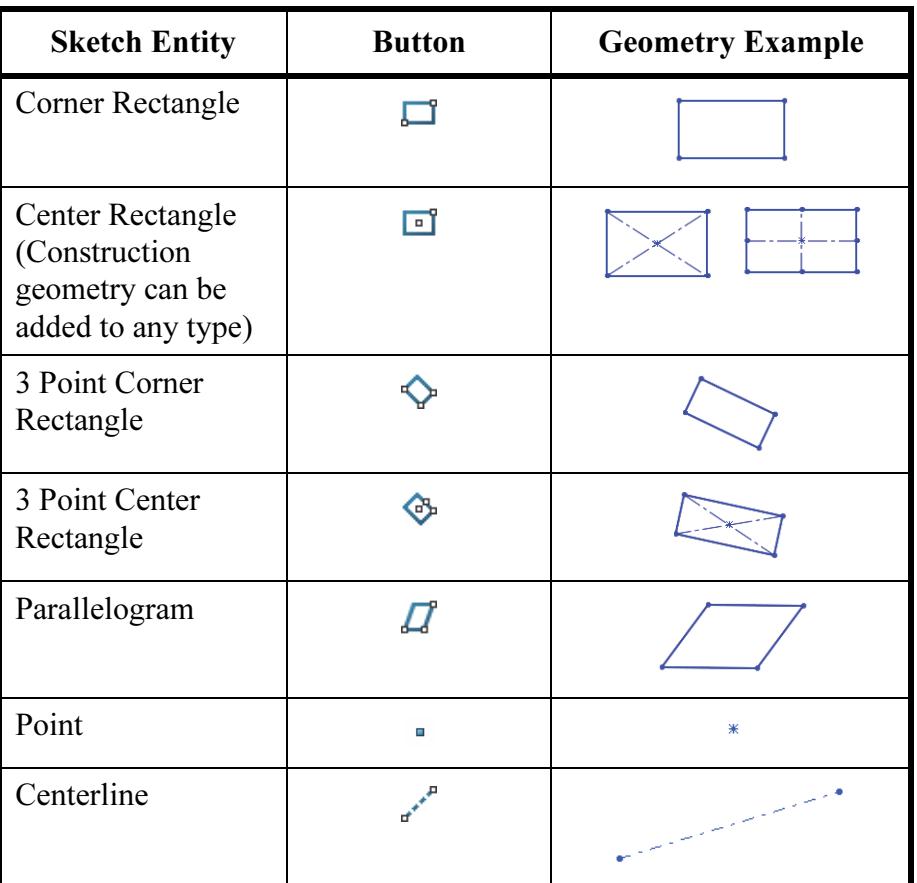

**Basic Sketching** The best way to begin sketching is by using the most fundamental shape, the Line.

## The Mechanics of **Sketching**

To sketch geometry, there are two techniques that can be used:

## ■ Click-Click

Position the cursor where you want the line to start. Click (press and release) the left mouse button. Move the cursor to where you want the line to end. A preview of the sketch entity will follow the cursor like a rubber band. Click the left mouse button a second time. Additional clicks create a series of connected lines.

## ■ Click-Drag

Position the cursor where you want the line to start. Press and hold the left mouse button. Drag the cursor to where you want the sketch entity to end. A preview of the sketch entity will follow the cursor like a rubber band. Release the left mouse button.

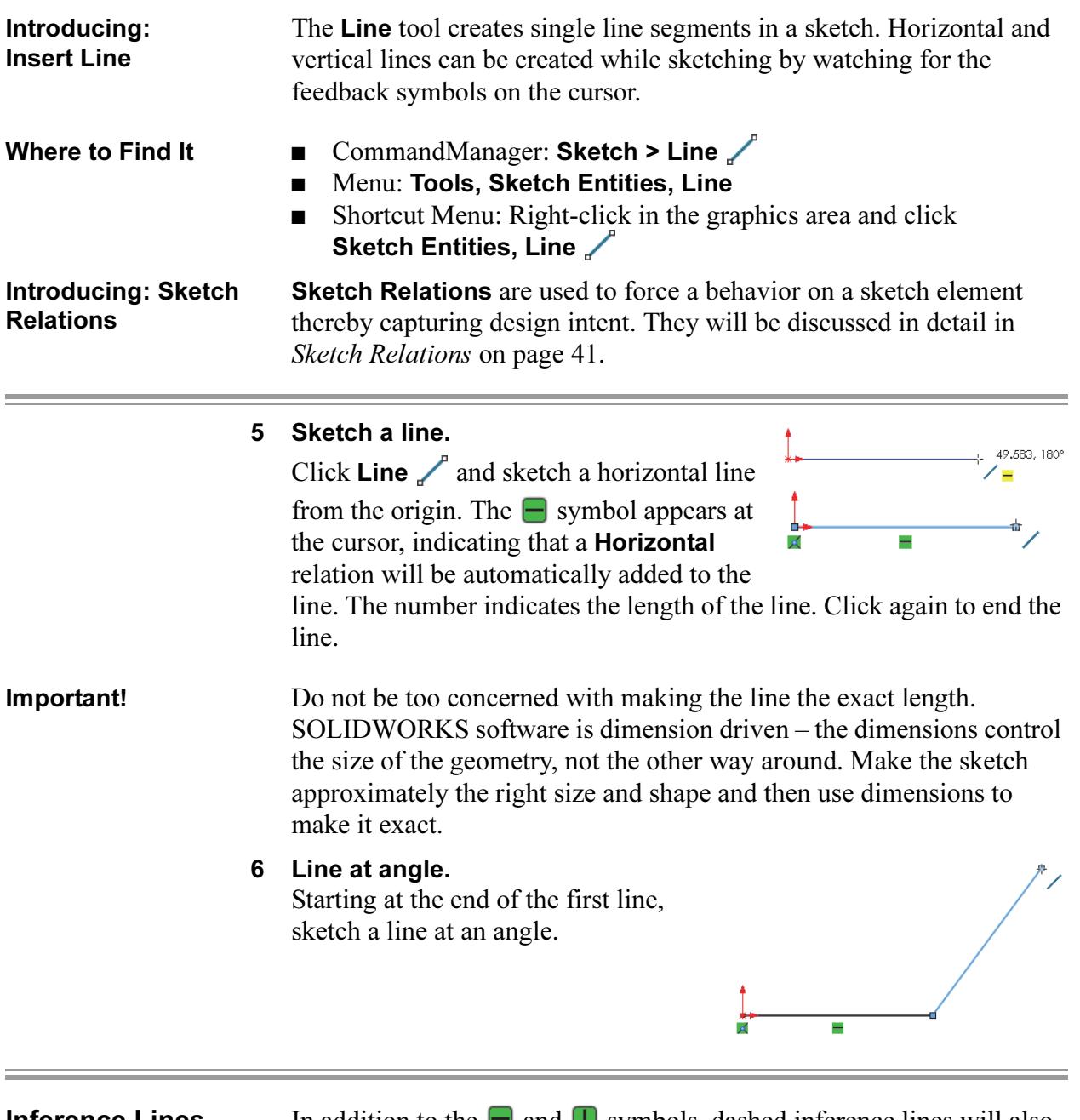

## Inference Lines (Automatic Relations)

In addition to the **and I** symbols, dashed inference lines will also appear to help you "line up" with existing geometry. These lines include existing line vectors, normals, horizontals, verticals, tangents and centers.

26,678 Ъ, Ŧ

27.602, 90°

Note that some lines capture actual geometric relations, while others simply act as a guide or reference when sketching. A difference in the color of the inference lines will distinguish them. In the picture at the right, the lines labeled "A" are yellow, and if the sketch line snaps to them, a tangent or perpendicular relationship will be captured.

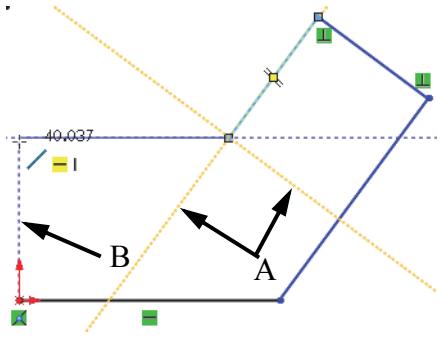

The line labeled "B" is blue. It only provides a reference, in this case vertical, to the other endpoint. If the sketch line is ended at this point, no vertical relation will be captured.

Note The display of Sketch Relations that appears automatically can be toggled on and off using View, Hide/Show, Sketch Relations. It will remain on during the initial phase of sketching.

## 7 Inference lines.

Create a line moving in a direction perpendicular to the previous line. This causes inference lines to be displayed while sketching. A **Perpendicular** relation is created between this line and the last one.

The cursor symbol indicates that you are capturing a perpendicular relation.

## 8 Perpendicular.

Create another perpendicular line from the last endpoint, again capturing a perpendicular relation.

# T.  $\angle =$

## 9 Reference.

Create a horizontal line from the last endpoint. Blue inferences are strictly for reference and do not create relations. They are displayed in blue. This reference is used to align the endpoint vertically with the origin.

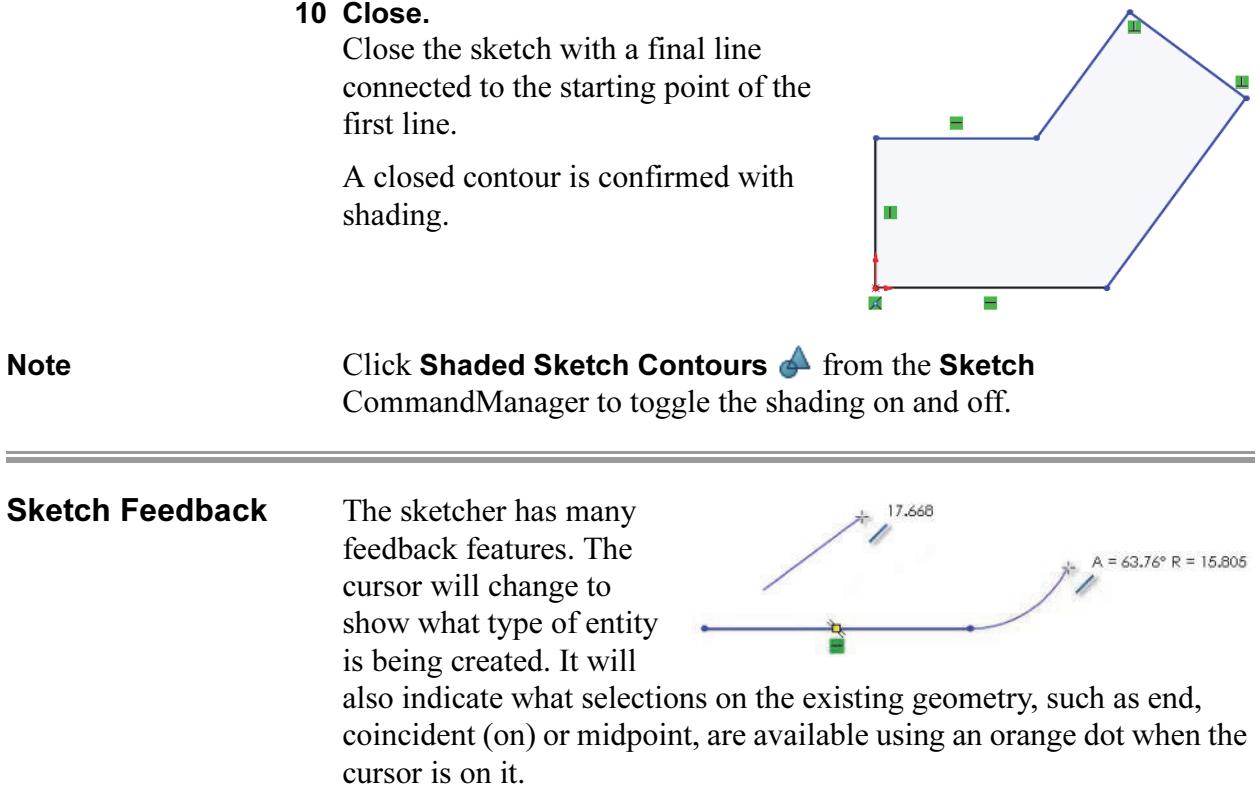

Three of the most common feedback symbols are:

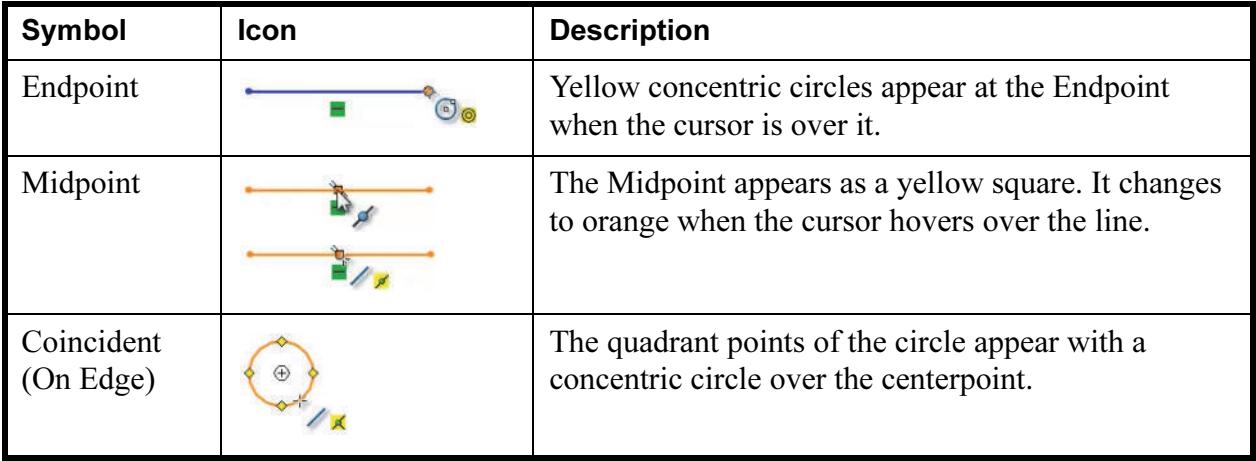

**Turning Off Tools** Turn off the active tool using one of these techniques:

- **Menu Bar: Select**  $\downarrow$
- CommandManager: Click the active tool to toggle the tool off
- Keyboard Shortcut: **Esc**
- 11 Turn off the tool.

Press the Esc key on the keyboard to turn off the line tool.

-

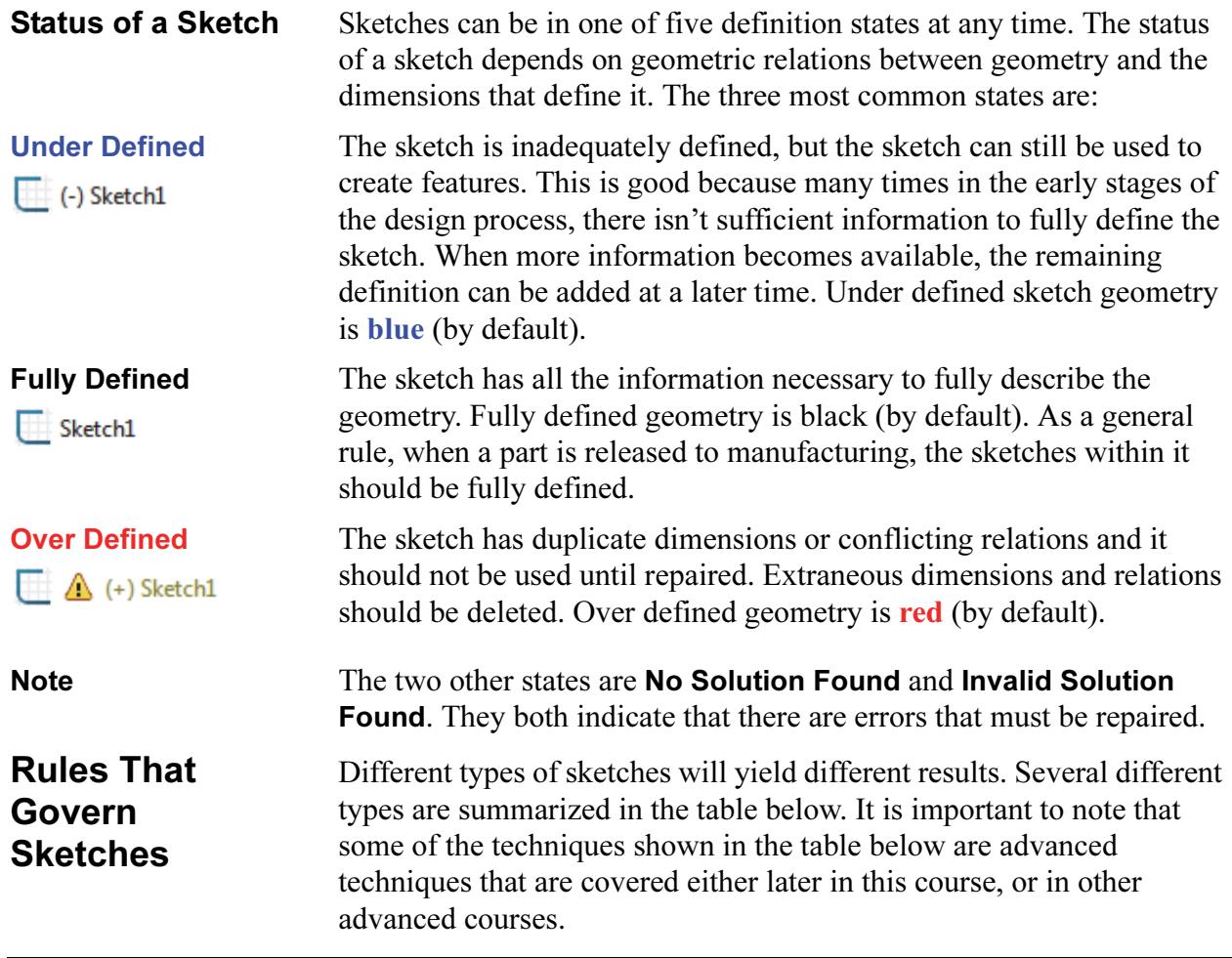

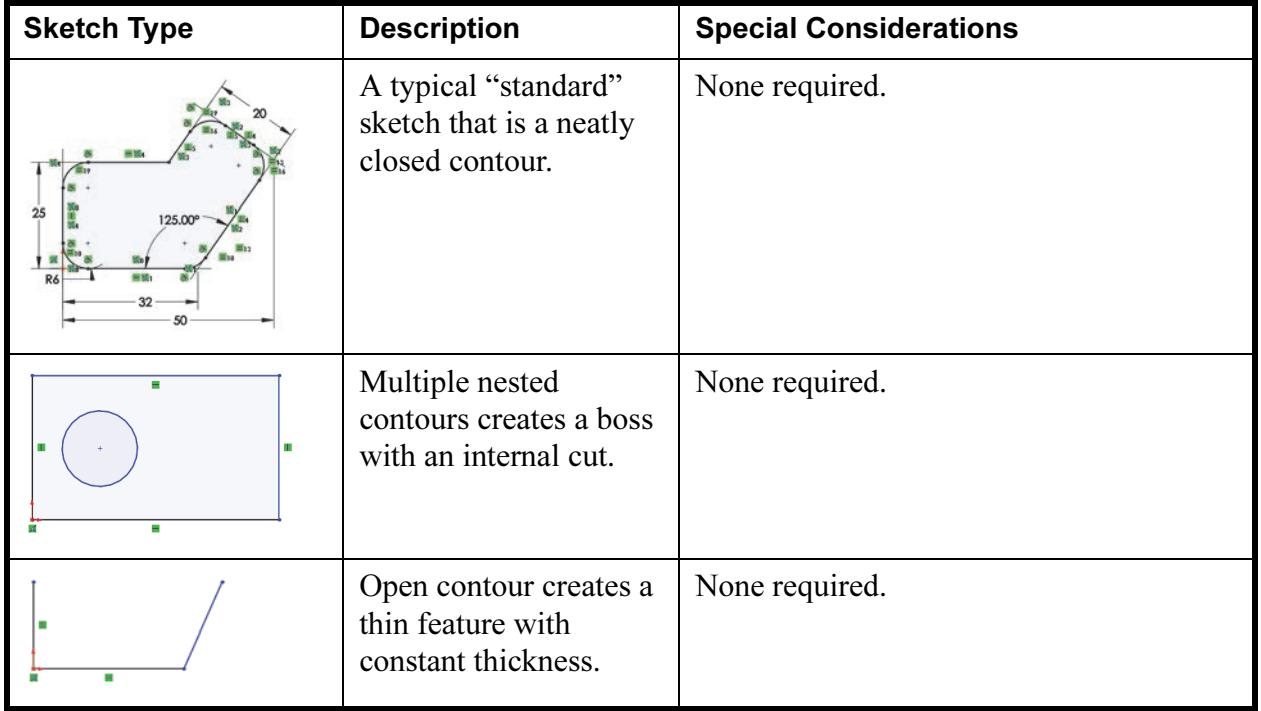

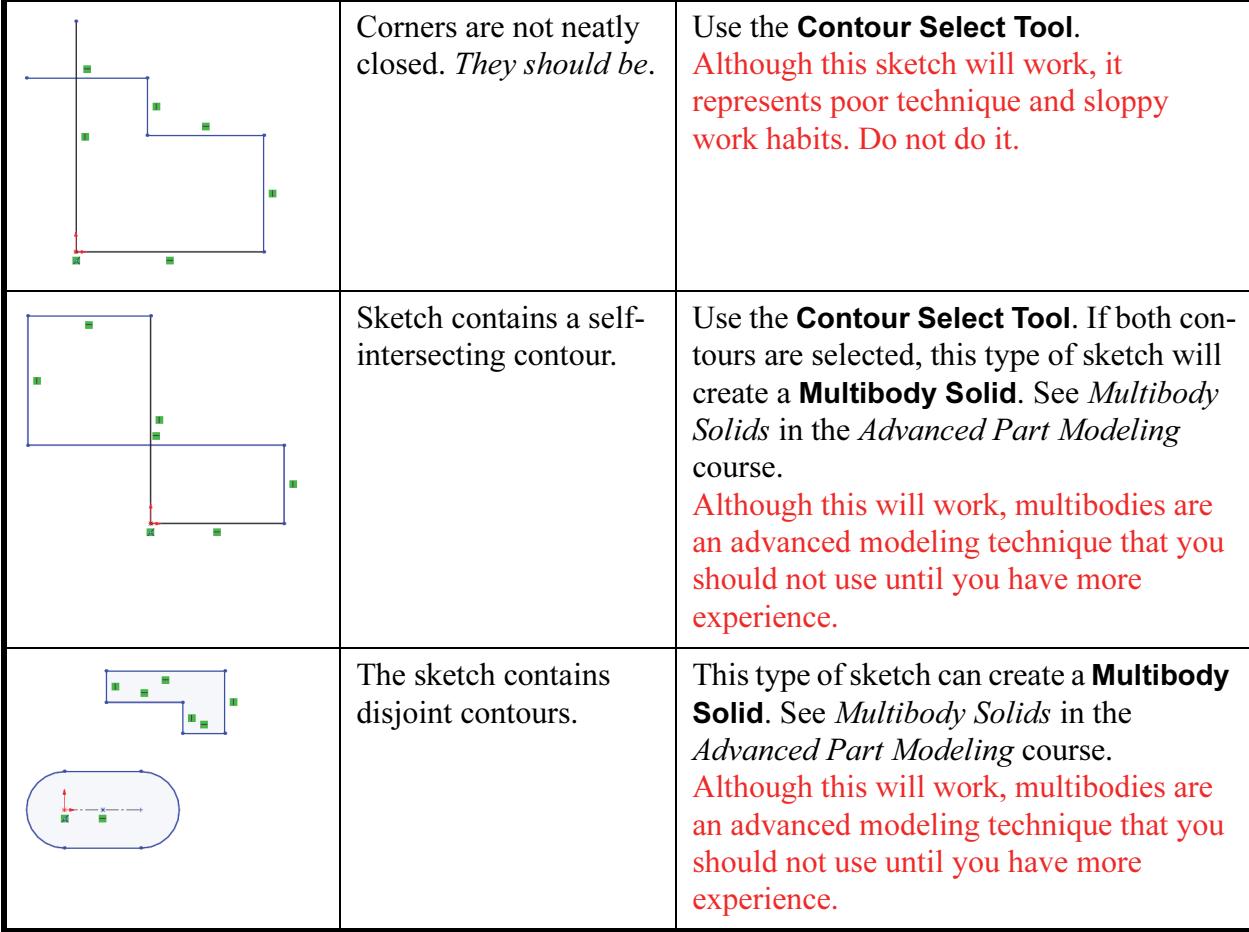

## 12 Current sketch status.

The sketch is Under Defined because some of the geometry is blue. Note that endpoints of a line can be a different color and different state than the line itself. For example, the vertical line at the origin is black because it is (a) vertical, and (b) attached to the origin. However, the uppermost endpoint is blue because the length of the line is under defined.

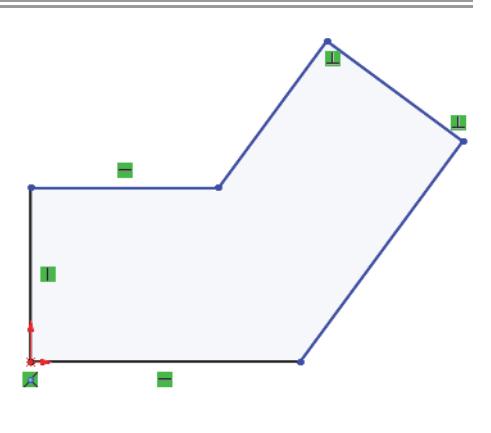

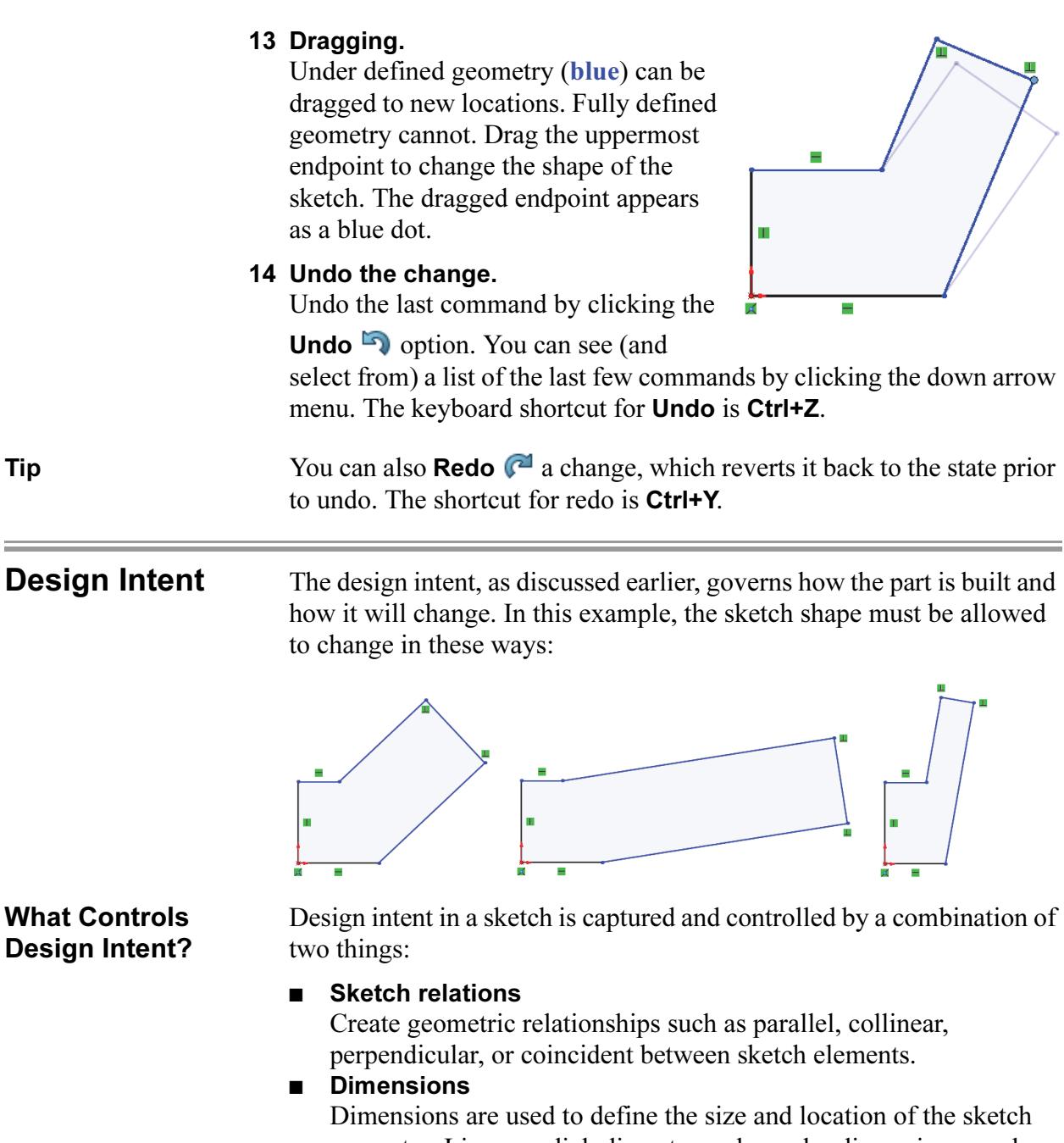

geometry. Linear, radial, diameter and angular dimensions can be added.

To fully define a sketch and capture the desired design intent requires understanding and applying a combination of relations and dimensions.

Tip The relations are visible because View, Hide/Show, Sketch Relations is toggled on. If it is turned off, clicking the geometry will show the relations and open the PropertyManager.

> The relations will be toggled *off* at this point, but they will still appear on selected geometry.

## Desired Design Intent

In order for the sketch to change properly, the correct relations and dimensions are required. The required design intent is listed below:

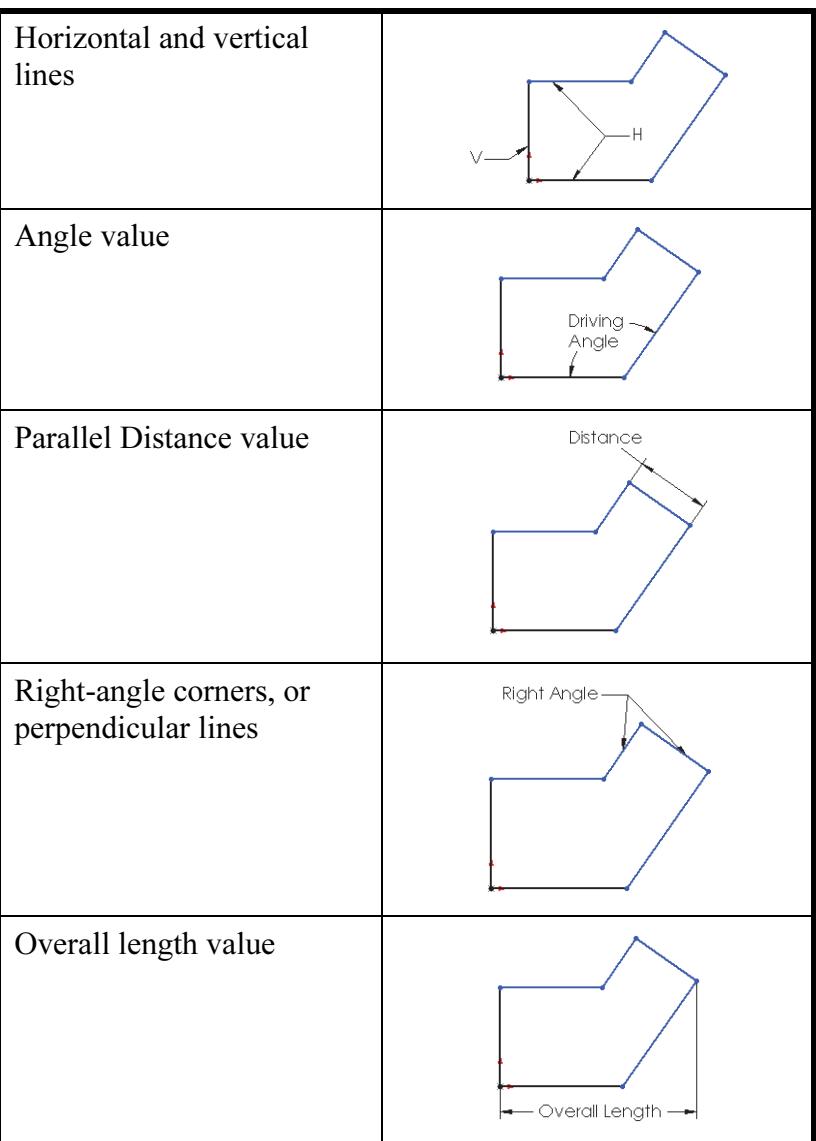

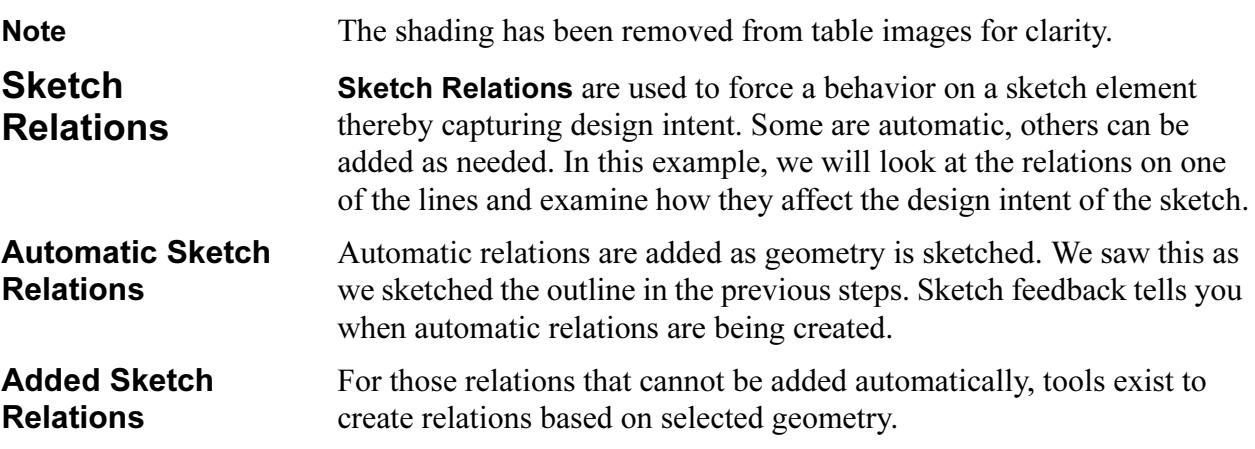

Introducing: Display/Delete Relations

Display/Delete Relations shows the relations in a sketch. It also enables you to remove relations.

- Where to Find It  $\Box$  CommandManager: Sketch > Display/Delete Relations  $\Box_{\odot}$ 
	- Menu: Tools, Relations, Display/Delete
	- Properties PropertyManager: Add Relations

## 15 Display the relations associated with a line. Click the uppermost angled line and the

PropertyManager opens. The Existing Relations box in the PropertyManager lists the geometric relations that are associated with the selected line.

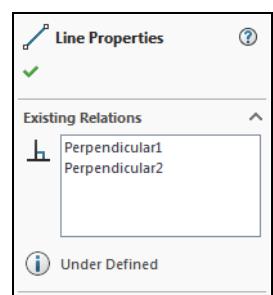

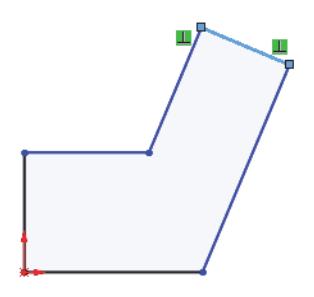

## 16 Remove the relation.

Remove the uppermost relation by clicking the relation, either the symbol or in the PropertyManager, and pressing the Delete key. If the symbol is selected, it changes color and displays the entities it controls.

## 17 Drag the endpoint.

Because the line is no longer constrained to be perpendicular, the sketch will behave differently when you drag it. Compare this to how the sketch behaved when you dragged it in step 13.

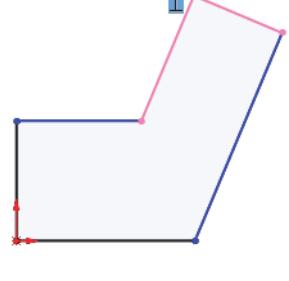

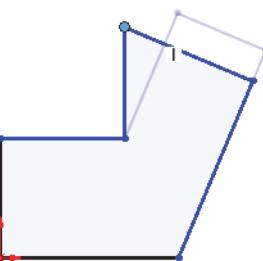

## Examples of Sketch Relations

There are many types of Sketch Relations. Which ones are valid depends on the combination of geometry that you select. Selections can be the entity itself, endpoints or a combination. Depending on the selection, a limited set of options is made available. The following chart shows some examples of sketch relations. This is not a complete list of all geometric relations. Additional examples will be introduced throughout this course.

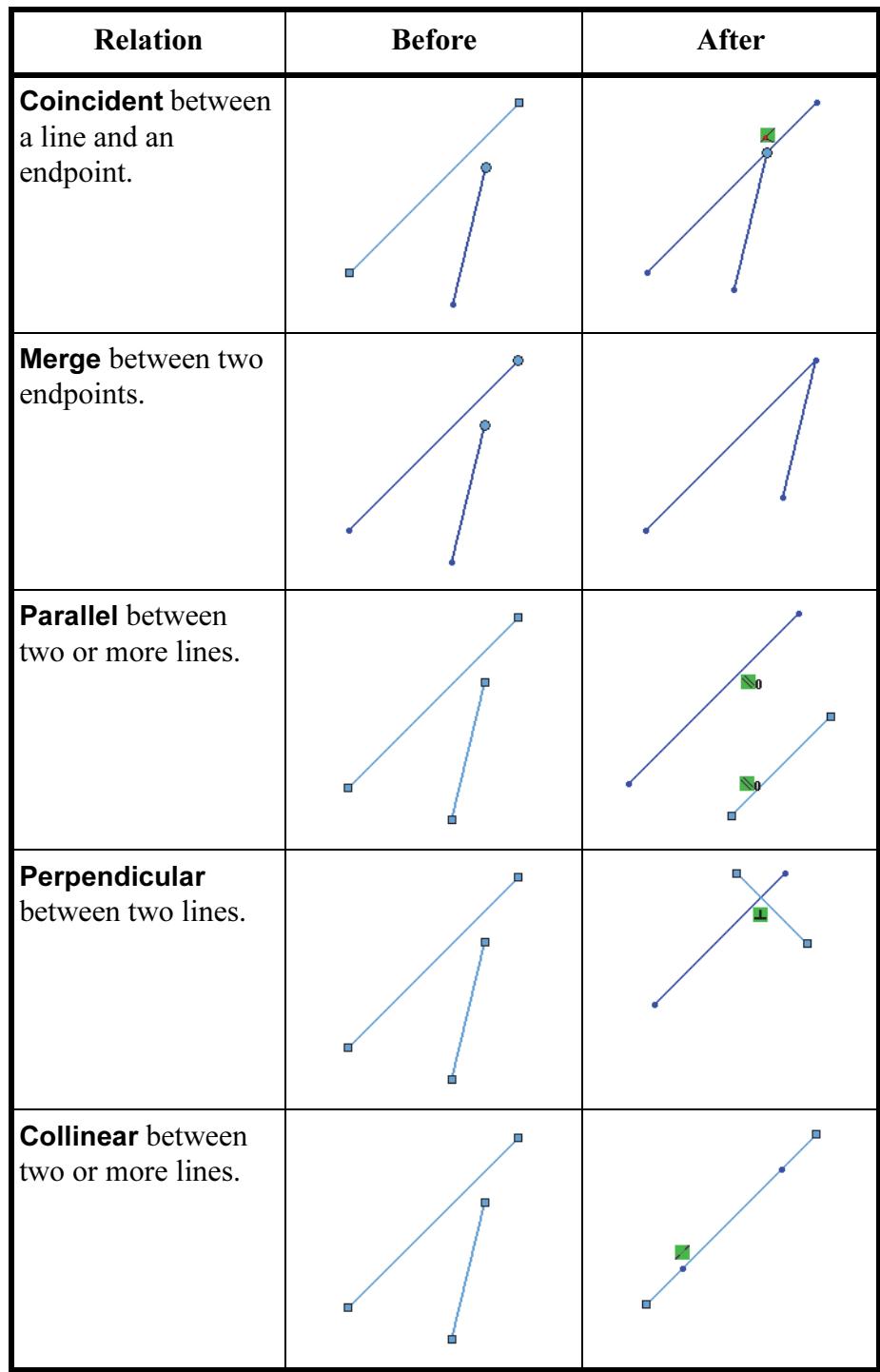

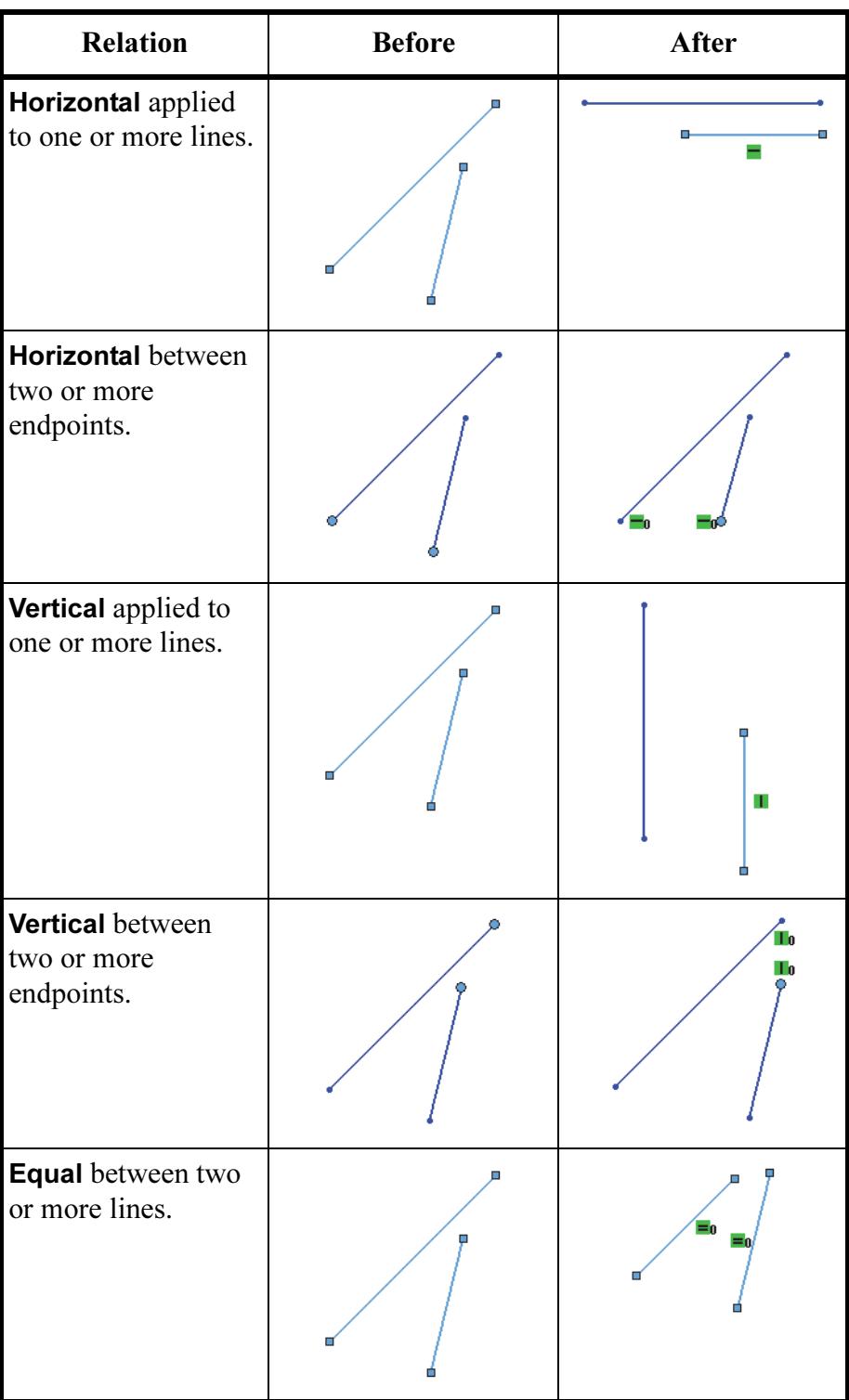

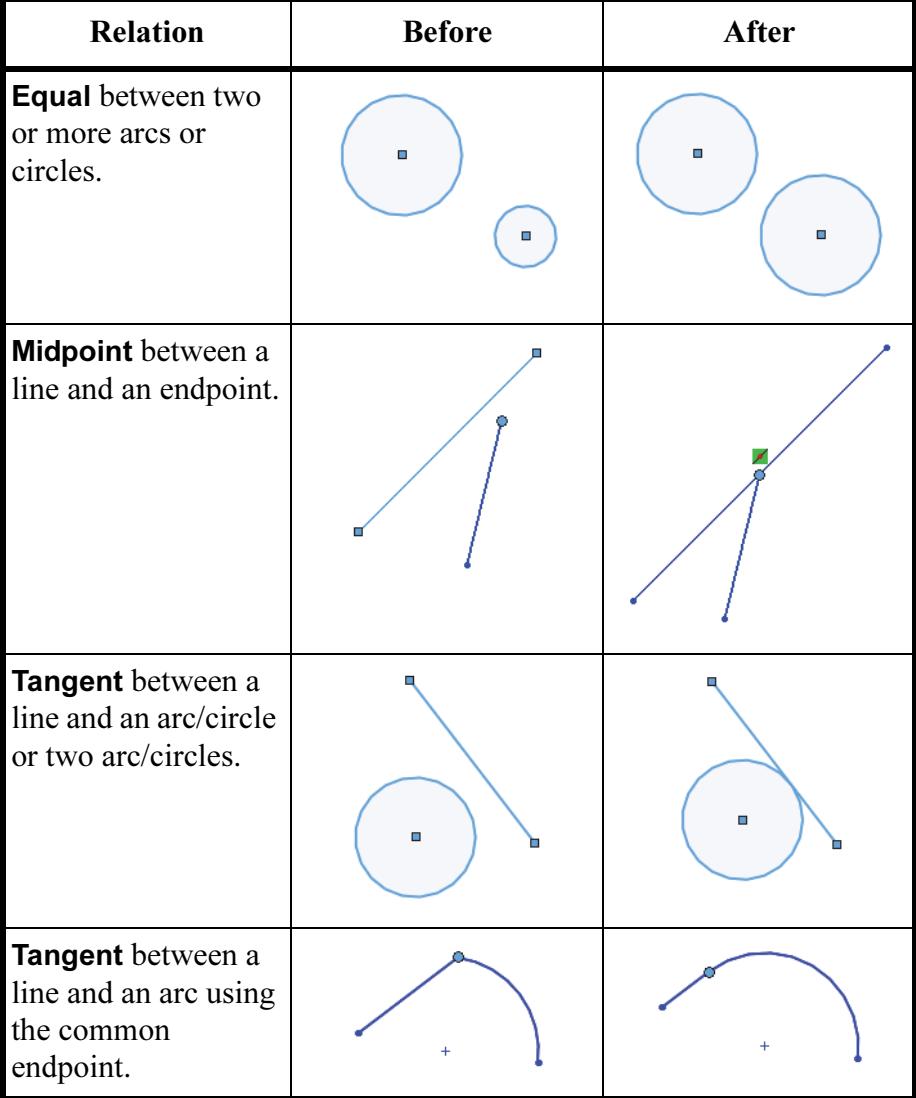

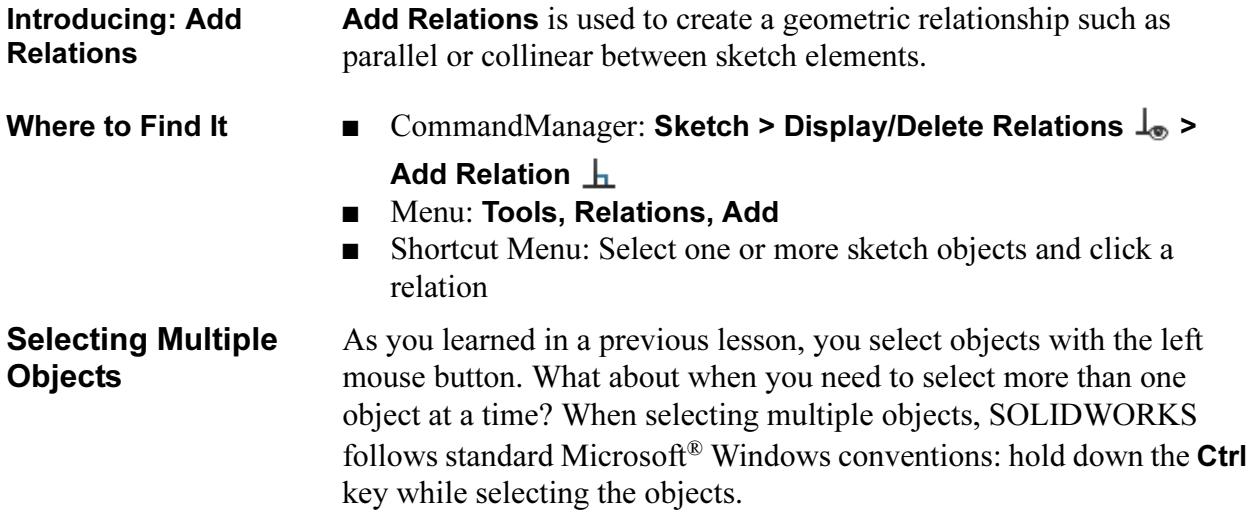

# 18 Add a relation. Hold down Ctrl and click the two lines. The context menu shows only those relations that are valid for the geometry selected. Click Make Perpendicular.  $-$  1  $\times$  1  $\times$  =  $\alpha$ 19 Drag the sketch. Drag the sketch back into approximately its original shape. **Dimensions** Dimensions are another way to define geometry and capture design intent in the SOLIDWORKS system. The advantage of using a dimension is that it is used to both display the current value and change it. Introducing: The Smart Dimension tool determines the proper type of dimension Smart Dimensions based on the geometry chosen, previewing the dimension before

creating it. For example, if you pick an arc the system will create a radial dimension. If you pick a circle, you will get a diameter dimension, while selecting two parallel lines will create a linear dimension between them. In cases where the Smart Dimension tool isn't quite smart enough, you have the option of selecting endpoints and moving the dimension to different measurement positions.

Where to Find It  $\Box$  CommandManager: Sketch > Smart Dimension ■ Menu: Tools, Dimensions, Smart ■ Shortcut Menu: Right-click in the graphics area and click

**Smart Dimension**  $\leq$ 

## Dimensioning: Selection and Preview

As you select sketch geometry with the dimension tool, the system creates a preview of the dimension. The preview enables you to see all the possible options by simply moving the mouse after making the selections. Clicking the left mouse button places the dimension in its

current position and orientation. Clicking the right mouse button  $\mathbb{R}$ locks only the orientation, allowing you to move the text before final placement by clicking the left mouse button.

With the dimension tool and two endpoints selected, below are three possible orientations for a linear dimension. The value is derived from the initial point to point distance and may change based on the orientation selected.

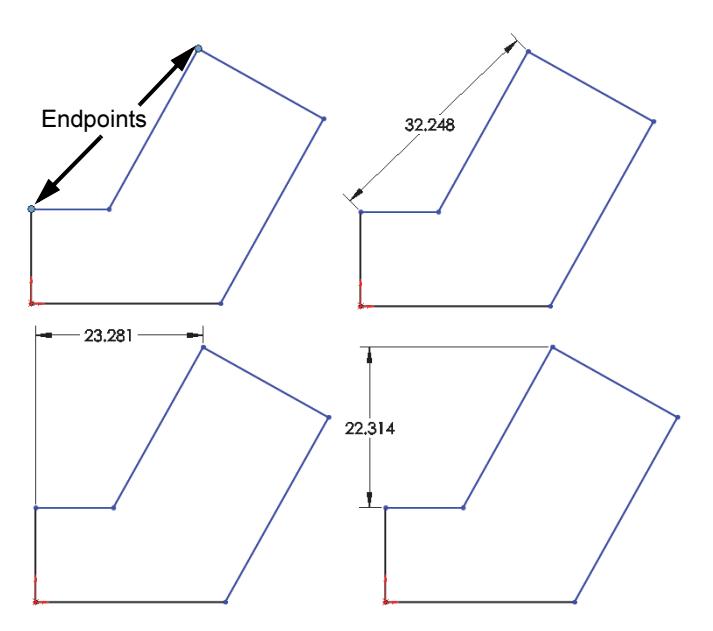

Note Another option is to select the geometry that is to be dimensioned and click Auto Insert Dimension  $\mathbb{H}$ .

## 20 Adding a linear dimension.

Click Smart Dimension  $\overline{\mathcal{K}}$  and click the line shown and right-click

 $\mathbb{R}$  to lock in the orientation. Click again to place the text as shown. The dimension appears with a Modify tool displaying the current length of the line. The thumbwheel is used to incrementally increase/decrease the value using the middle mouse

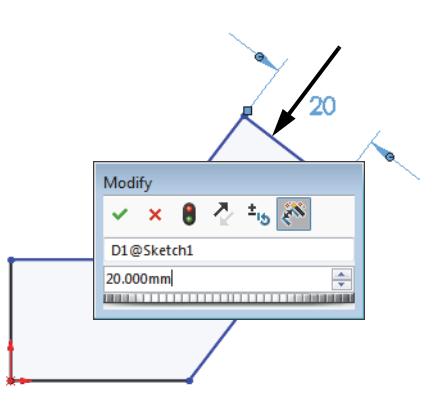

button. Or with the text highlighted, you can type a new value to change it directly.

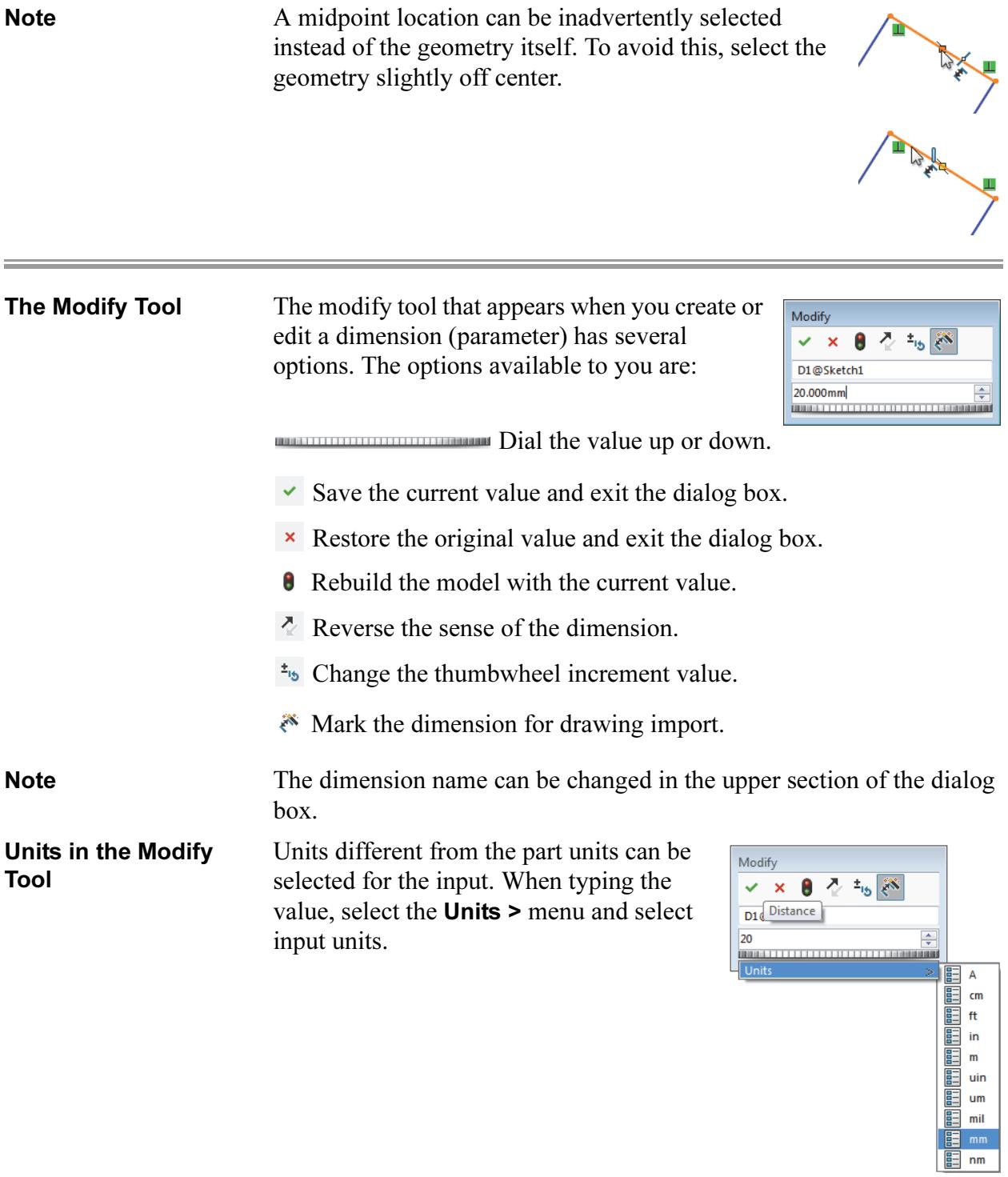

Note Unit abbreviations and fractions can also be typed into the value field after the numeric value (for instance 0.375in or 3/8").

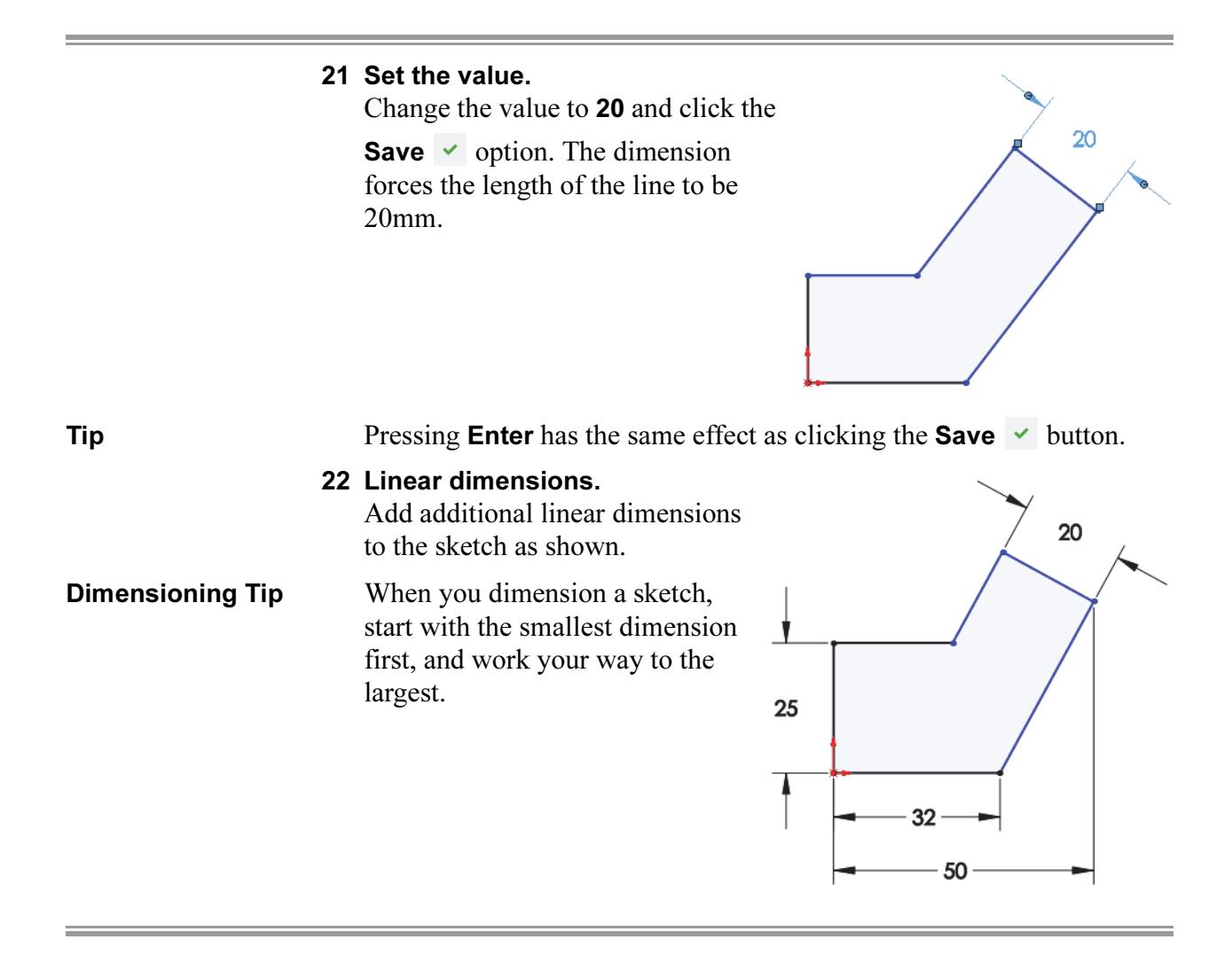

## **Angular Dimensions**

Angular dimensions can be created using the same dimension tool used to create linear, diameter and radial dimensions. Select either two lines that are both non-collinear and non-parallel, or select three noncollinear endpoints.

Depending on where you place the angular dimension, you can get the interior or exterior angle, the acute angle, or the oblique angle. Possible placement options:

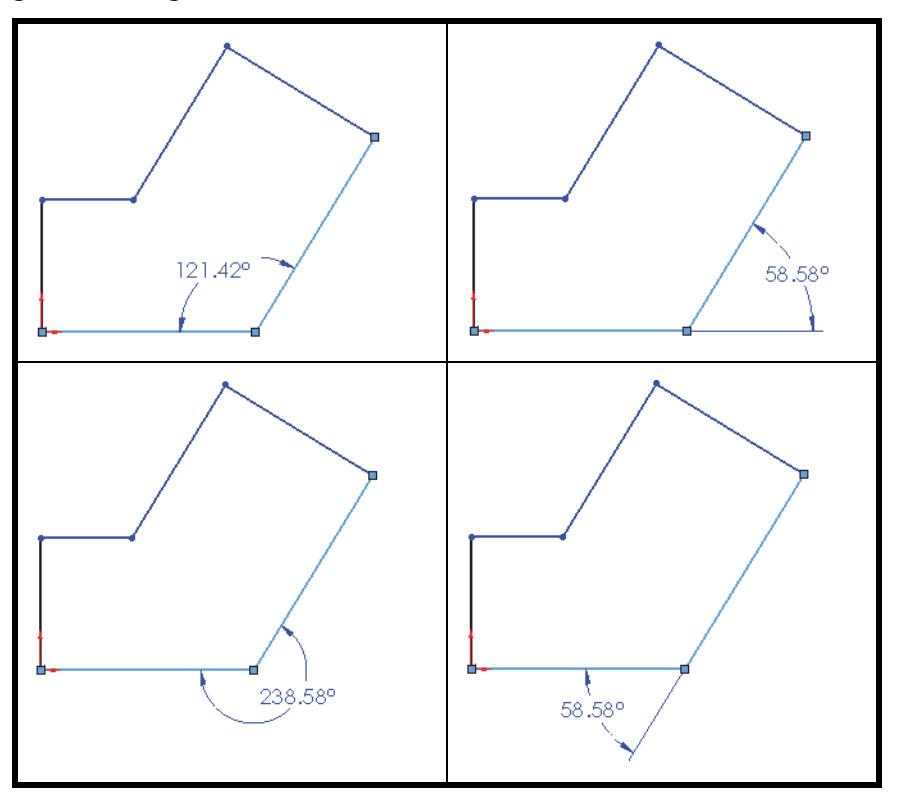

## 23 Angular dimension.

Using the dimension tool, create the angular dimension shown and set the value to 125°.

The sketch is fully defined. See Fully Defined on page 38.

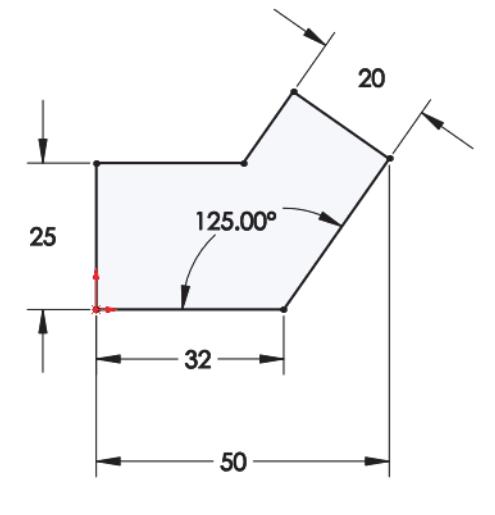

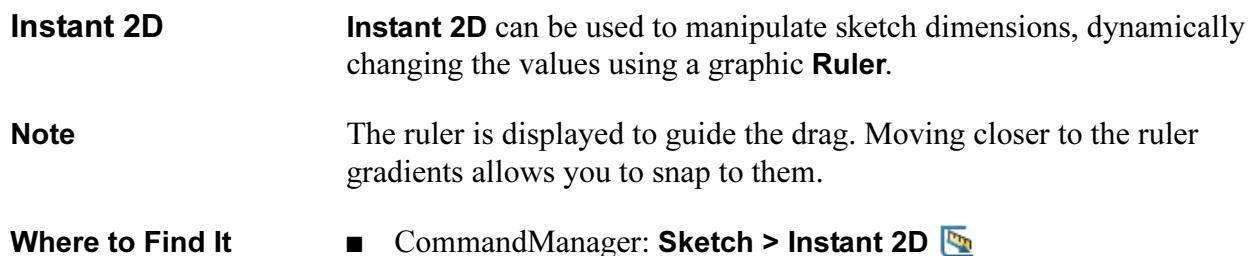

## 24 Select dimension.

The **Instant 2D** tool is on by default. Select the 125° dimension.

Click and hold the round ball handle at the tip of the arrow.

The value of the dimension, and the geometry, changes dynamically as the handle is dragged.

Drag the value to 135° using the ruler.

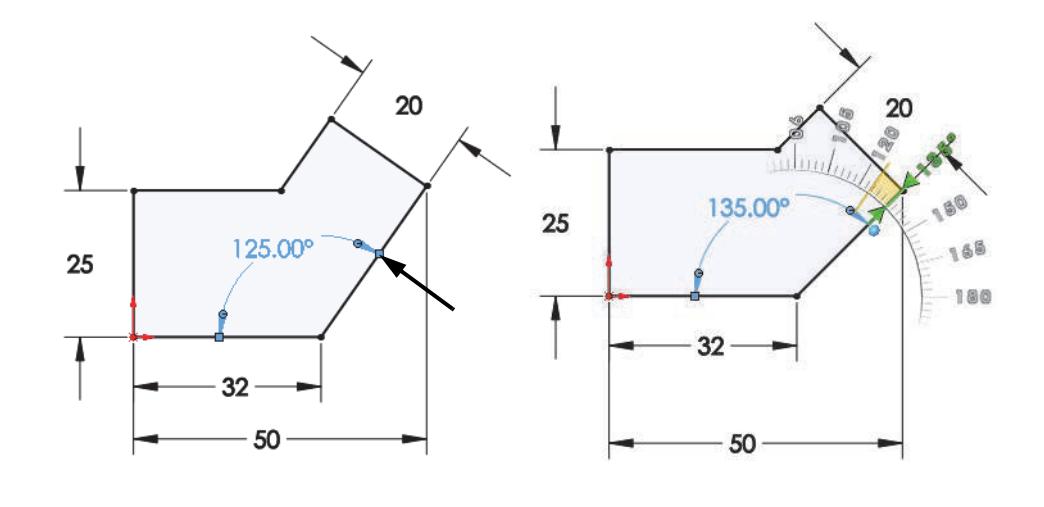

**Extrude** Once the sketch is completed, it can be extruded to create the first feature. There are many options for extruding a sketch including the start and end conditions, draft and depth of extrusion, which will be discussed in more detail in later lessons. Typically, extrusions take place in a direction normal to the sketch plane, in this case the Front plane.

- Where to Find It CommandManager: Features > Extruded Boss/Base
	- Menu: Insert, Boss/Base, Extrude

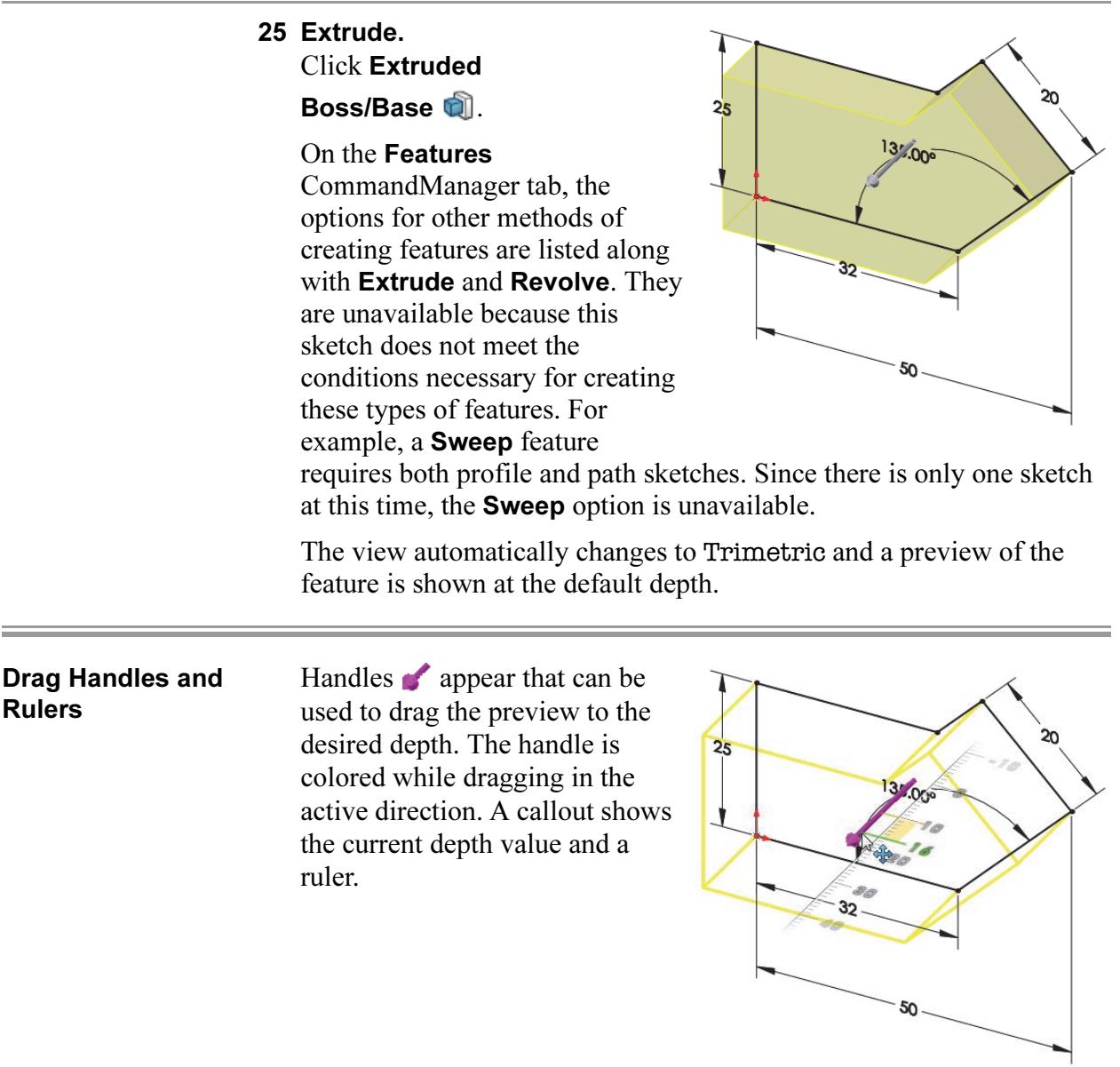

- 26 Extrude Feature settings. Change the settings as shown.
	- $\blacksquare$  End Condition = Blind
	- $\blacksquare$   $\blacklozenge$ <sup>6</sup> (Depth) = 6mm

Click  $\mathsf{OK} \times \mathsf{to}$  create the feature.

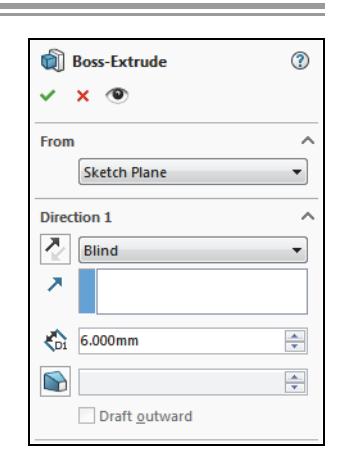

Tip The OK button  $\checkmark$  is just one way to accept and complete the process. A second is to press the

Enter key.

A third method is the set of OK/Cancel buttons in the Confirmation Corner of the graphics area, or press the D key to bring it to the cursor.

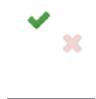

 $\overline{\mathbf{w}}$  x

A fourth method is to right-click and click OK from the shortcut menu.

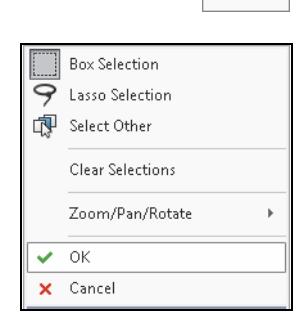

# 27 Completed feature. The completed feature is the first solid, or feature of the part. The sketch is absorbed into the Extrude1 feature. Note Click the preceding the feature name to expand **Boss-Extrude1** the feature and show the sketch. Boss-Extrude1 Sketch1

## 28 Save and close.

Click Save  $\blacksquare$  then click File, Close to close the part.

# **Sketching** Guidelines†

Following is a collection of "rules of thumb" or best practices for sketching of which all SOLIDWORKS users should be aware. Some of these tips are covered in substantial detail in subsequent lessons within this book.

- Keep your sketches simple. Simple sketches are easier to edit, less likely to develop errors, and help with downstream features such as configurations.
- Make use of the origin in your first sketch.
- The first sketch of a new part should represent the main profile of the part.
- Create sketch geometry first, add geometric relationships second, and then add your dimensions last. Dimensions can sometimes interfere with the addition of required relations.
- Use geometric relations wherever possible to maintain design intent.
- Draw the sketch to approximately the right scale to prevent errors or geometry overlap when you start adding dimensions.
- Add or edit dimensions on the closest / smallest geometry first, then work your way to the outer / larger geometry to prevent geometry overlap.

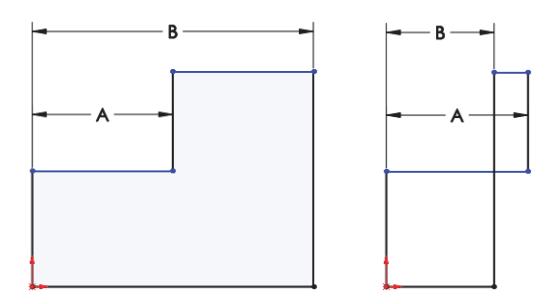

- Use relations, equations, and global variables to reduce the number of independent dimensions needed.
- Take advantage of symmetry. Use the **Mirror** or **Dynamic Mirror** sketch tool to mirror sketch elements and add symmetrical relations.
- Be flexible. It may be necessary to change the order in which you're adding dimensions or relations. Drag the sketch geometry closer to the required location before adding dimensions.
- Fix errors as they occur. Use SketchXpert and Check Sketch for Feature which can quickly help you identify problems and correct them.

† Thanks to Joe Medeiros, Javelin Technologies.

# Exercise 1: Sketch and Extrude 1

Create this part using the information and dimensions provided. Sketch and extrude profiles to create this part.

This lab reinforces the following skills:

- *Introducing: New Part* on page 29
- *Sketching* on page 31
- Inference Lines (Automatic Relations) on page 35
- $\blacksquare$  Dimensions on page 46
- *Extrude* on page 51

## Units: millimeters

## 1 New part.

Create a new part using the Part\_MM template.

## 2 Sketch.

Create this sketch on the Front Plane using lines, automatic relations and dimensions.

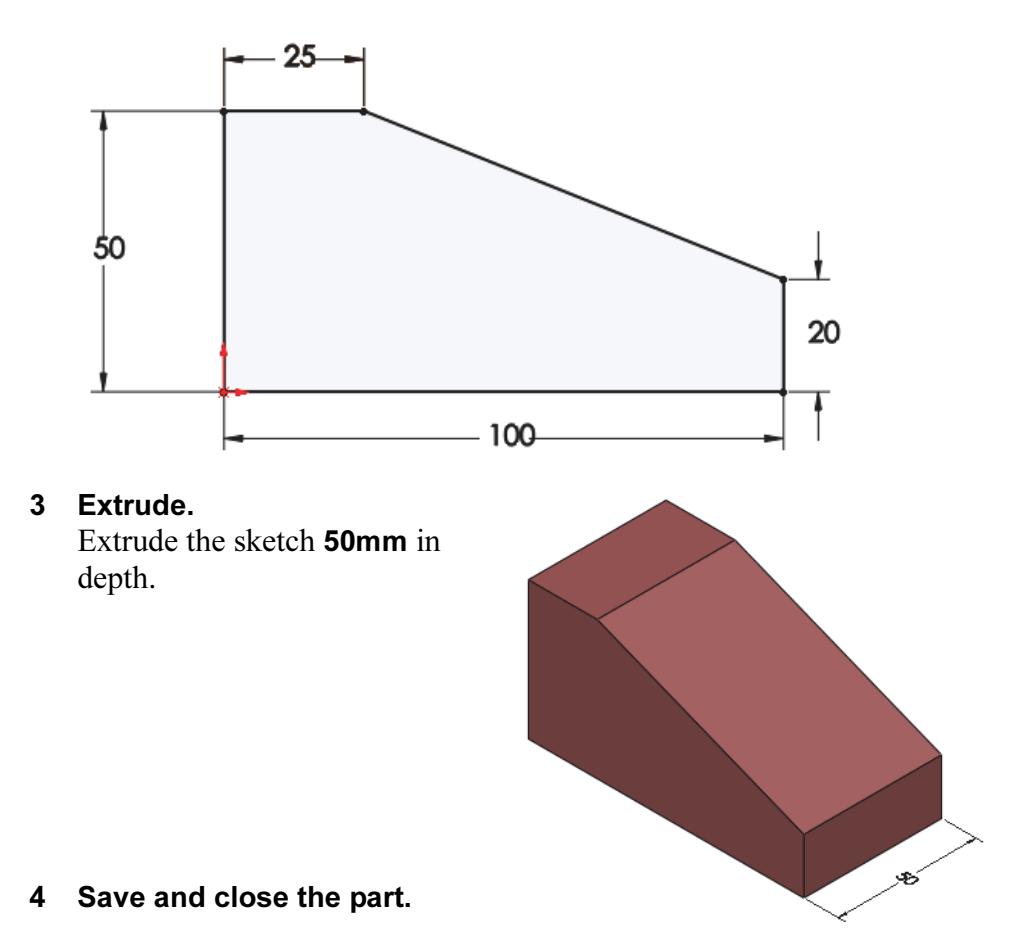

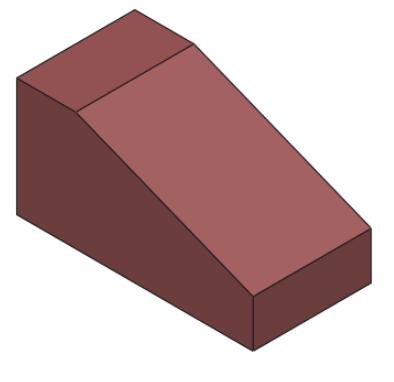

## Exercise 2: Sketch and Extrude 2

Create this part using the information and dimensions provided. Sketch and extrude profiles to create this part.

This lab reinforces the following skills:

- *Introducing: New Part* on page 29
- *Sketching* on page 31
- Inference Lines (Automatic Relations) on page 35
- *Dimensions* on page 46
- *Extrude* on page 51

## Units: millimeters

## 1 New part.

Create a new part using the Part\_MM template.

## 2 Sketch.

Create this sketch on the Front Plane using lines, automatic relations and dimensions.

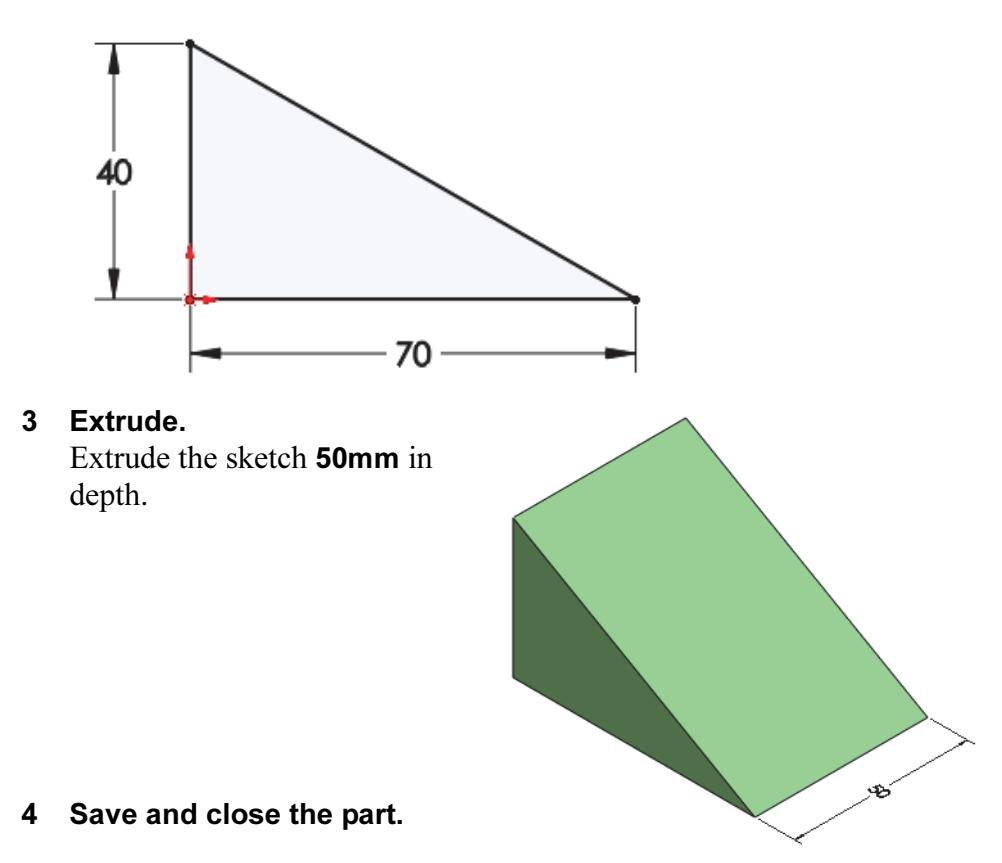

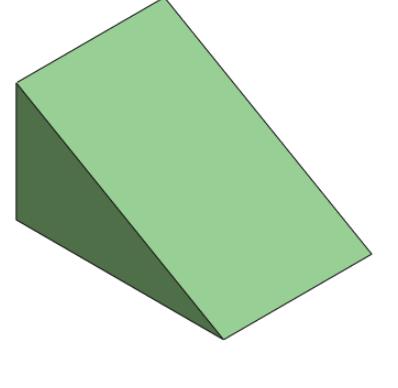

# Exercise 3: Sketch and Extrude 3

Create this part using the information and dimensions provided. Sketch and extrude profiles to create this part.

This lab reinforces the following skills:

- *Introducing: New Part* on page 29
- *Sketching* on page 31
- Inference Lines (Automatic Relations) on page 35
- $\blacksquare$  Dimensions on page 46
- *Extrude* on page 51

## Units: millimeters

## 1 New part.

Create a new part using the Part\_MM template.

2 Sketch.

Create this sketch on the Front Plane using lines, automatic relations and dimensions.

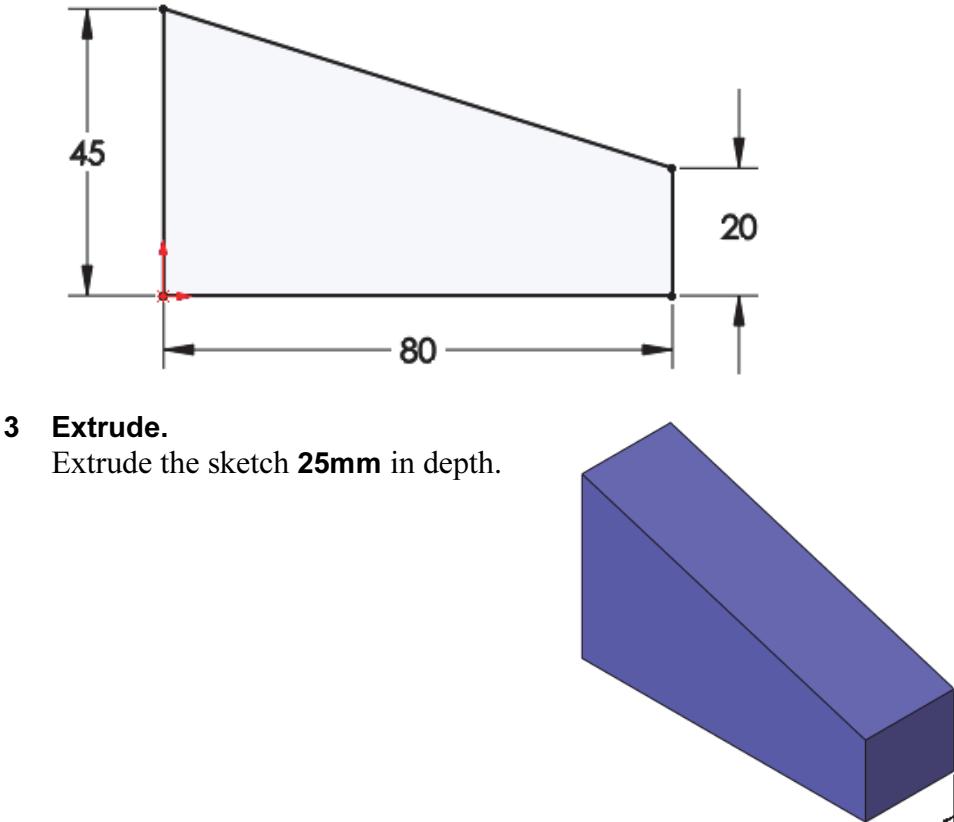

4 Save and close the part.

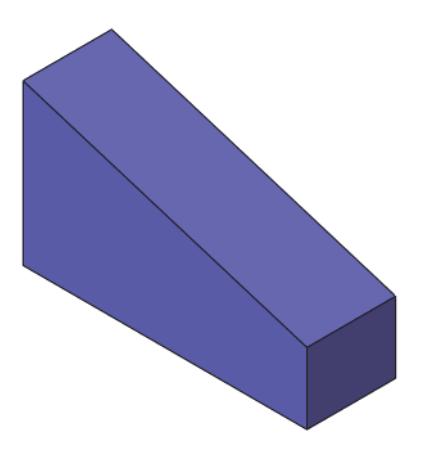

# Exercise 4: Sketch and Extrude 4

Create this part using the information and dimensions provided. Sketch and extrude profiles to create this part.

This lab reinforces the following skills:

- *Introducing: New Part* on page 29
- *Sketching* on page 31
- Inference Lines (Automatic Relations) on page 35
- $\blacksquare$  Dimensions on page 46
- *Extrude* on page 51

## Units: millimeters

1 New part.

Create a new part using the Part\_MM template.

2 Sketch.

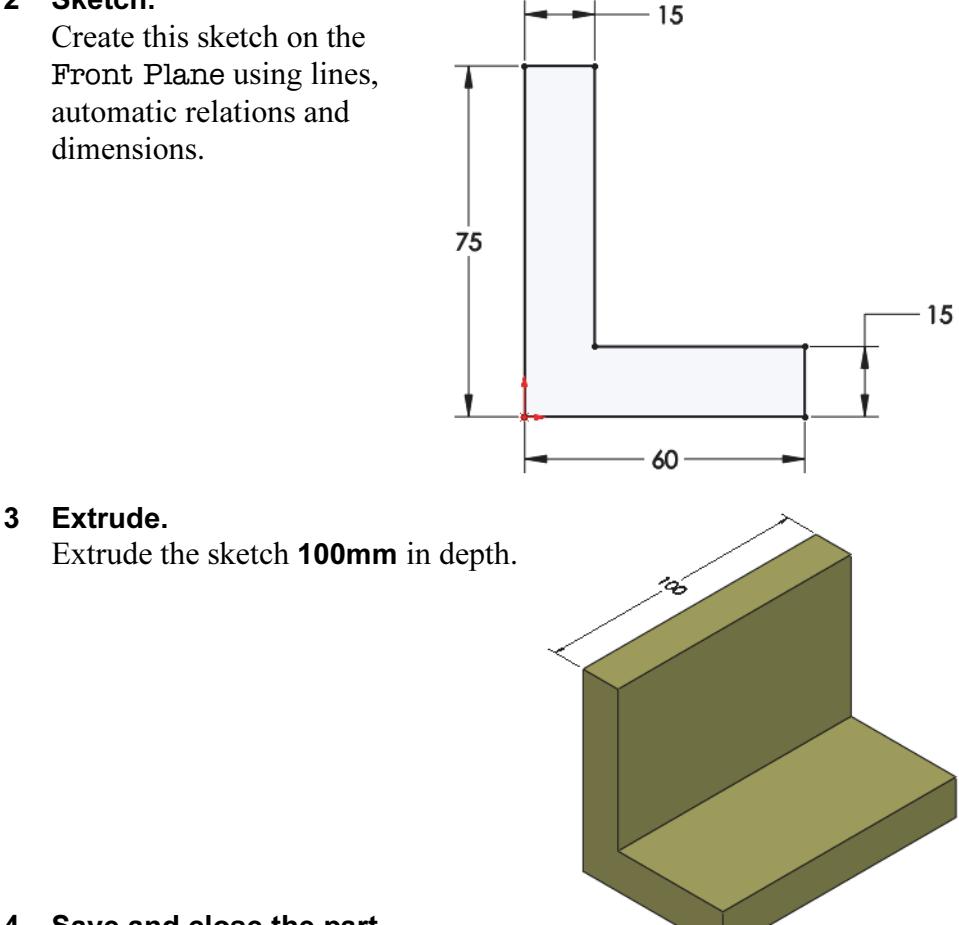

4 Save and close the part.

# Exercise 5: Sketch and Extrude 5

Create this part using the information and dimensions provided. Sketch and extrude profiles to create the part.

This lab reinforces the following skills:

- *Introducing: New Part* on page 29
- *Sketching* on page 31
- *Inference Lines (Automatic Relations)* on page 35
- $\n **Dimensions**$  on page 46
- *Extrude* on page 51

## Units: millimeters

## 1 New part.

Create a new part using the Part\_MM template.

## 2 Sketch.

Create this sketch on the Front Plane using lines, automatic relations and dimensions.

Fully define the sketch.

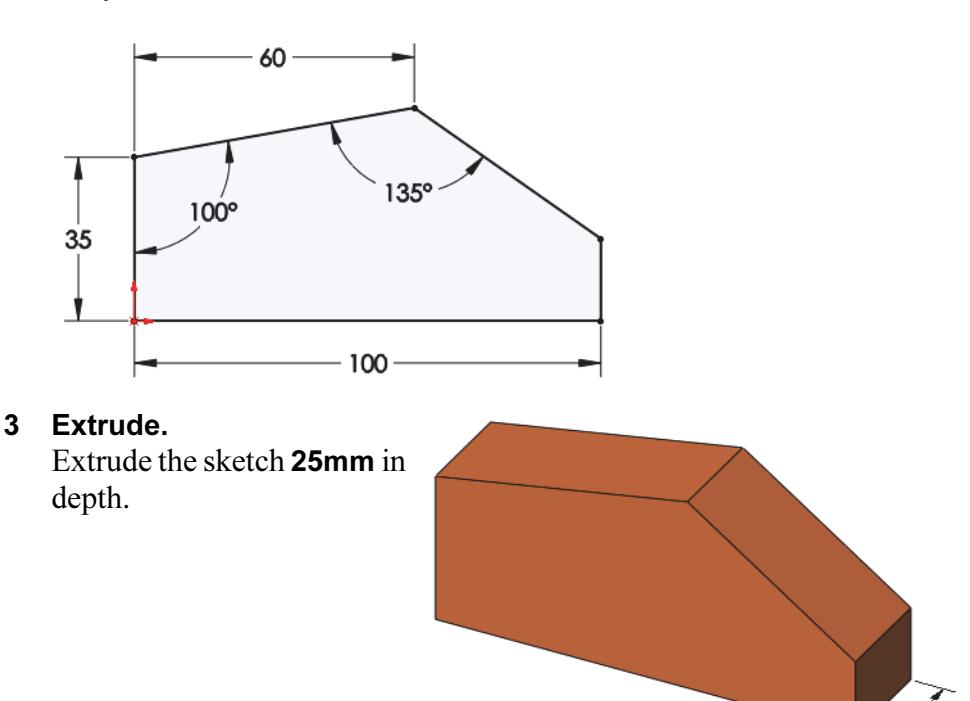

4 Save and close the part.

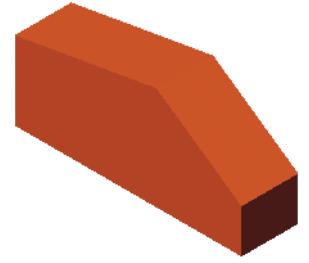
# Exercise 6: Sketch and Extrude 6

Create this part using the information and dimensions provided. Sketch and extrude profiles to create the part.

This lab reinforces the following skills:

- *Introducing: New Part* on page 29
- *Sketching* on page 31
- *Inference Lines (Automatic Relations)* on page 35
- *Dimensions* on page 46
- *Extrude* on page 51

#### Units: millimeters

### 1 New part.

Create a new part using the Part\_MM template.

### 2 Automatic relations.

Create this sketch on the Front Plane using lines and automatic relations. Show the Perpendicular and Vertical relations.

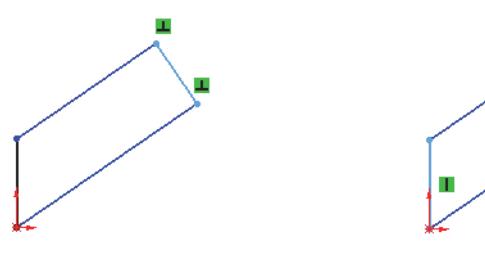

## 3 Dimensions. Add dimensions to fully define the sketch.

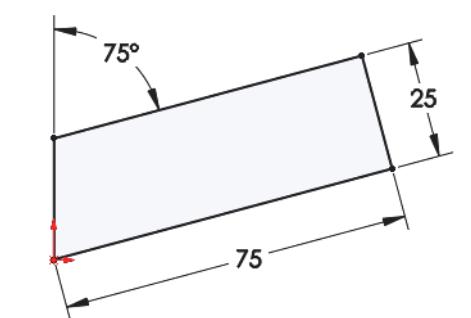

4 Extrude. Extrude the sketch 12mm.

5 Save and close the part.

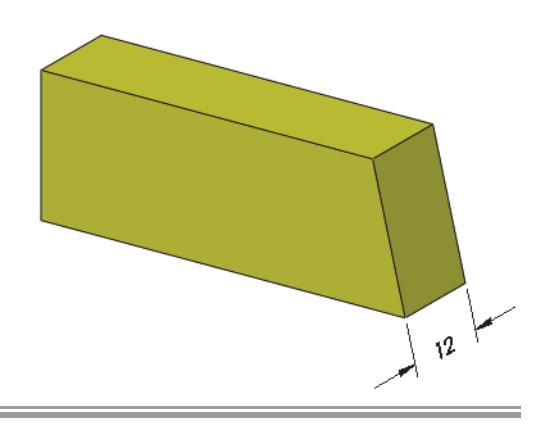

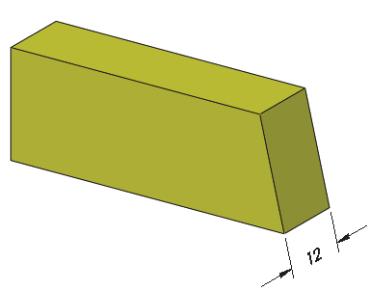